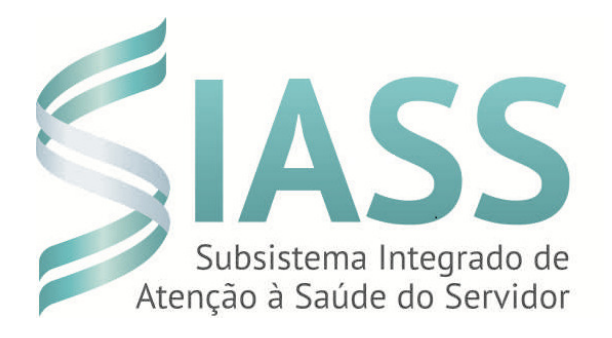

# MANUAL OPERACIONAL DO USUÁRIO DO SIAPE SAUDE

# **MÓDULO: PERÍCIA OFICIAL EM SAÚDE Perfil Perito Oficial em Saúde**

Departamento de Políticas de Saúde, Previdência e Benefícios do Servidor DESAP/SEGEP/MP

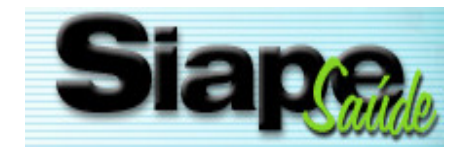

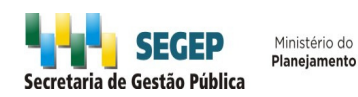

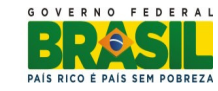

## **Secretaria de Gestão Pública - SEGEP**

**Departamento de Políticas de Saúde, Previdência e Benefícios do Servidor - DESAP**  2013. Ministério do Planejamento, Orçamento e Gestão. (Reprodução autorizada desde que citada a fonte).

## **Secretária de Gestão Pública**

Ana Lúcia Amorim de Brito

**Diretora do Departamento de Políticas de Saúde, Previdência e Benefícios do Servidor**  Cynthia Beltrão de Souza Guerra Curado

## **Concepção e Desenvolvimento Técnico**

Ministério do Planejamento, Orçamento e Gestão - MP Ministério da Fazenda - MF Ministério da Saúde - MS Universidade Federal de São Paulo - UNIFESP Universidade Federal do Rio Grande do Sul - UFRGS

## **Revisão da 2ª edição DESAP/SEGEP/MP**

Elga Eunides Alves de Araújo Íris Paula de Santana Ramos Morais Márcia de Olinda Masson Samara Maria Douets Vasconcelos Cunha Dias Sônia Maria Silva Borges

**Versão: Setembro/2013** – Brasília/DF

## **SUMÁRIO**

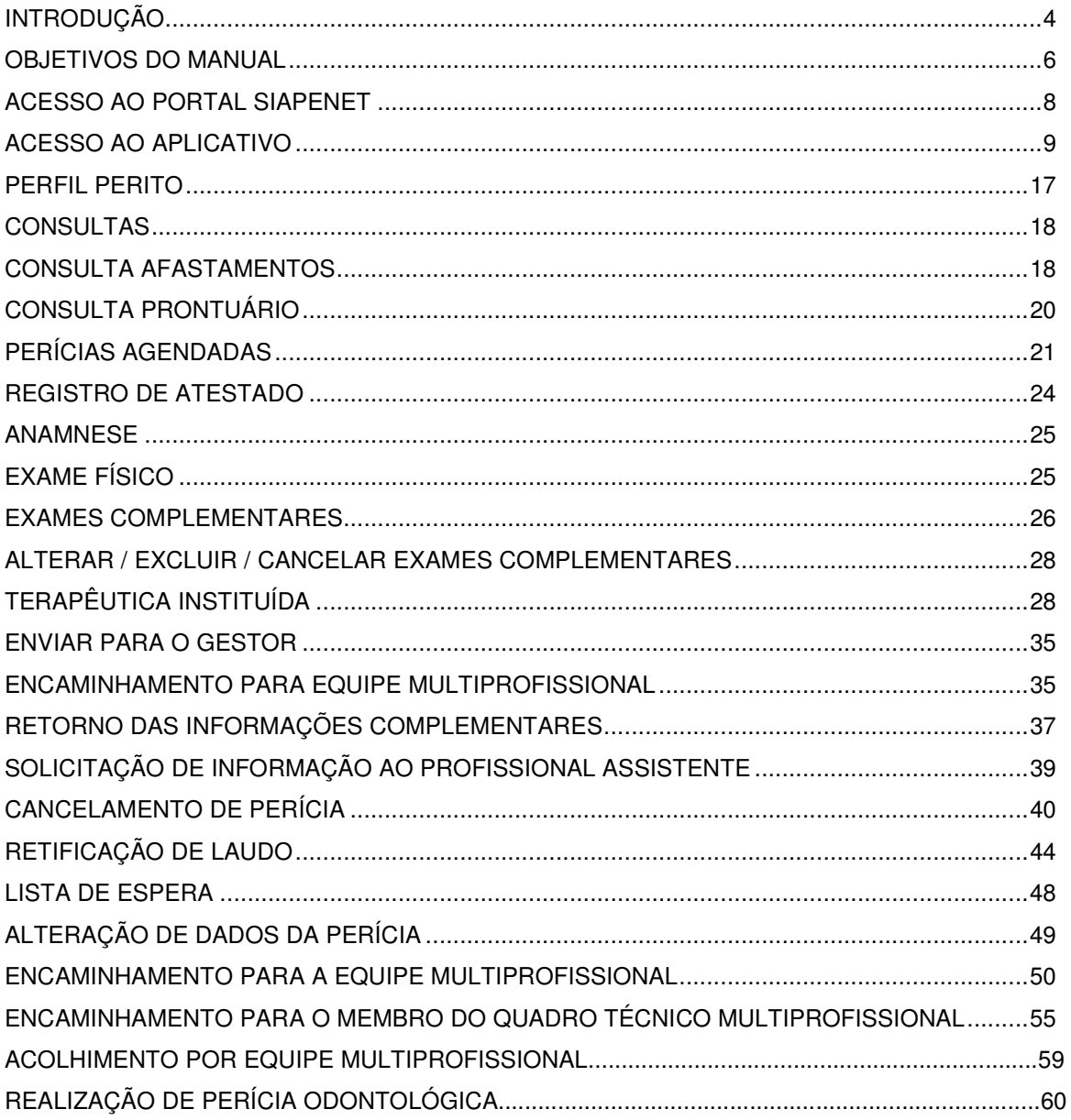

#### **SIAPE SAÚDE**

#### **INTRODUÇÃO**

O Subsistema Integrado de Atenção à Saúde do Servidor (SIASS), instituído pelo Decreto nº 6.833, de 29/04/2009, tem por objetivo coordenar e integrar ações e programas de atenção à saúde do servidor baseado em três grandes eixos: assistência à saúde; perícia oficial em saúde; promoção, prevenção e acompanhamento da saúde dos servidores. Refere-se à construção e consolidação de uma política transversal de gestão de pessoas, entre os diferentes órgãos da Administração Pública Federal, com diretrizes centrais de natureza normatizadora, com implantação desconcentrada entre os atores envolvidos, sustentado por ferramenta informatizada para coleta e armazenamento de dados.

 Compete à Secretaria de Gestão Pública do Ministério do Planejamento, Orçamento e Gestão a articulação estratégica da construção e implantação das Unidades SIASS, a estimulação da padronização de procedimentos, a constituição de acordos de cooperação técnica, a formação de redes de serviços com gestão compartilhada das ações relacionadas à saúde e segurança nos locais de trabalho, a racionalização de recursos humanos, materiais e financeiros e a gestão das informações.

Conforme definido no Decreto nº 6.833/2009, entende-se como:

 - **assistência à saúde**: ações que visem a prevenção, a detecção precoce e o tratamento de doenças e, ainda, a reabilitação da saúde do servidor, compreendendo as diversas áreas de atuação relacionadas a atenção à saúde do servidor público civil federal;

 - **perícia oficial em saúde**: ação médica ou odontológica com o objetivo de avaliar o estado de saúde do servidor para o exercício de suas atividades laborais; e

 - **promoção, prevenção e acompanhamento da saúde**: ações com o objetivo de intervir no processo de adoecimento do servidor, tanto no aspecto individual quanto nas relações coletivas no ambiente de trabalho.

### **SIAPE SAÚDE**

 O SIAPE SAÚDE foi concebido e desenvolvido para automatizar as informações de saúde do servidor público federal e também como ferramenta de consolidação da Política de Atenção à Saúde e Segurança do Trabalho do Servidor Público Federal - PASS. Tem como base de dados o cadastro SIAPE e permite a Administração Pública Federal ter informações gerenciais para a tomada de decisões.

 Os dados funcionais e pessoais dos servidores são recuperados da base do SIAPE e passam a compor o prontuário eletrônico de saúde do servidor.

 O sistema é utilizado pelos serviços de saúde, Unidades SIASS, Recursos Humanos dos diversos órgãos e Ministério do Planejamento, Orçamento e Gestão conforme perfil e nível de acesso estabelecido. Pretende padronizar informações de aproximadamente 660.000 servidores e seus dependentes, distribuídos em 216 órgãos da administração direta, autárquica e fundacional.

 Com a implantação do sistema nas Unidades SIASS será possível conhecer os ambientes de trabalho, as causas do adoecimento e afastamentos dos servidores e, assim, intervir nestas realidades para promover melhorias, valorizando a saúde do servidor e da coletividade, atuando de forma preventiva e no cuidado do bem estar físico e mental do servidor no seu ambiente de trabalho.

 A partir da sistematização e análise dos dados inseridos no sistema SIAPE SAÚDE será possível definir o perfil epidemiológico do servidor e as diretrizes de atenção à saúde e segurança do trabalho do servidor.

 O sistema é constituído dos módulos de perícia oficial em saúde, exames médicos periódicos, promoção à saúde, vigilância aos ambientes de trabalho, consultas gerenciais e investidura em cargo público.

 O módulo de perícia oficial prevê o cadastramento dos profissionais da área de saúde, médicos, cirurgiões dentistas e demais profissionais que podem emitir parecer para subsidiar e concluir a perícia, o registro dos procedimentos em saúde e de avaliação da capacidade laboral decorrente de agravos ocupacionais, bem como, o controle de concessão de licenças e aposentadorias por invalidez, acidentes de trabalho e doenças ocupacionais. Os registros dos Conselhos de Medicina e Odontologia são validados, quinzenalmente, em arquivos com os registros disponibilizados pelo Conselho Federal de Medicina e Conselho Federal de Odontologia.

 Os módulos estão sendo construídos em plataforma avançada, em linguagem Java, com acesso via internet e totalmente integrado com os módulos de Afastamentos, Aposentadoria, Dependentes e Pensão do SIAPE.

SIAPE é o Sistema Integrado de Administração de Recursos Humanos de abrangência nacional, que se constitui hoje na principal ferramenta para a gestão do pessoal civil do Governo Federal, realizando mensalmente o pagamento dos servidores ativos, aposentados e pensionistas dos diversos órgãos da Administração Pública Federal direta, instituições federais de ensino, autarquias, fundações e empresas públicas.

#### **OBJETIVOS DO MANUAL**

Este manual tem o objetivo específico de detalhar os procedimentos e funcionalidades relacionadas ao módulo de perícia oficial em saúde, do SIAPE SAÚDE.

Perícia oficial em saúde consiste em uma ação médica ou odontológica cujo objetivo é avaliar o estado de saúde do servidor para o exercício de suas atividades laborais, no âmbito da administração pública federal.

A perícia oficial em saúde prevê a participação de outras áreas do conhecimento além das áreas periciais (médica e odontológica). Estas áreas subsidiarão e complementarão o processo pericial, além de qualificar a atenção à saúde na medida em que contribui para a efetiva intervenção nos processos, nos ambientes e nas condições de saúde dos servidores públicos da administração federal.

Este módulo permite aos vários setores da administração pública como Unidades de Saúde, Unidades SIASS, áreas de RH, chefias imediatas e a própria SEGEP do Ministério do Planejamento, Orçamento e Gestão acompanhar as questões relativas à saúde do servidor público e a sua relação com ambientes, processos e condições de trabalho.

O sistema possibilita o registro dos profissionais envolvidos com a perícia, as licenças e avaliações realizadas, considerando as informações individuais do servidor, conforme prevê as normas que estabelecem o sigilo e a segurança das informações.

Dessa forma, o módulo de perícia oficial em saúde contempla as seguintes funcionalidades:

- Cadastro das Unidades SIASS;
- Cadastro dos gestores da Unidade;

- Cadastro de peritos, equipe multiprofissional, pessoa extra siape e quadro técnico multiprofissional;

- Atualização da tabela de tempo padrão da Unidade;
- Atualização da tabela de feriado local;
- Configurar diferença do horário de Brasília;
- Registro dos prontuários dos servidores, com a anamnese, exames, CID e diagnóstico;
- Controle de agenda do perito;
- Realização das perícias singulares e juntas;
- Emissão de laudos oficiais (médico e odontológico);
- Consultas de prontuário;
- Retificação de laudos oficiais;
- Cancelamentos de perícias;
- Realização de junta médica e odontológica;
- Registro de Comunicação de Acidente de Trabalho CAT;
- Solicitação de informações ao profissional assistente;
- Solicitação de pareceres à equipe multiprofissional de suporte à perícia;
- Solicitação de retificação de laudo;
- Consultas Gerenciais; e
- Registro de Atestados.

Todo o processo de acesso ao sistema e de operacionalização pelos diferentes atores serão realizados a partir de regras de controle de acesso, por perfis e níveis diferenciados conferindo segurança ao acesso e sigilo na guarda das informações.

O sistema SIAPE SAÚDE, módulo Perícia Oficial trabalhará com os seguintes perfis:

**- Gestor do sistema**: É o Ministério do Planejamento, Orçamento e Gestão, por intermédio do Departamento de Políticas de Saúde, Previdência e Benefícios do Servidor DESAP/SEGEP/MP, responsável por funcionalidades específicas de domínio restrito, cujo controle reflete em toda rede SIASS;

**- Gestor da Unidade:** É o gestor de cada Unidade SIASS a quem caberá a responsabilidade das funcionalidades específicas de domínio aberto e descentralizado. São funcionalidades que impactam na gestão específica da Unidade;

**- Administrativo da Unidade:** os servidores administrativos, que no desempenho de suas funções nas Unidades SIASS, têm a responsabilidade de gerenciar funcionalidades descentralizadas e que impactam especificamente na gestão da Unidade a que pertencem;

**- Peritos:** (médico e cirurgião-dentista) São os profissionais nas áreas periciais, que realizam as avaliações periciais e alimentam o módulo de perícia, incluindo a relação com outras áreas que compreendem a perícia oficial em saúde;

**- Equipe multiprofissional:** São os profissionais de áreas afins à perícia que poderão subsidiar com pareceres a perícia oficial em saúde, estabelecer nexos com acidentes em serviço ou com doenças do trabalho, exemplo: equipe psicossocial, de vigilância e outros.

**NÍVEL DE ACESSO** - Define a abrangência das operações do usuário às bases de dados do Sistema.

**PERFIL**: conjunto de "transações /funcionalidades" disponibilizadas ao operador do sistema para realização de suas atividades.

Todas as pessoas que utilizam o sistema são denominadas usuários. O nível de permissão de acesso é determinado pelo perfil.

O sistema está preparado não só para executar as perícias, mas também para o cadastramento prévio dos profissionais que trabalharão com o módulo, dos tipos de licenças, avaliações de aposentadorias, remoções e outras possíveis concessões de que trata a Lei 8.112/90 e que poderão ser objeto das avaliações periciais.

O sistema prevê a montagem das tabelas que ajudarão na gestão do módulo, a integração com a base de dados do SIAPE, para efeito de recuperação dos dados cadastrais dos servidores e de seus dependentes, bem como a integração aos sistemas dos conselhos federais de classes.

Para que os usuários utilizem o módulo de Perícia Oficial em Saúde foram estruturados treinamentos específicos, compostos por conteúdos teóricos e práticos aplicados aos diferentes perfis de usuários.

A figura a seguir ilustra os perfis de acesso ao módulo - Unidade SIASS.

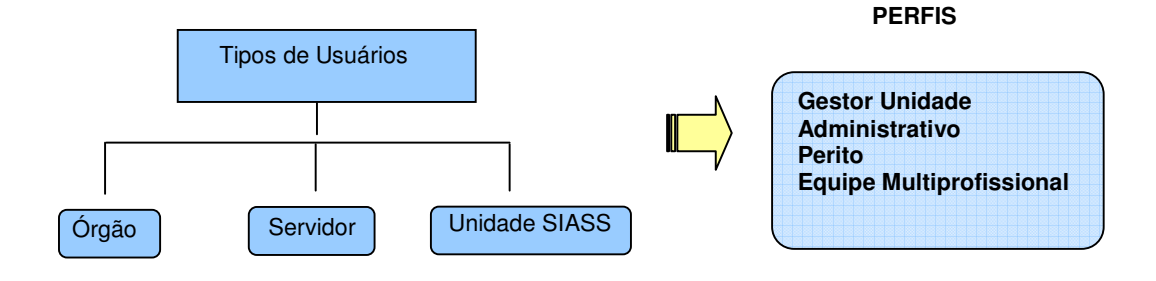

SIAPE SAÚDE – Perícia Oficial em Saúde 7 / 69

#### **ACESSO AO SIAPE SAÚDE**

#### **ACESSO AO PORTAL SIAPENET**

O acesso ao ambiente seguro do SIAPE SAÚDE será exclusivo para usuários cadastrados no sistema de segurança do SERPRO, denominado Senha-Rede. Este sistema garante a inviolabilidade das senhas, tornando seguro o acesso ao SIAPE SAÚDE.

Senha - Rede – Sistema de controle de acesso utilizado na Rede SERPRO de computadores, integrado com o Cadastro Geral de Contribuintes da Receita Federal, por meio do CPF para a pessoa física. Registra dados relativos as atividades dos operadores, armazenando-os em arquivos históricos para uso posterior em procedimento de auditoria.

TODAS AS AÇÕES executadas pelos usuários são REGISTRADAS através de LOGs que permitem identificar e rastrear o uso e o mau uso da senha, e tem o caráter de segurança e sigilo do sistema.

### ATENCÃO!

Proteja a sua senha. Quando você encerrar as operações, tenha sempre o cuidado de desconectar a sessão.

O usuário é o responsável pela guarda da senha, respondendo integralmente pelos seus atos, devendo para isso obedecer aos requisitos de segurança instituídos, sujeitando-se às consequências das sanções penais ou administrativas cabíveis em decorrência do mau uso.

A senha é personalíssima e intransferível, do que advirá responsabilidade pessoal por todo e qualquer prejuízo decorrente de sua cessão a terceiros, ainda que em caráter emergencial ou por necessidade de serviço, incluindo-se no conceito de terceiros: secretários, assistentes, superiores hierárquicos, subordinados ou por responsáveis por atividades funcionais, sem prejuízo de outros quaisquer.

Constitui mau uso da referida senha ou das habilitações, sua utilização para fins estranhos à competência funcional ou para fins de acesso aos dados e informações estranhas à finalidade pública; a utilização, pelo mesmo modo, da senha designada para outrem, ainda que de boa fé e para fins lícitos; e a utilização da senha de outrem com a finalidade de interferir na gestão do sistema auferindo ou produzindo vantagens pessoais, causando ou imputando prejuízo a outrem, em qualquer monta ou proporção.

As informações contidas nos sistemas da Administração Pública são protegidas por sigilo.

Para segurança dos dados e para utilizar o Siape Saúde, os operadores cadastrados no Senha-Rede recebem a nova senha, composta da palavra NOVA acrescida de quatro algarismos. Esta senha é a chave de entrada para o primeiro acesso ao sistema. Assim que efetuada a troca pelo usuário, esta senha é descartada.

O Cadastramento no Senha-Rede é efetuado pelo Cadastrador Parcial do órgão de origem do servidor.

#### **ACESSO AO APLICATIVO - Já atualizado com as rotinas referentes ao ALÔ SEGEP.**

1º Passo: Acessar o sítio **www.siapenet.gov.br** . Clicar na aba Saúde.

Para acessar o módulo perícia oficial em saúde, os servidores já deverão estar incluídos no Senha-Rede e deverão também estar habilitados no sistema.

Com a implantação da Central de Atendimento do SIPEC - ALÔ SEGEP, a parte de segurança e administração do sistema SIAPE, bem como todos os outros sistemas, inclusive o **Siape Saúde**, passam a ser atendidos por meio desse novo serviço.

Assim, as solicitações de habilitações com o preenchimento de formulário original deverá ser providenciado pela Unidade SIASS e enviado, **necessariamente**, para o seguinte endereço à Central de Atendimento ALÔ SEGEP<sup>.</sup>

SECRETARIA DE GESTÃO PÚBLICA - SEGEP/MP - CENTRAL DE ATENDIMENTO Via S1 - Esplanada dos Ministérios, Bloco C - Sala 112. CEP 7046-900 - Brasília/DF. As dúvidas dos usuários podem ser dirimidas por meio do Telefone nº 0800 - 9782328.

Os formulários com solicitação de habilitação, exclusão, alteração ou reativação, estão disponíveis no Portal Siapenet por meio do seguinte endereço eletrônico: www.siapenet.gov.br

**Os formulários para acesso ao SIASS** estão disponíveis no SIAPENET - ÓRGÃO - OBTENÇÃO E ENVIO DE ARQUIVOS - APLICATIVOS - FORMULÁRIO ACESSO EXAMES PERIÓDICOS e PERÍCIA OFICIAL.

#### **Importante:**

A fim de agilizar o atendimento de usuários devido aos prazos e cronogramas do SIAPE, serão admitidos os formulários para cadastramento digitalizados encaminhados por meio do ALÔ SEGEP, anexados em campo específico no Portal Siapenet, preferencialmente pela opção formulário eletrônico no Portal Siapenet. A rotina de atendimento continuará a mesma.

Contudo, o formulário original deverá ser enviado, **necessariamente,** para o endereço do Alô SEGEP já especificado acima.

Caso não seja encaminhado o formulário original devidamente assinado pelos responsáveis legais nos termos da Norma e Execução nº 001/2006, a habilitação será suspensa.

O ALÔ SEGEP atende pelos seguintes meios:

- Telefone: 08009782328

- Web: por meio de formulário personalizado e disponibilizado no sítio - www.siapenet.gov.br (página inicial, coluna "serviços" - ALÔ SEGEP - E-mail: alo.segep@planejamento.gov.br Para acessar o sistema, o usuário deve entrar no endereço www.siapenet.gov.br e na funcionalidade SAÚDE, conforme indicado pelo círculo na figura abaixo:

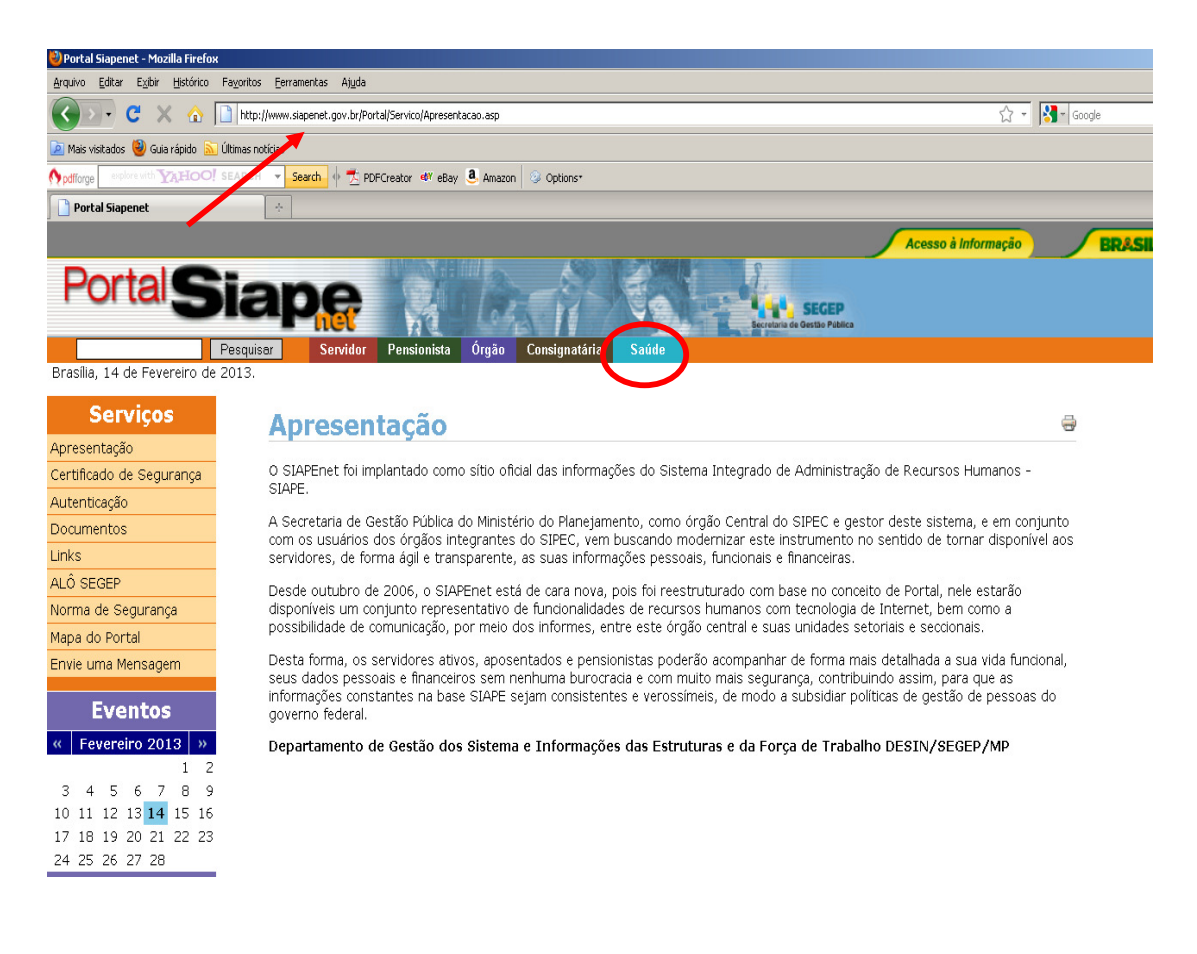

**Figura 01: Acesso ao SIAPE SAUDE.** 

O acesso também poderá ocorrer digitando o endereço: https://www2.siapenet.gov.br/saude/

Após clicar em SAUDE, será apresentado o Portal SIASS, que contém informações sobre a Política de Atenção à Saúde e Segurança do Trabalho do Servidor Público Federal em seus diversos aspectos.

1 - Role a barra de rolagem à direita, para baixo e clique "Acesso Seguro – Login", no canto superior esquerdo da página, conforme indica a seta na Figura 02:

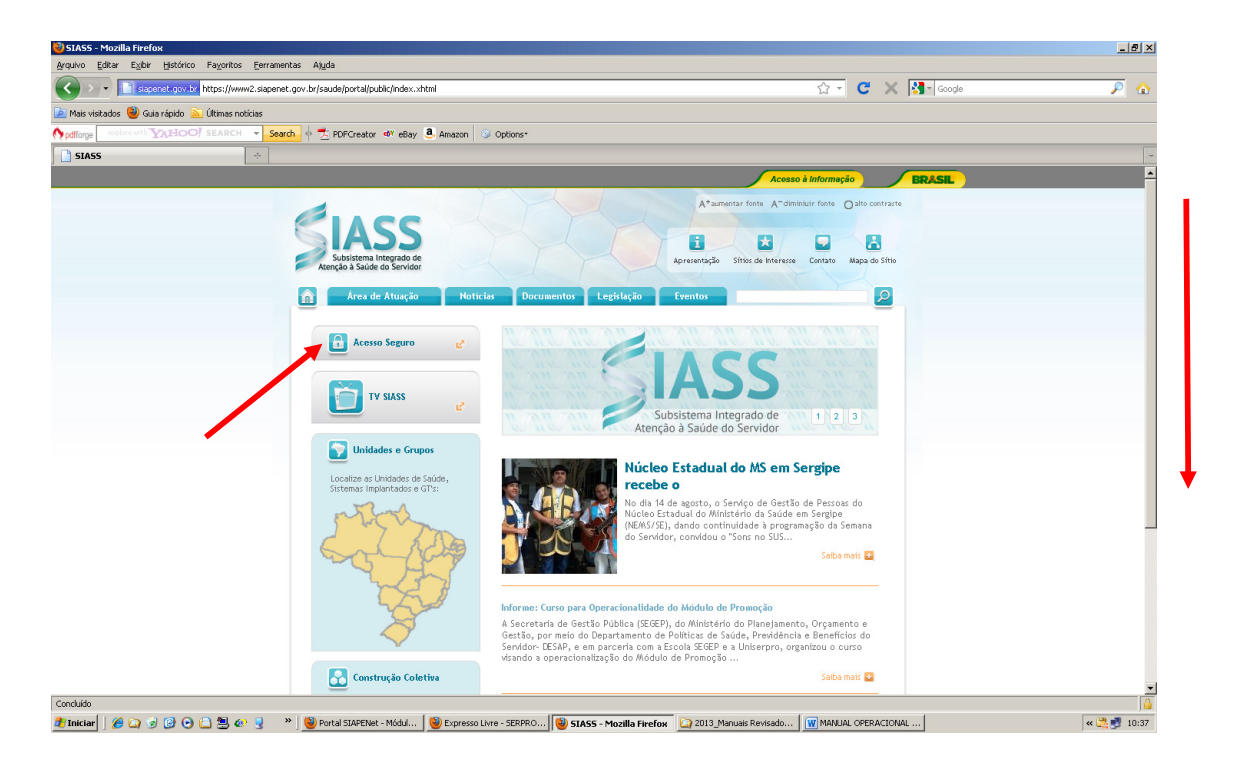

**Figura 02: Indicação de acesso seguro ao SIAPE SAUDE.** 

2 - Após clicar em "Acesso Seguro – Login", você será direcionado para a tela Figura 03, onde:

**Servidor:** permite que o servidor acesse suas informações pessoais, funcionais, dossiê, férias, contracheques, entre outras. Permite, também, o agendamento de perícia singular.

**Órgão:** permite que o RH dos órgãos façam atualizações relativas aos dados cadastrais, funcionais e financeiros dos servidores. Permite, também, o agendamento de perícia singular.

**Saúde:** permite o acesso às funcionalidades do módulo de perícia oficial em saúde.

3 – Digite o seu CPF no módulo Saúde, conforme indicado na figura:

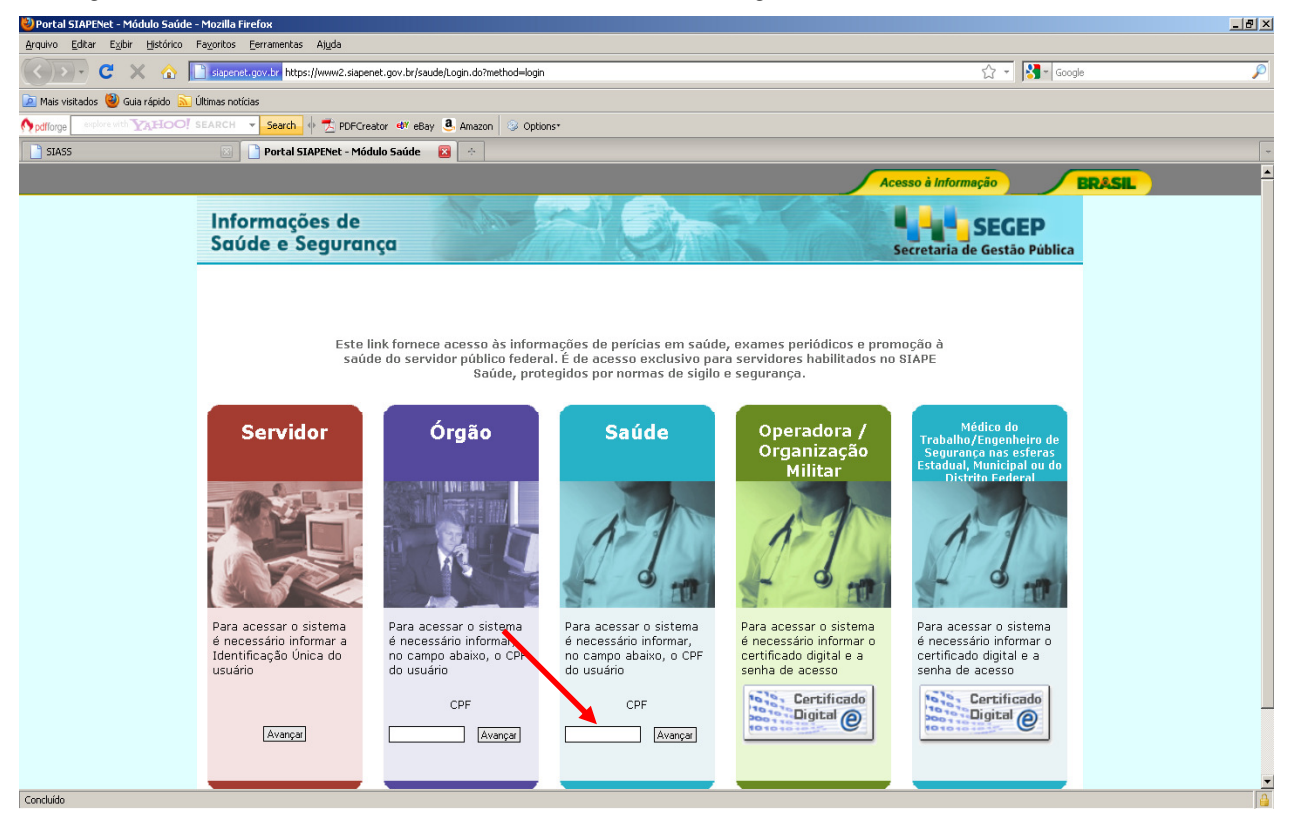

**Figura 03: Indicação de acesso ao SIAPE SAUDE.** 

A senha inicial é gerada automaticamente pelo sistema no momento do cadastramento do usuário no Senha-Rede. A senha fornecida será utilizada somente para o primeiro acesso.

## 4 - Se este for o **primeiro acesso** ou a **senha estiver expirada**, clique em trocar senha.

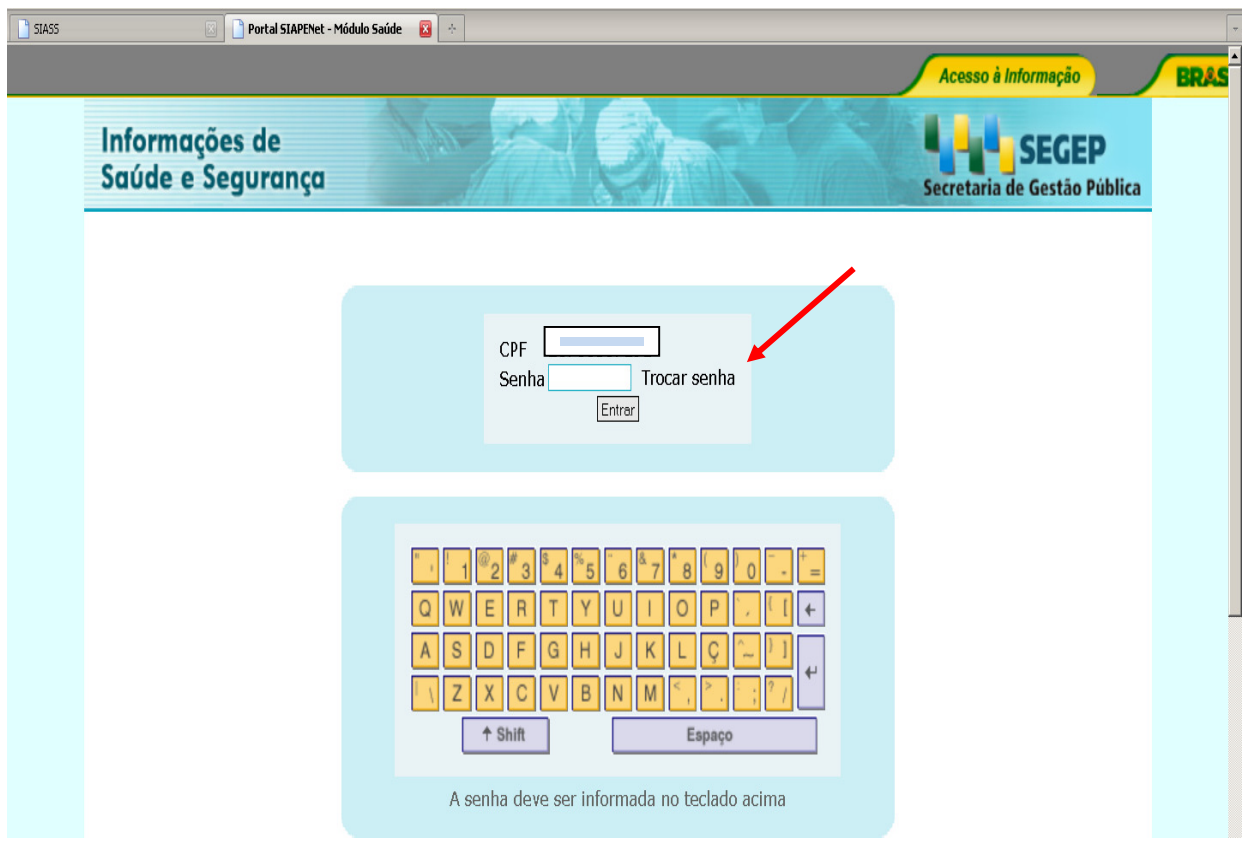

**Figura 04: Primeiro acesso, destacado o campo TROCAR Senha.** 

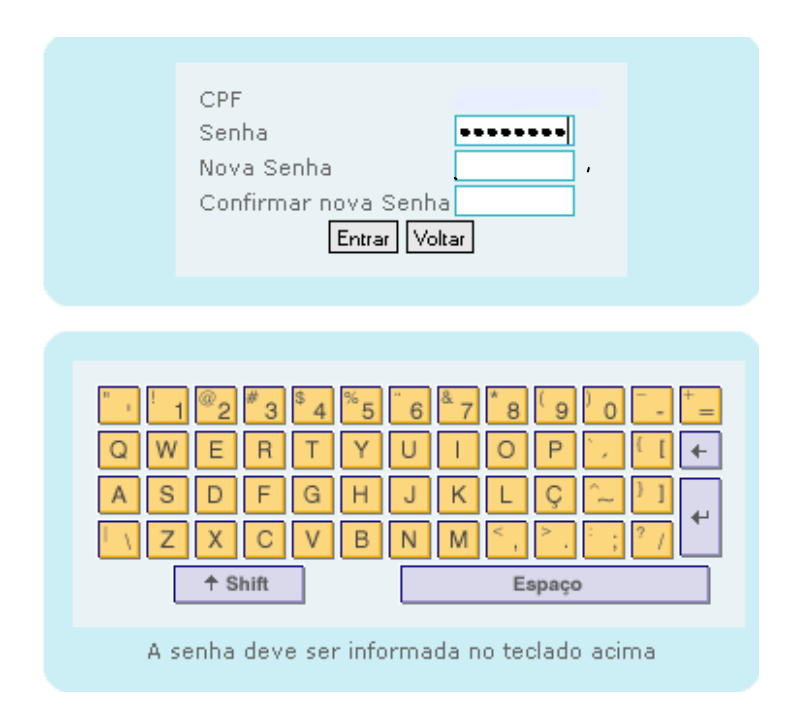

## **Figura 05: Acesso destacado os campos Senha e Nova Senha.**

## **ATENÇÃO**

Na formação de nova senha, utilizar o mínimo de 06 e máximo de 12 caracteres. NÃO é permitido utilizar os formatos de senhas abaixo:

- (1) Caracteres idênticos: AAA97BVTC ou XBUFE22222;
- (2) Senhas consecutivas: MCPSRV06, MCPSRV07, MCPSRV08;
- (3) Somente caracteres numéricos: 0913567826;
- (4) Somente caracteres alfabéticos: MPCXZTRVS;
- (5) Senhas com sequência do teclado: ASDFGH, POIUYT , ÇLKJHG;
- (6) Senha invertida: CHAVE1579 9751EVAHC;
- (7) Partes do nome: MAR13579 (MARCOS), IRA97531 (PEREIRA);
- (8) Formato data: RSCGUJUN10, PKBFEMAI2010;
- (9) A palavra "NOVA": NOVA13579;
- (10) Menos de 6 caracteres alfanuméricos: 08MB6;
- (11) Mais de 12 caracteres alfanuméricos: 842135076UGV2;
- (12) Datas de aniversário, casamento, nascimento e outras: 20061988;
- (13) Senha igual a uma das três últimas senhas já utilizadas;
- (14) Número de telefone: 20219000

Para que o perito e o profissional da equipe multiprofissional consigam acessar o sistema SIAPE Saúde - módulo Perícia Oficial em Saúde é necessário que os mesmos estejam cadastrados também dentro do sistema, no menu Cadastro/Perito/Equipe Multiprofissional. Esta é uma atribuição do Administrativo da Unidade.

São duas as possibilidades de problemas de acesso ao Sistema: HABILITAÇÃO e SENHA:

## **HABILITAÇÃO:**

**-** Habilitação inválida: caso a pessoa não tenha sido habilitada ainda no SIAPE Saúde;

- Habilitação inválida: caso a pessoa tenha sido habilitada no SIAPE Saúde, mas não tenha sido cadastrada no sistema no menu Cadastro - Perito e Multiprofissional. Este assunto é de responsabilidade do Gestor ou do Administrativo da própria Unidade.

### **SENHA:**

- Senha inválida: caso a senha esteja errada, será necessário emitir nova senha, pelo Cadastrador Parcial, para este servidor. Neste caso, sempre é necessário contactar o Cadastrador Parcial na área de Recursos Humanos do órgão do servidor;

- Senha revogada: caso o usuário fique mais de 30 dias sem utilizar o sistema ou tentou o acesso por mais de duas vezes, a senha apresentará a situação de revogada. Neste caso também deverá solicitar a emissão de nova senha, que será gerada pelo Cadastrador Parcial na área de RH do órgão do servidor;

- Senha expirada: usuário não ficou mais de 30 dias sem utilizar, mas a senha expirou e necessita ser alterada. Neste caso deverá trocar a senha, observando o seguindo procedimento: após a inclusão do CPF, informar a senha atual que foi expirada, a nova senha, com necessidade de confirmação. Esta situação só depende do usuário e a troca da senha poderá ser efetuada.

5 – Ao avançar será apresentado teclado virtual, conforme Figura 6 para que seja informada a senha de acesso pessoal e intransferível.

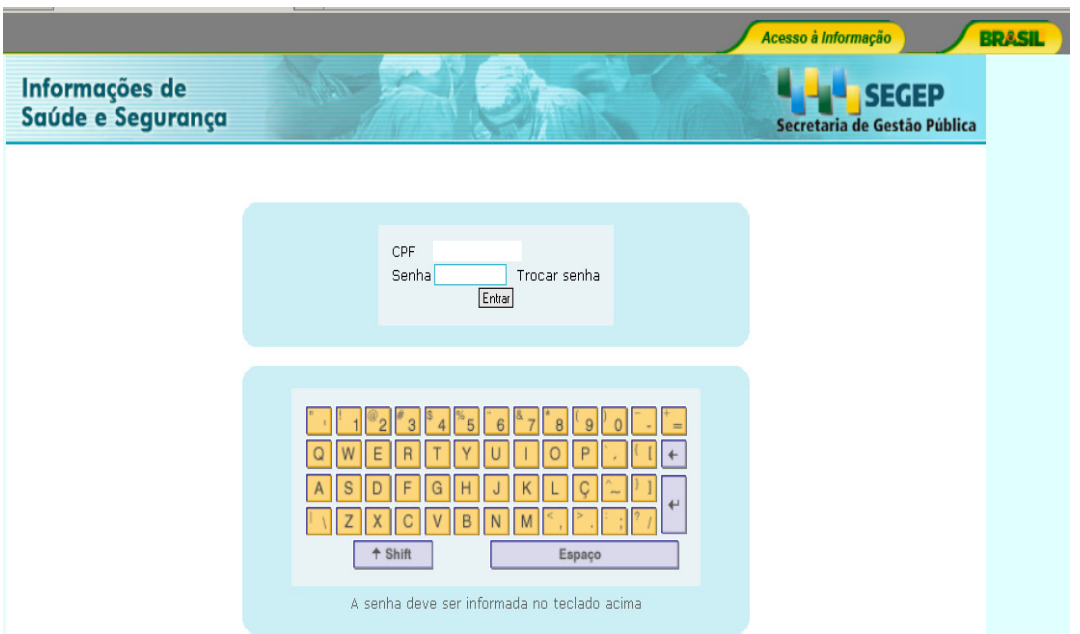

**Figura 06: Teclado virtual.** 

6 – Após informar sua senha no teclado virtual serão mostrados os perfis de acesso ao sistema.

7 - Selecione o seu perfil para acessar o Sistema.

Quando você estiver operando o sistema no dia-a-dia, em tempo real, apenas serão disponibilizados os perfis previamente habilitados, conforme o seu cadastro.

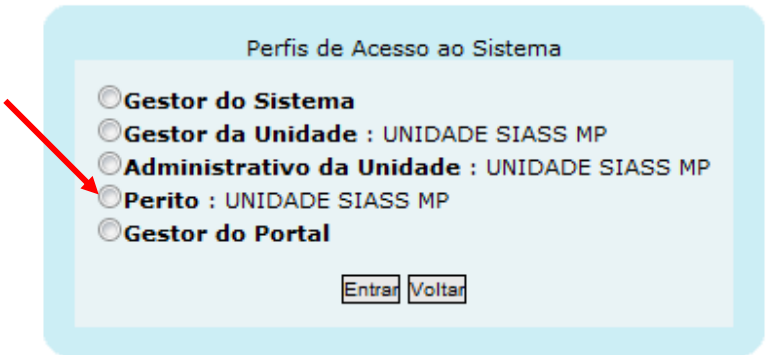

**Figura 07: Opção de perfil.** 

**Nos próximos itens serão detalhadas as funcionalidades do sistema do perfil Perito.** 

#### **PERFIL PERITO**

Este perfil corresponde aos médicos e cirurgiões-dentistas responsáveis pela realização das perícias singulares e / ou juntas oficiais nas Unidades SIASS.

Para ter acesso ao perfil de perito médico ou cirurgião-dentista é necessário que o perito seja cadastrado pela Unidade SIASS. Quem efetua este cadastramento é o servidor com o perfil administrativo ou o gestor da Unidade. São estas pessoas que também irão realizar a gestão das agendas, disponibilizando horários e efetuando agendamentos.

## **Mapa do Site**

## ∷ Página Inicial

- ∷ Consultas
	- :: Consulta Afastamentos
	- :: Consulta de Prontuário

#### ∷ Perícia

- ∷ Agenda
- ∴ Retificação Encaminhada
- ∷ Atestado
	- :: Registro de Atestados
- : Mapa do Site

#### **Figura 08: Funcionalidade dos peritos**.

Após estas orientações, o **perito** será capaz de:

- *1-* Visualizar todas as informações sobre as perícias agendadas;
- *2-* Iniciar perícia;
- *3-* Consultar afastamentos;
- *4-* Consultar Prontuários;
- *5-* Registrar Atestados; e
- *6-* Efetuar consulta.

#### **CONSULTAS**

1 - Após acessar o sistema, clicando no perfil perito, será apresentada a tela inicial, conforme Figura 09. Clique em "Consultas".

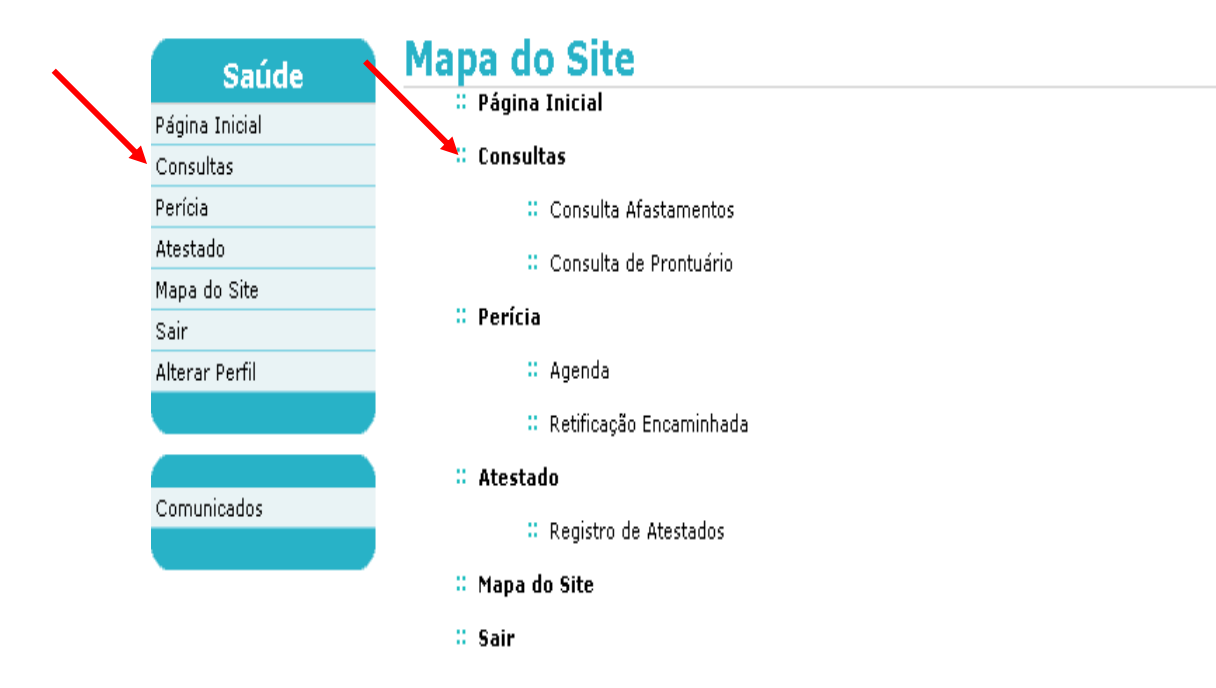

**Figura 09: Funcionalidade dos peritos – destacada a função Consultas**.

2 - O sistema irá abrir duas opções para consultas: Consulta Afastamentos e Consulta Prontuário, conforme Figura 10.

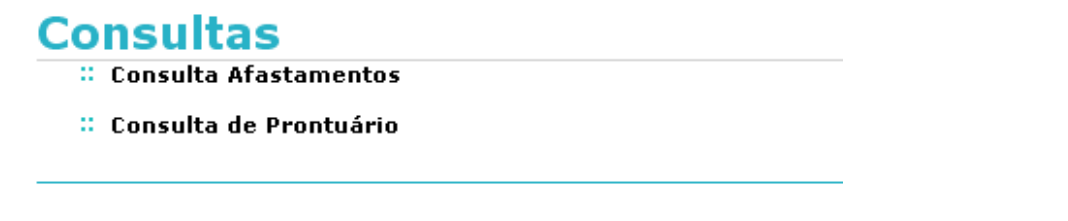

**Figura 10: Funcionalidade dos peritos – destacada a função Consultas** 

## 3 - Clique na funcionalidade: **CONSULTA AFASTAMENTOS**

Informe o tipo de periciado a ser consultado, que poderá ser o servidor ou o pensionista. Em seguida informe um dos parâmetros para consulta: Identificação única, órgão, matrícula, nome ou CPF. Lembre-se que a consulta por CPF é a forma mais segura de recuperar o servidor e o pensionista.

SIAPE SAÚDE – Perícia Oficial em Saúde 18 / 69

## **Consulta Afastamentos**

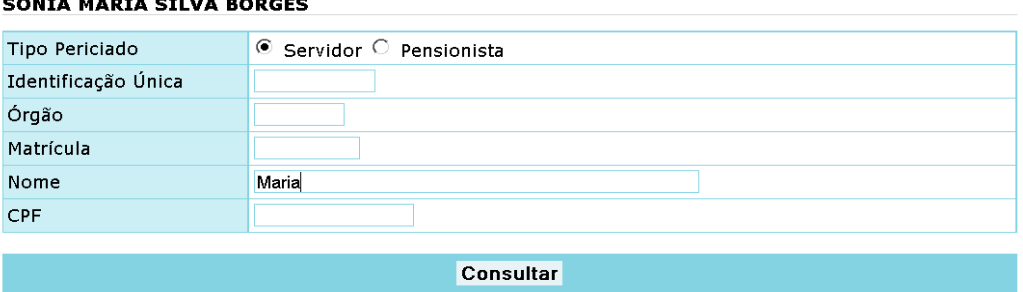

**Figura 11: Funcionalidade dos peritos – destacada a função Consulta Afastamentos** 

4 – Serão recuperados da base de dados do SIAPE: nome do servidor, código e nome do órgão, Identificação Única e Situação de Vínculo. Clique em qualquer um dos dados recuperados.

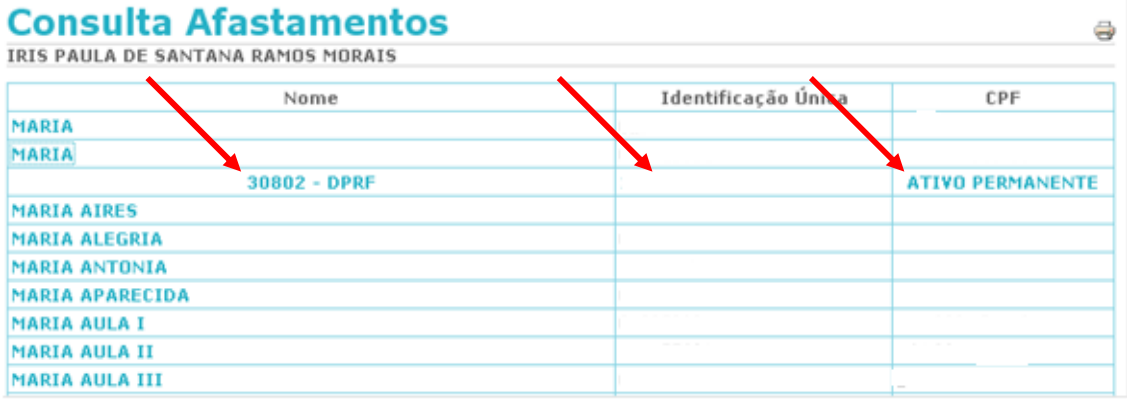

### **Figura 12: Funcionalidade Consulta Afastamentos** – **destacada seleção para pesquisa.**

5 – Serão apresentados os afastamentos do servidor, por espécie: licença para tratamento de saúde e licença por motivo de doença em pessoa da família. Também será apresentado todo o histórico de afastamentos do servidor. Este histórico corresponde aos lançamentos das licenças atualizadas no cadastro do servidor no módulo SIAPEcad.

륺

## **Consulta Afastamentos**

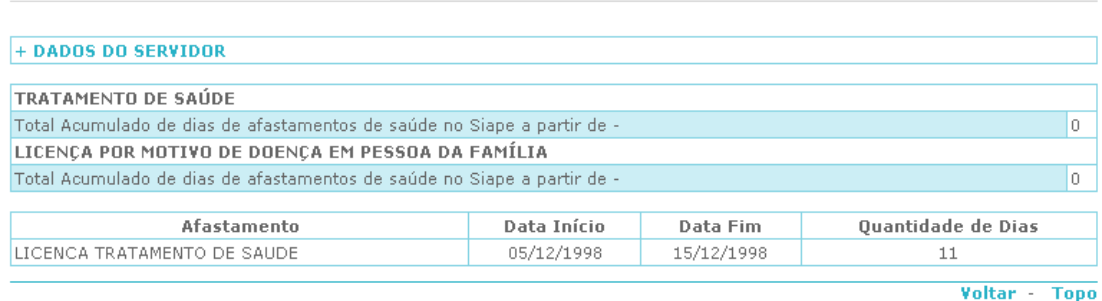

**Figura 13: Retorno da Consulta Afastamentos** 

## **CONSULTA PRONTUÁRIO**

Clique na funcionalidade: Consulta Prontuário

1 – Antes de iniciar a perícia, o perito poderá consultar o prontuário do periciado. Informe o tipo de periciado a ser consultado: servidor ou pensionista. Em seguida informe um dos parâmetros para consulta: Identificação Única, órgão, matrícula, nome ou CPF. Lembre-se que a consulta por CPF é a forma mais segura de recuperar o servidor e o pensionista. Clique em Consultar.

## **Consulta de Prontuário** ಹ **SONIA MARIA SILVA BORGES** Tipo Periciado  $\bullet$  Servidor  $\circ$  Pensionista Identificação Única Órgão Matrícula Nome Maria CPF Consultar Voltar - Topo

**Figura 14 – Consulta Prontuário** 

2 – Serão recuperados da base de dados do SIAPE: nome do servidor, código e nome do órgão, Identificação Única e situação de vínculo. Clique em qualquer um dos dados recuperados.

## **Figura 15 – Retorno da Consulta Prontuário**.

SIAPE SAÚDE – Perícia Oficial em Saúde 20 / 69

6

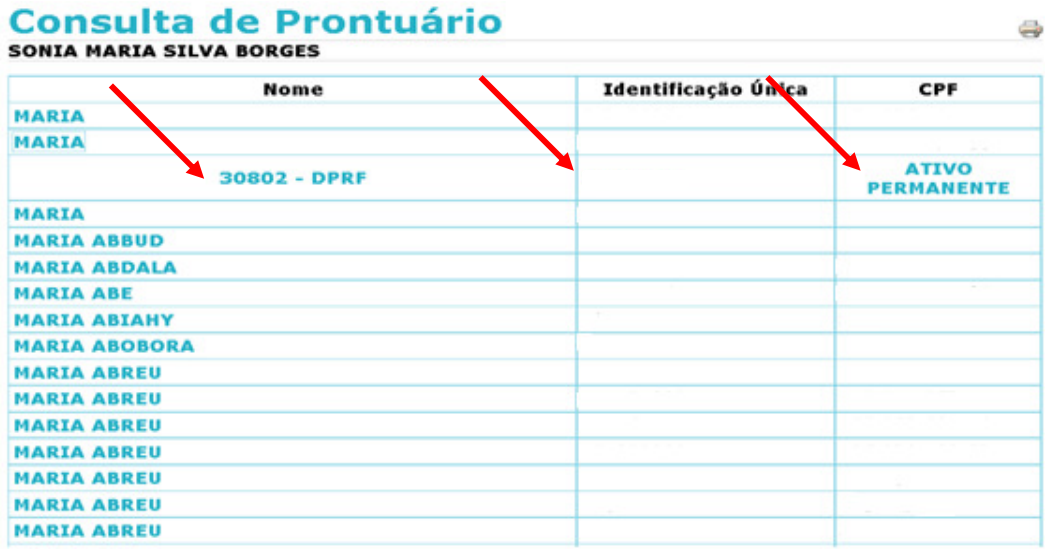

3 – Serão apresentadas as abas para consulta: ROMO que consiste no registro de ocorrências médicas e odontológicas, Histórico Odontológico, Perícias (com o acesso a toda e qualquer perícia realizada pelo servidor em qualquer Unidade SIASS), Registro de Atestados, Afastamentos, CAT - Comunicação de Acidente de Trabalho e Exames Periódicos. Para consultar qualquer uma das abas basta clicar sobre o nome.

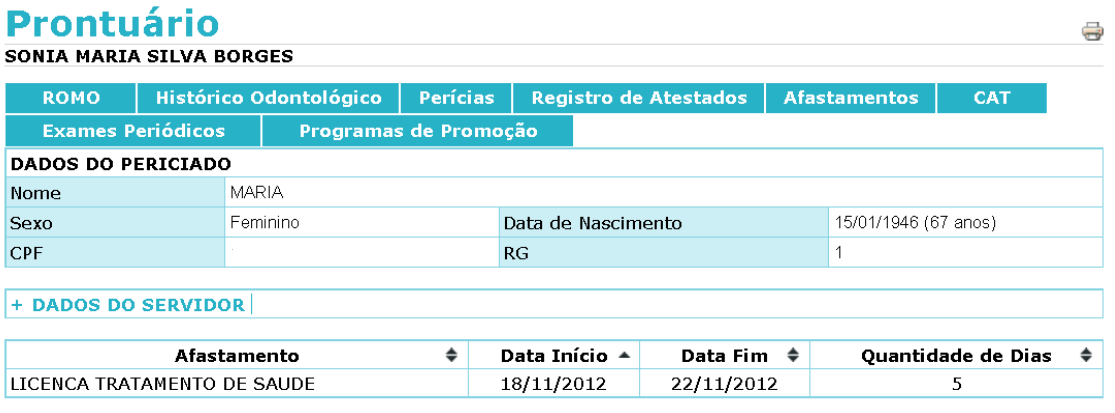

**Figura 16: Prontuário Eletrônico** 

### **PERÍCIAS AGENDADAS:**

1. Selecione no menu Perícia a opção Agenda.

Bom dia, SONIA MARIA SILVA BORGES! (Perito) Você está aqui: Mapa do Site

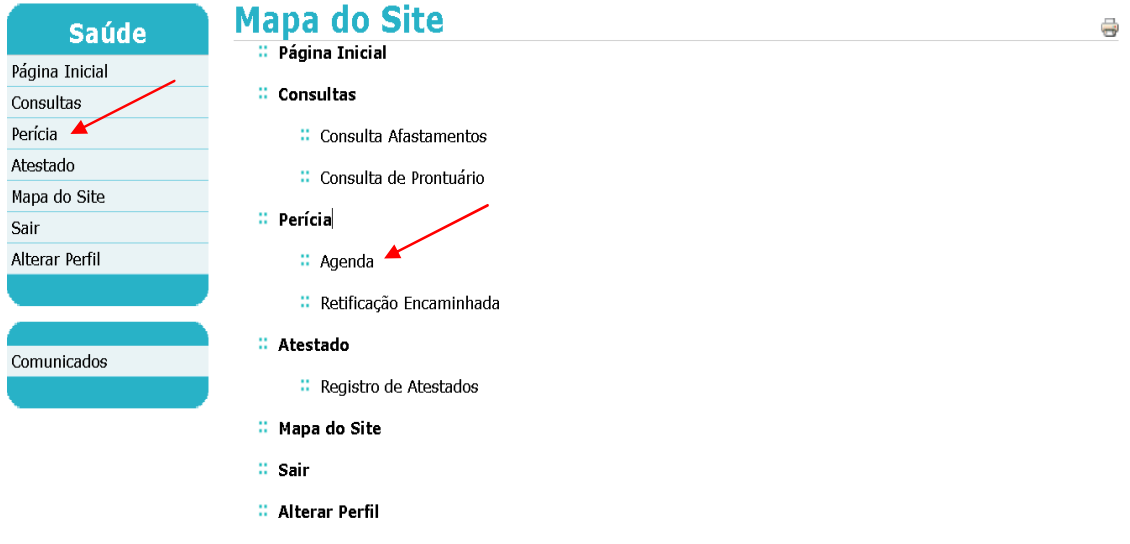

### **Figura17: Menu Perícia / Opção Agenda**.

2. Clique sobre o horário correspondente à perícia que você deseja realizar.

3. Para consultar as agendas das perícias dos dias anteriores ou posteriores, navegue pelas setas "<<" e ">>", respectivamente.

#### 2013  $nda$

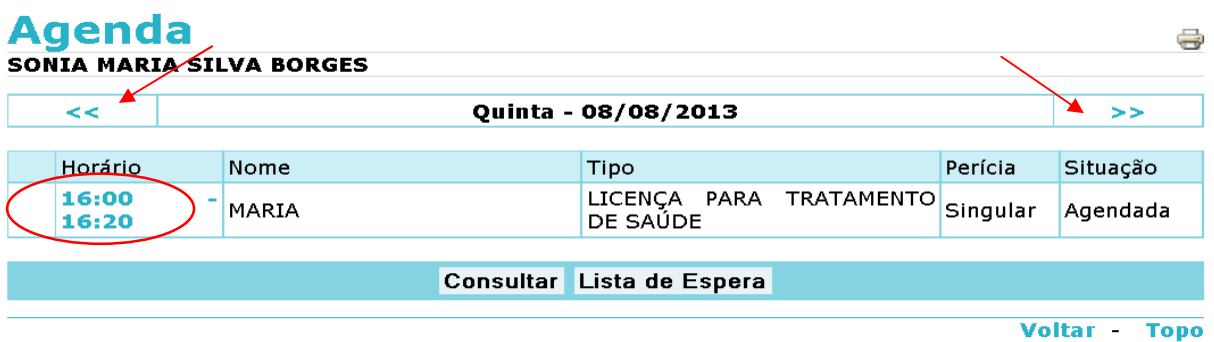

### **Figura 18: Horário da perícia.**

4. Clique no horário escolhido e o sistema apresentará uma tela com dados do periciado e do agendamento.

Os dados do periciado são os mesmos registrados na base de dados do SIAPE e essas informações somente poderão ser alteradas pela unidade de recursos humanos do servidor. Os dados da perícia são gerados automaticamente pelo sistema.

5. Para começar a perícia clique no botão "Iniciar Perícia", conforme indicado na Figura 19.

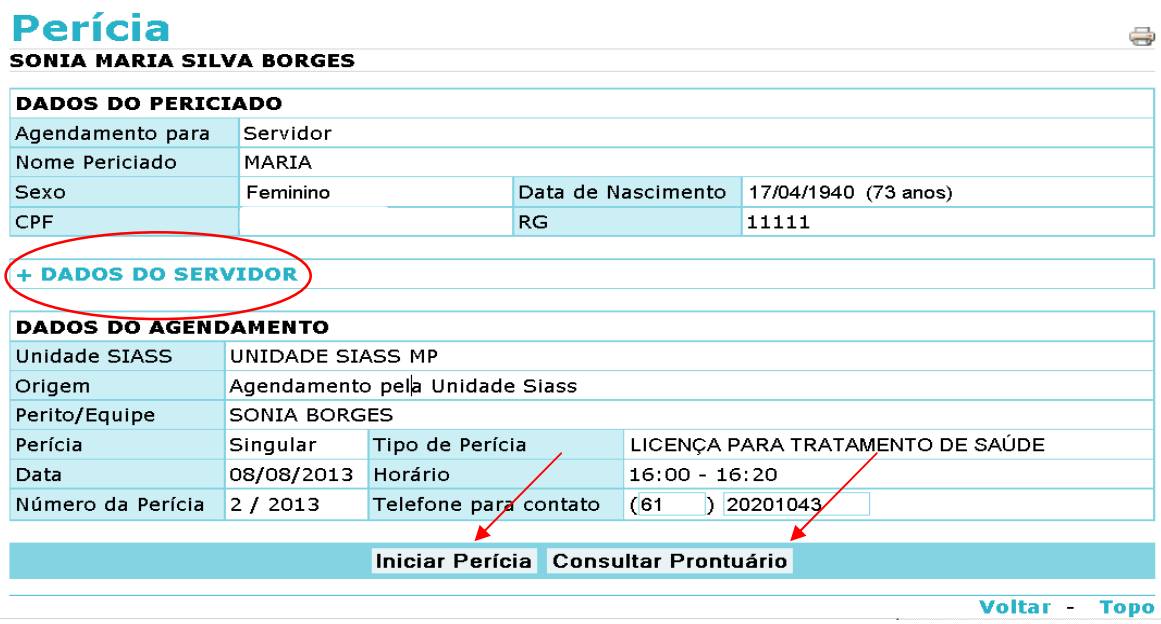

**Figura 19: Menu Perícia / Iniciar Perícia.** 

Caso você precise visualizar mais informações sobre o periciado, clique no campo **"+ Dados do Servidor**" conforme acima indicado. Serão apresentados os dados pessoais, o endereço e os dados funcionais do servidor. No caso de consulta ao prontuário do servidor, clique no botão "Consultar Prontuário".

Ao iniciar a perícia, o sistema recupera os dados do periciado e da perícia já preenchidos. Além desses campos, a perícia abre, para seleção e preenchimento, os campos de tipo de perícia, atestado, anamnese, exame físico, exames complementares, terapêutica instituída e diagnóstico/CIDs.

6. Selecione no campo "Tipo de Perícia" o tipo mais adequado, considerando as opções cadastradas nesse campo.

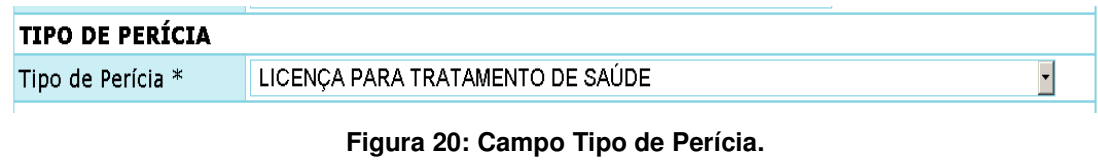

#### **REGISTRO DE ATESTADO**

Esta funcionalidade destina-se a inclusão de atestados médicos ou odontológicos. Você deverá transcrever para o sistema exatamente o que está escrito no atestado. O campo "Atestado", constante da Figura 21, tem como objetivo o registro dos dados informados no atestado emitido pelo profissional assistente.

O registro do atestado não é obrigatório, mas uma vez selecionado, os dados referentes à data do atestado, Conselho/UF, número do registro e nome do profissional, código da CID e a sugestão de dias de afastamento tornam-se obrigatórios.

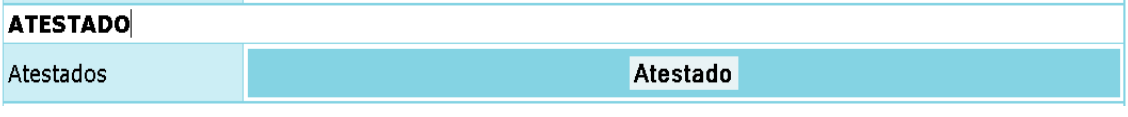

**Figura 21: Campo Atestado.** 

1 – Caso deseje, você poderá consultar mais dados do servidor, basta clicar em "Dados do Servidor", que serão apresentados dados pessoais e funcionais do servidor consultado.

2 – Selecione a espécie: licença para tratamento da saúde, quando se tratar de servidor ou licença por motivo em pessoa da família, quando se tratar de familiar do servidor. Na inclusão para familiar o mesmo deverá obrigatoriamente estar cadastrado no Módulo de Dependentes do SIAPE, com código de benefício igual a 11. Os campos marcados com **\*** são de preenchimento obrigatório. Preenchido todos os campos, clicar em "Incluir". Automaticamente os dados do atestado irão aparecer no final da página. Poderá ser incluído um ou mais atestados. Em seguida, retorne à Perícia conforme Figura 22.

O nome do médico ou do cirurgião dentista assistente é recuperado do Cadastro informado pelo Conselho Federal de Medicina. Este cadastro é atualizado no SIAPE Saúde, quinzenalmente.

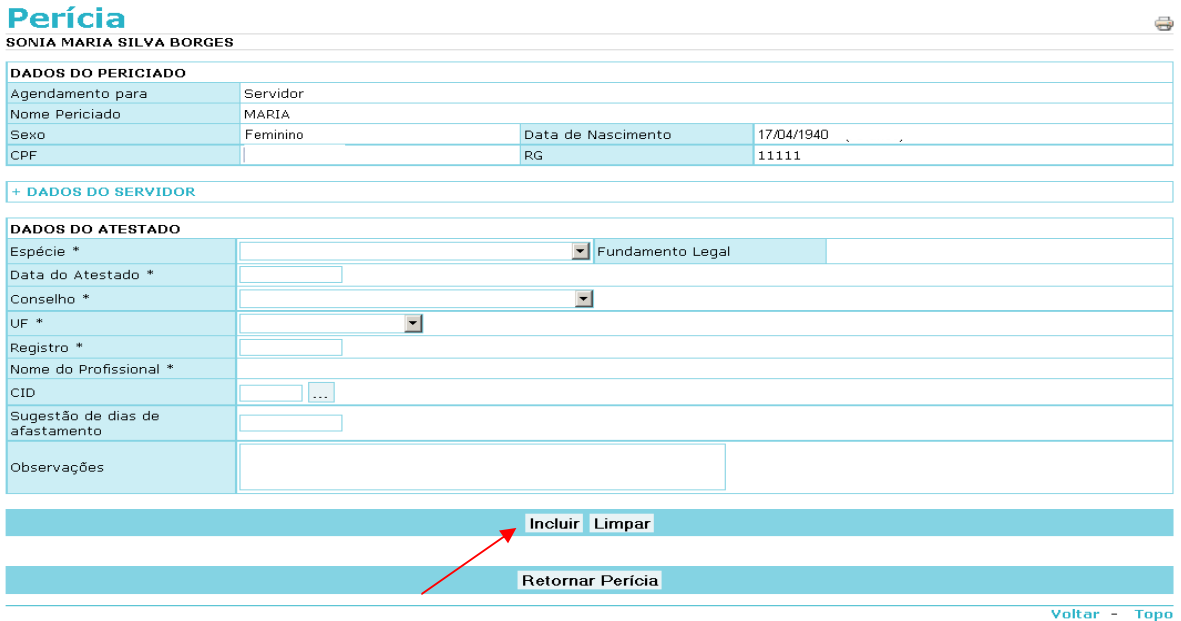

**Figura 22: Inclusão do Registro de Atestado.** 

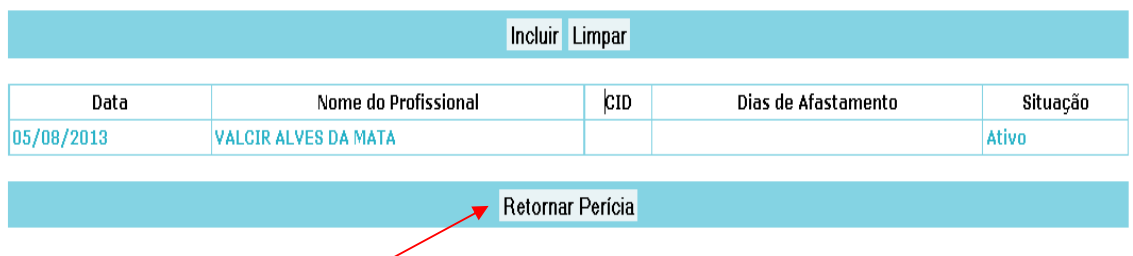

### **ANAMNESE**

O campo "Anamnese", constante da Figura 23, destina-se a descrição dos fatos relacionados à perícia.

Na primeira perícia do servidor realizada no módulo de Perícia Oficial do SIAPE Saúde, recomendamos que você registre o histórico desse servidor no campo Anamnese. A partir da primeira perícia realizada, o sistema SIAPE Saúde registrará o histórico das perícias no prontuário do servidor, o que reduzirá a necessidade de consultar o arquivo físico de registro de perícias realizadas.

1 - Escrevam no espaço em branco os dados do histórico do servidor em primeira perícia. Lembre-se: as perícias concluídas ficarão disponíveis para consultas de outros peritos e assim é importante que os registros sejam claros, podendo ser compreendidos por todos.

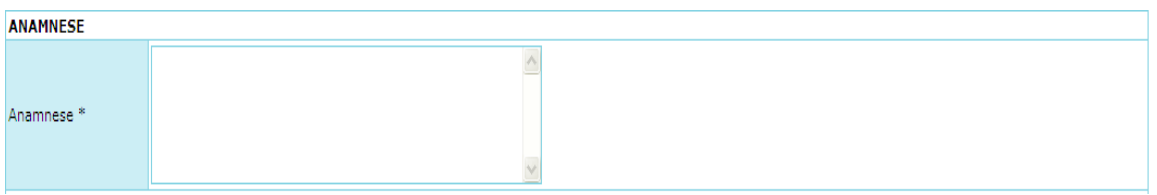

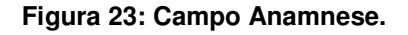

## **EXAME FÍSICO**

1 - Registrem no campo "Exame Físico" as informações colhidas durante o exame técnico pericial:

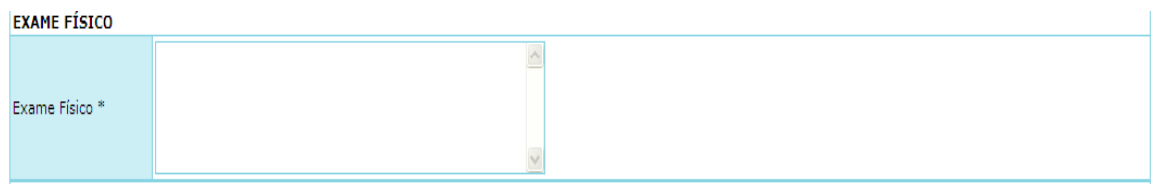

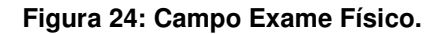

### **EXAMES COMPLEMENTARES**

1 - Registre no campo "Exames Complementares" os eventuais exames realizados e trazidos pelo periciado:

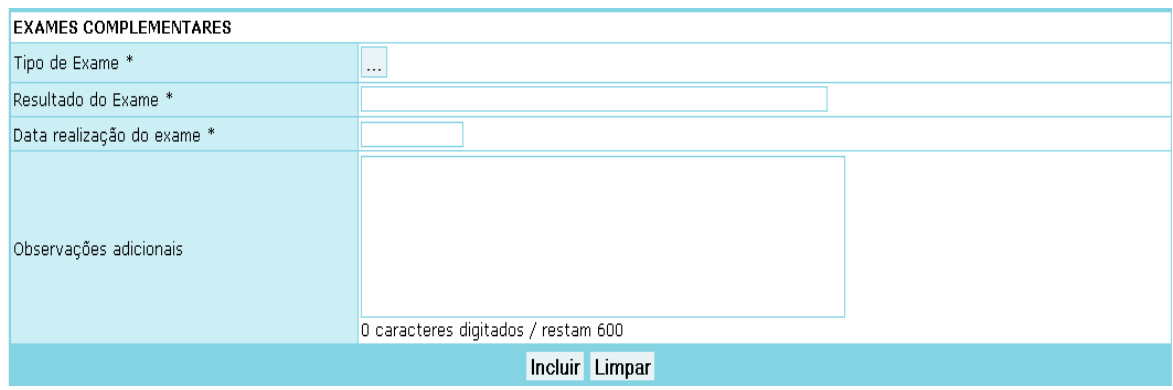

**Figura 25: Campo Exames Complementares.** 

O registro de exames complementares não é obrigatório, mas uma vez informado o tipo de exame, os dados referentes ao resultado, a data de realização e as observações adicionais tornam-se obrigatórios.

2 - Clique no botão "Incluir" para o registro de mais de um exame.

3 - Clique no botão Consultar da "Pesquisa de Tipos de Exame", conforme Figura 26 e informe o nome do tipo de exame ou parte do nome para consultar o tipo de exame.

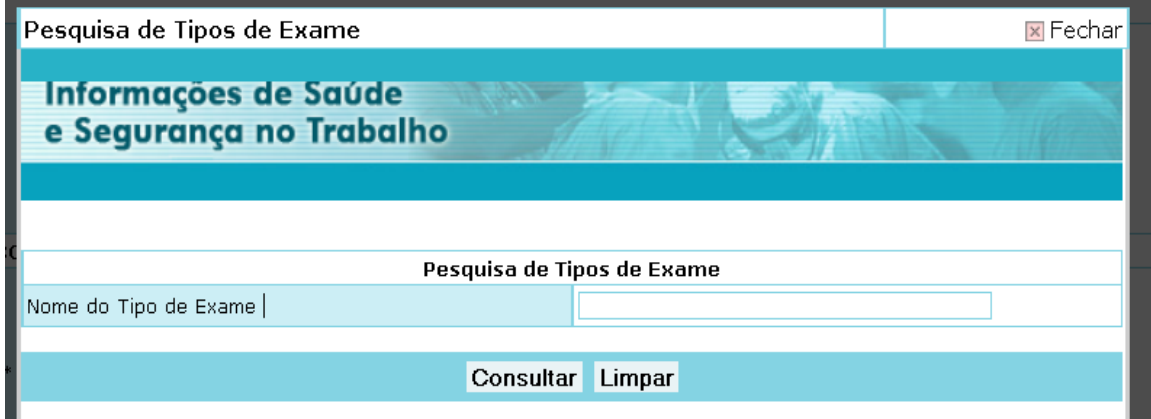

**Figura 26: Pesquisa de Tipos de Exame.** 

4 - Selecione o exame, organizado em lista conforme a tabela da Classificação Brasileira Hierárquica de Procedimentos Médicos – CBHPM ou Classificação Brasileira de Procedimentos Odontológicos - CBHPO. Caso o servidor não tenha apresentado exames, deixe tudo em branco e prossiga a perícia.

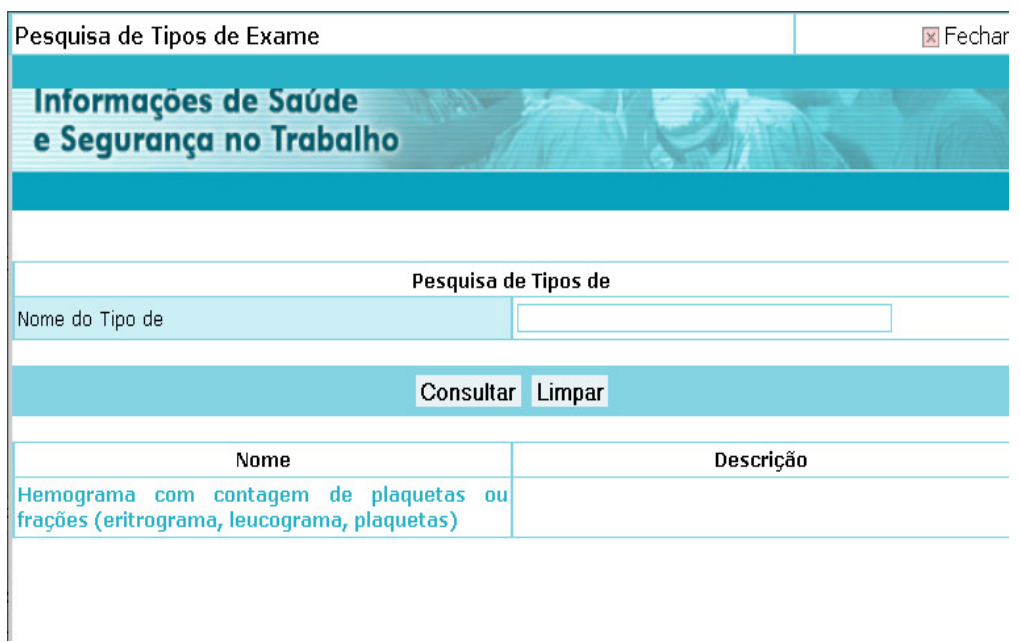

**Figura 27: Retorno da Pesquisa de Tipos de Exame.** 

Uma vez informado o tipo de exame, os demais dados são obrigatórios. Em seguida clique em incluir. O exame incluído irá aparecer embaixo do campo "Exames Complementares", conforme Figura 28.

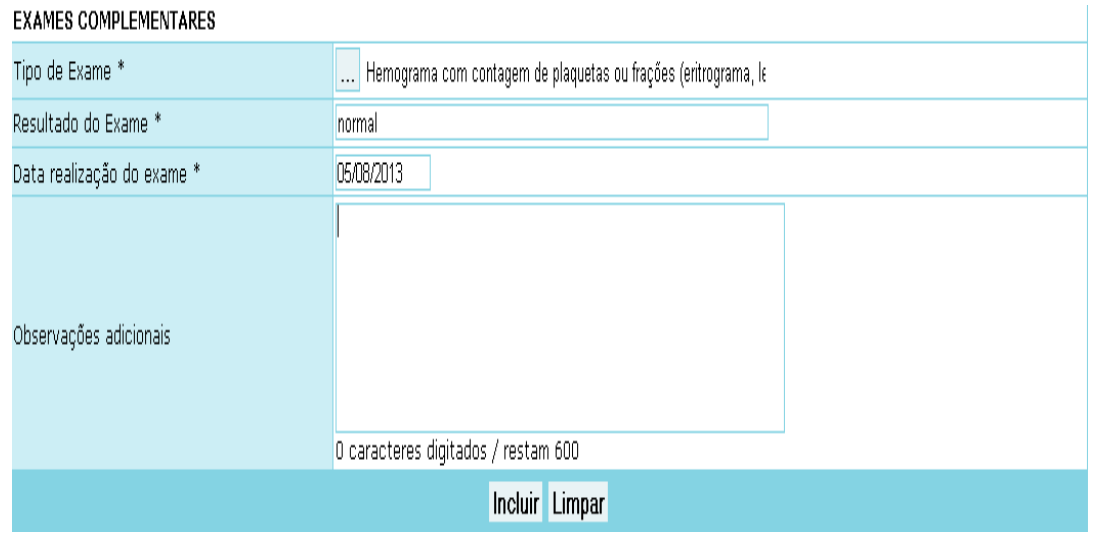

**Figura 28: Inclusão de Exames Complementares** 

## **ALTERAR / EXCLUIR / CANCELAR EXAMES COMPLEMENTARES**

1 - Clique no campo "Tipo de Exame".

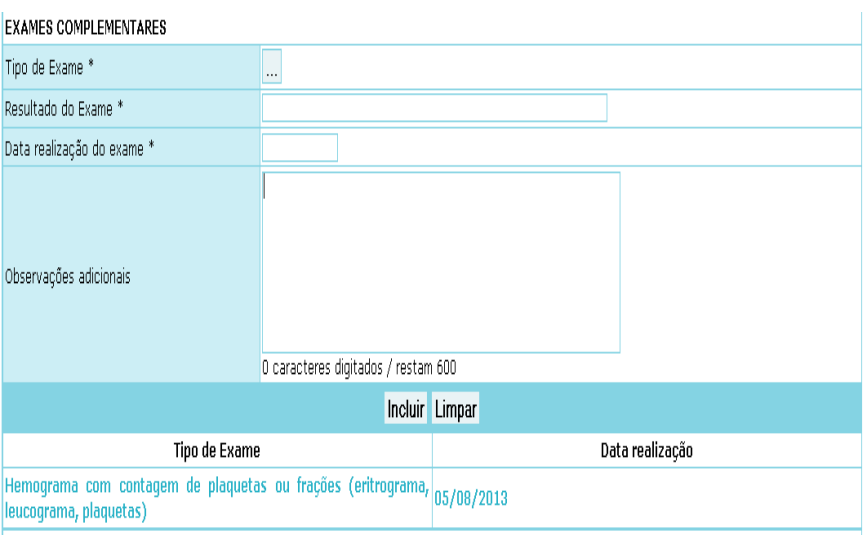

## **Figura 29: Inclusão de Exames Complementares**

2 - Selecione a opção alterar, excluir ou cancelar.

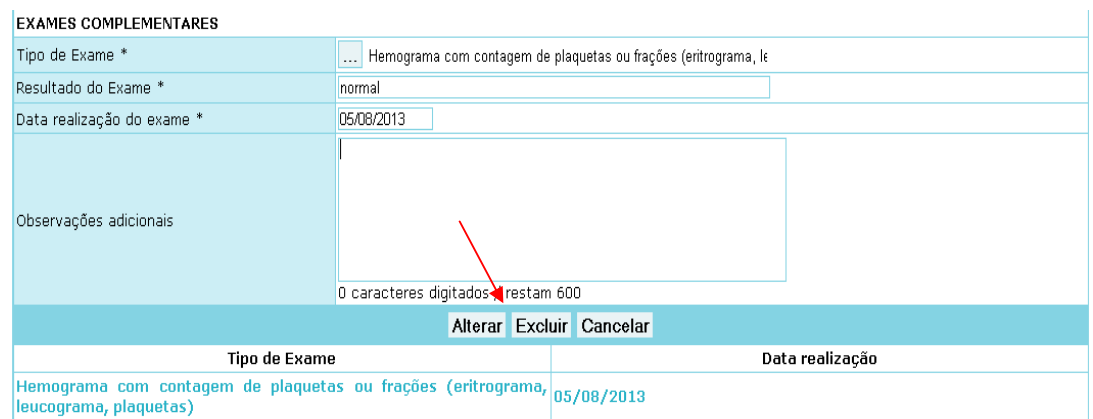

**Figura 30: Alterar/Excluir/Cancelar Exames Complementares** 

## **TERAPÊUTICA INSTITUÍDA**

O campo "Terapêutica Instituída" serve para o registro de tratamentos indicados, mas não é um campo obrigatório.

SIAPE SAÚDE – Perícia Oficial em Saúde 28 / 69

1 - Preencha a CID principal no campo Diagnóstico/CIDs;

2 - Registre no campo "Outros CIDS" as CIDs complementares e relacionadas à doença do periciado.

Pode ser incluída apenas uma CID Principal. Poderá ser relacionada a essa CID várias CIDs Secundárias.

A CID Principal corresponde a CID relacionada ao afastamento do servidor.

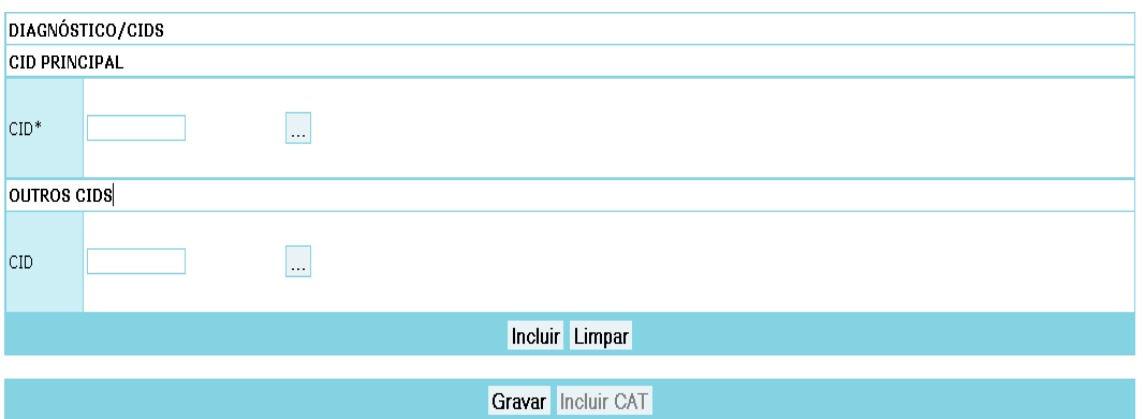

**Figura 31: Campo Diagnóstico/CIDS.** 

## **EXEMPLO**

O afastamento do servidor refere-se à doença diabetes, que por sua vez tem outras doenças relacionadas, tais como hipertensão, obesidade, etc. Nesse caso, você preencherá o campo CID Principal com a CID relacionada à diabetes e o campo "Outros CIDs" com as CIDs das doenças secundárias.

Digamos que você não saiba qual é a CID de quaisquer doenças relacionadas, principal ou secundárias, ou saiba o CID e não se lembra qual é a doença. O Sistema pode dispor esta informação por meio do campo **Pesquisa de CID.** Para tanto, no campo citado, informe o código da CID ou parte da descrição e clique em Consultar.

O resultado dessa consulta aparecerá a exemplo da Figura 32. Selecione o código correspondente à CID procurada. Para registrar mais de uma CID secundária, utilize o botão "Incluir".

| Pesquisa de CID                                        | $\overline{\mathbf{x}}$ Fechar               |  |  |  |  |  |  |  |  |
|--------------------------------------------------------|----------------------------------------------|--|--|--|--|--|--|--|--|
| <b>Informações de Saúde</b><br>e Segurança no Trabalho |                                              |  |  |  |  |  |  |  |  |
| Pesquisa de CID                                        |                                              |  |  |  |  |  |  |  |  |
| CID                                                    |                                              |  |  |  |  |  |  |  |  |
| Descrição                                              | artrose                                      |  |  |  |  |  |  |  |  |
|                                                        |                                              |  |  |  |  |  |  |  |  |
| Consultar Limpar                                       |                                              |  |  |  |  |  |  |  |  |
| <b>CID</b>                                             | Descrição                                    |  |  |  |  |  |  |  |  |
| M124                                                   | <b>Hidrartrose intermitente</b>              |  |  |  |  |  |  |  |  |
| M15                                                    | <b>Poliartrose</b>                           |  |  |  |  |  |  |  |  |
| <b>M150</b>                                            | (Osteo) artrose primária generalizada        |  |  |  |  |  |  |  |  |
| M153                                                   | Artrose múltipla secundária                  |  |  |  |  |  |  |  |  |
| M154                                                   | (Osteo) artrose erosiva                      |  |  |  |  |  |  |  |  |
| M158                                                   | <b>Outras poliartroses</b>                   |  |  |  |  |  |  |  |  |
| M159                                                   | Poliartrose não especificada                 |  |  |  |  |  |  |  |  |
| <b>M16</b>                                             | Coxartrose [artrose do quadril]              |  |  |  |  |  |  |  |  |
| <b>M160</b>                                            | Coxartrose primária bilateral                |  |  |  |  |  |  |  |  |
| M161                                                   | Outras coxartroses primárias                 |  |  |  |  |  |  |  |  |
| M162                                                   | Coxartrose bilateral resultante de displasia |  |  |  |  |  |  |  |  |
| M163                                                   | Outras coxartroses displásicas               |  |  |  |  |  |  |  |  |

**Figura 32: Pesquisa de CID.** 

3 - Depois de incluir os códigos referentes a CID, clique em "Gravar" no campo Diagnóstico/CIDS.

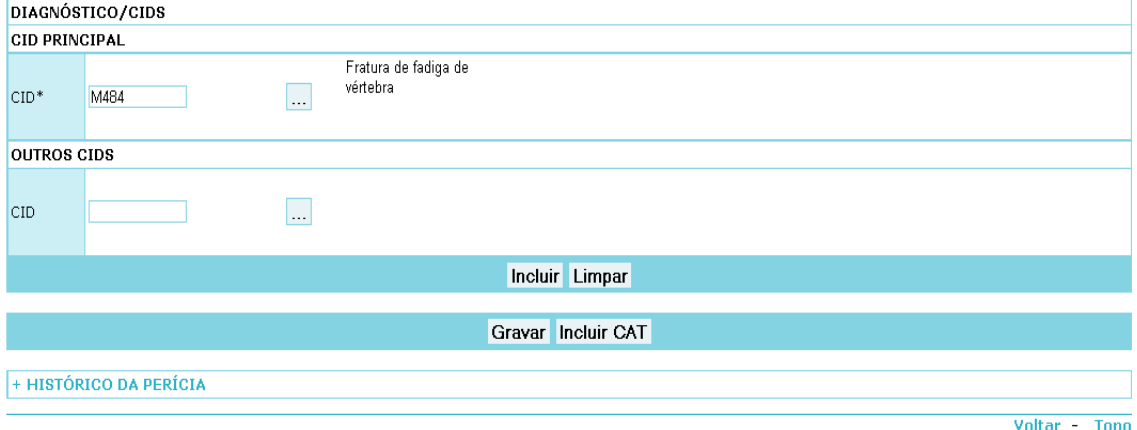

**Figura 33: Gravação da CID.** 

Antes de gravar a perícia, você poderá incluir uma CAT-SP.

CAT-SP é a Comunicação de Acidente de Trabalho no Serviço Público.

4 - Estabeleça, caso você inclua a CAT-SP, se houve ou não nexo causal ou encaminhe para a Vigilância.

5 - Clique em Gravar.

SIAPE SAÚDE – Perícia Oficial em Saúde 30 / 69

Após o preenchimento e gravação das informações referentes à perícia, o sistema mostra uma tela com todos os dados da perícia que foram registrados.

6 - Confira as informações e opte pela funcionalidade "Alterar Dados" ou "Confirmar Dados", conforme Figura 34.

## **Perícia**

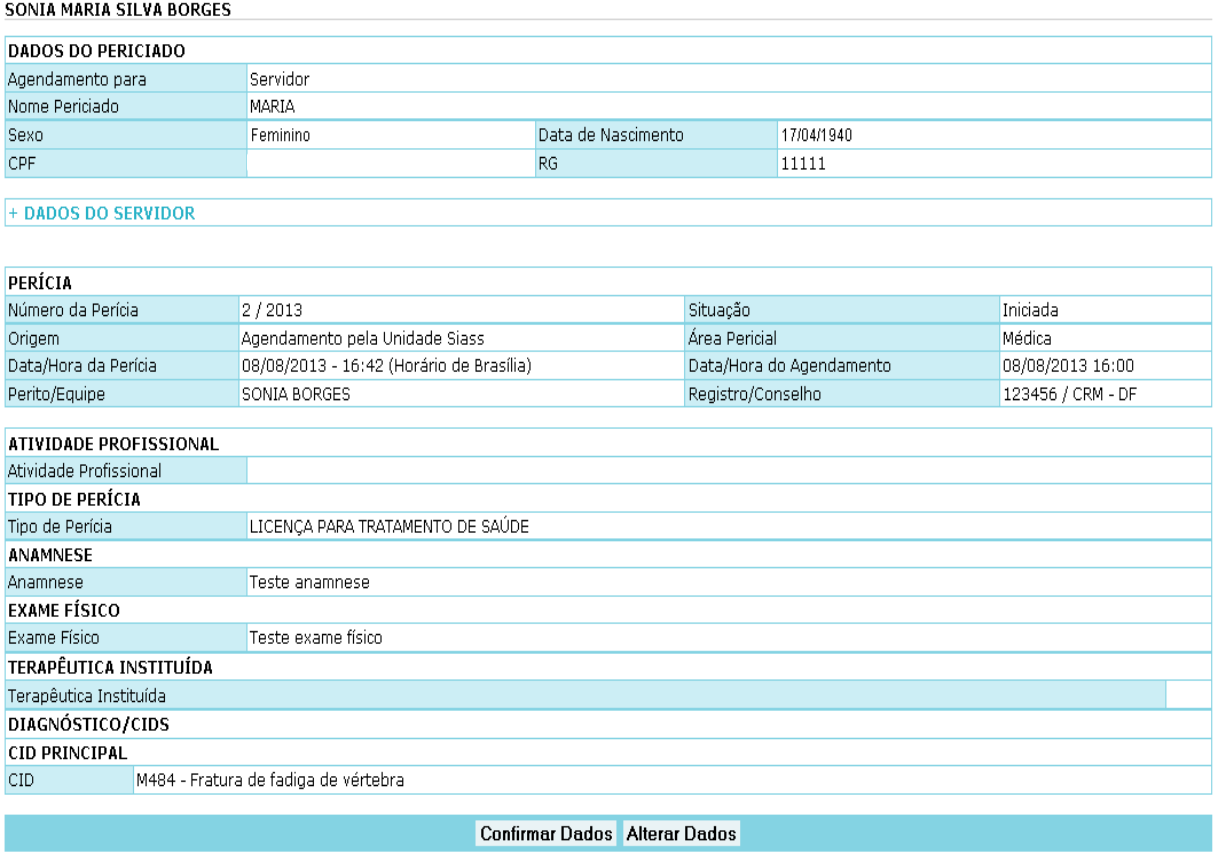

**Figura 34: Menu Perícia / Opção de funcionalidade.** 

Optando por "Alterar Dados", será mostrada a tela anterior, para que se procedam as alterações.

Optando por "Confirmar Dados", os dados gravados não poderão mais ser alterados.

Após a confirmação dos dados pelo perito, serão apresentadas três opções: "Conclusão com Emissão de Laudo", "Encaminhar para Parecer" e "Solicitação de Informação ao Profissional Assistente", conforme Figura 35.

SIAPE SAÚDE – Perícia Oficial em Saúde 31 / 69

Voltar Topo

 $\rightarrow$ 

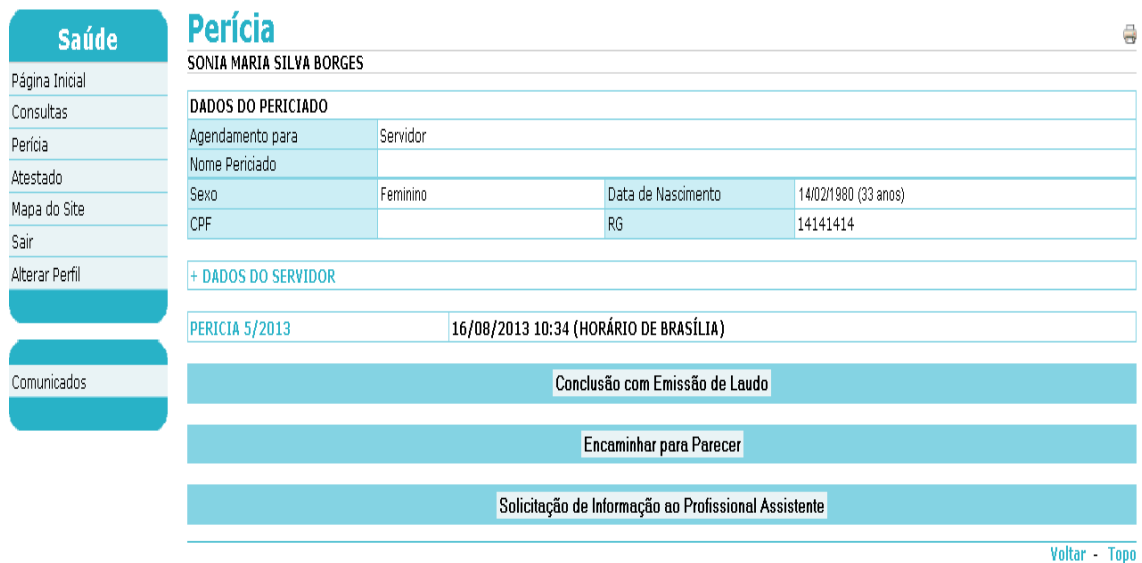

**Figura 35: Opções no menu Perícia.** 

7 - Caso você opte pela "Conclusão com Emissão de Laudo", deverá decidir pela conclusão da perícia, com concessão ou não concessão.

8 - Responda as perguntas relativas à conclusão e informe se gera afastamento.

Em caso positivo de concessão, informe o número de dias de afastamento concedidos e a data de início. O sistema irá calcular automaticamente a data fim. Depois de consideradas todas as questões apresentadas, clique no botão "Gravar", conforme indicado na Figura 36.

As respostas não são de preenchimento obrigatório, mas caso opte por responder, as perguntas e respostas relativas ao retorno ao trabalho no final da licença, retorno para reavaliação ao final da licença e data prevista de reavaliação serão apresentadas e constarão do laudo.

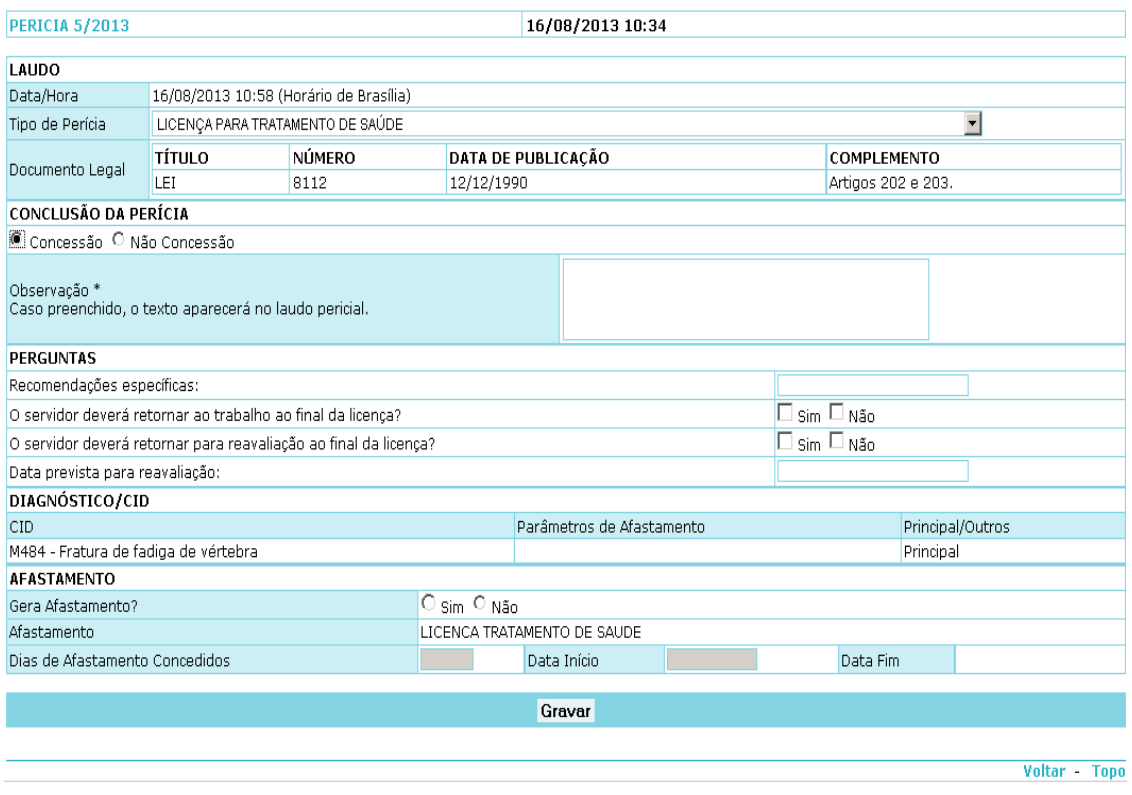

**Figura 36: Menu para avaliação de laudo.** 

9 - Informe a data no campo referente à "Data Início", considerando os caracteres dd/mm/aaaa. Caso não observe esse procedimento, a "Data Fim" **não** será calculada automaticamente.

10 - Clique em Gravar.

11 - Campo Observação: não é de preenchimento obrigatório. Uma vez preenchido, o texto será apresentado no laudo.

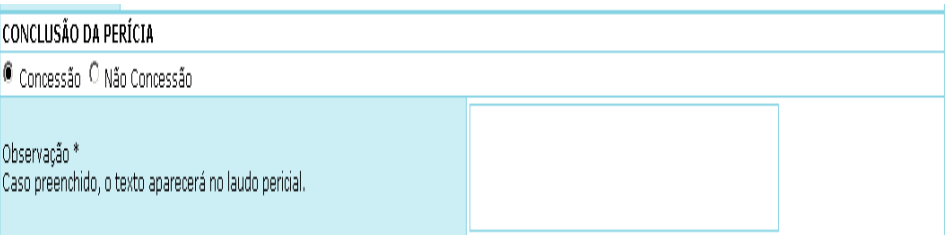

## **Figura 37: Conclusão da Perícia – Campo Observação**

O sistema disponibiliza as opções "**Imprimir Laudo**", para a visualização em arquivo extensão PDF e impressão do laudo pericial, além dos ícones "**Solicitar Junta Oficial**", "**Encaminhamento para Equipe Multiprofissional**" e "**Acolhimento por Equipe Multiprofissional**" com a opção em "consultar programas de Promoção à Saúde", conforme Figura 38.

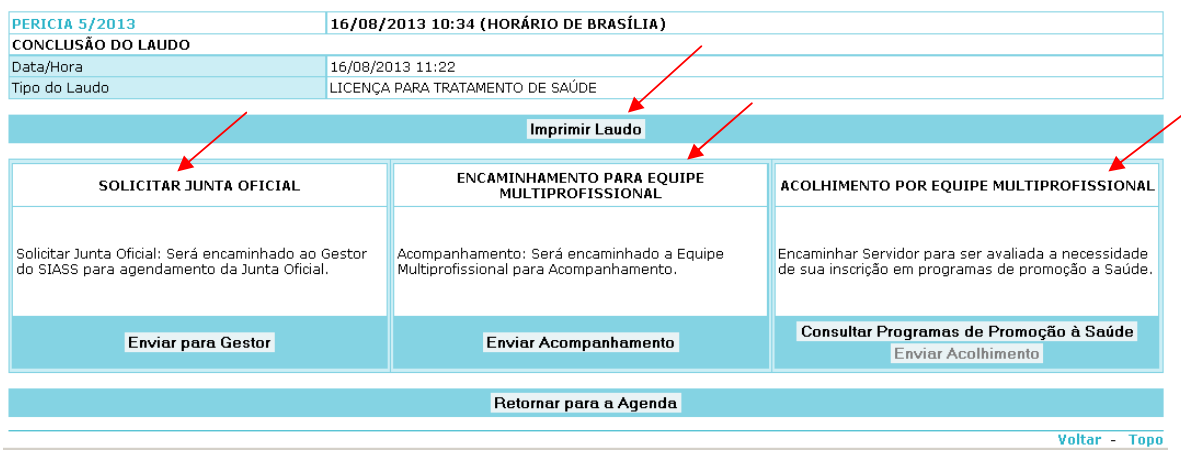

**Figura 38: Conclusão do laudo.** 

Consta da Figura 39 um modelo de laudo médico pericial emitido pelo Sistema:

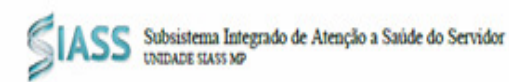

**LAUDO MÉDICO PERICIAL** 

LICENÇA PARA TRATAMENTO DE SAÚDE

Número do Laudo: 0.000.004/2013

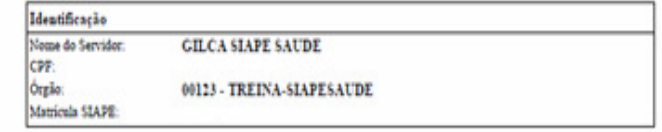

Considerando o exame pericial realizado em 16/08/2013, concluímos que:

O servidor apresenta, no momento, incapacidade laborativa e deverá ficar afastado de suas atividades profissionais, em<br>licença para tratamento de saúde.

O servidor deverá retornar ao trabalho ao final da licença? Sim. O servidor deverá retornar para resvaliação ao final da licença? $_{\rm Ni50}$ 

Período de afastamento: de 16/08/2013 a 23/08/2013<br>Número de días de afastamento: 8 días

Base Legal:<br> Artigos 202 e 203. do(a) LEI 8.112/90

**Figura 39: Modelo de laudo.** 

SIAPE SAÚDE – Perícia Oficial em Saúde 34 / 69

#### **IMPORTANTE:**

Após o afastamento do periciado é enviado um e-mail para a UPAG do servidor comunicando a concessão do afastamento.

O e-mail é enviado para a caixa de mensagens da UPAG que o servidor pertence. Caso o servidor possua mais de um vínculo é utilizado o e-mail do vínculo selecionado para a realização do agendamento da perícia. Também é enviado um e-mail para a UAPO relacionada ao servidor, quando esta existir na estrutura do órgão e com e-mail cadastrado.

#### **Observação:**

Com a integração do SIAPE Saúde com o Módulo SIAPEcad as perícias concluídas são incluídas e registradas, de forma automática, no SIAPEcad – Consulta – Ausências – Afastamento – CACOOCORSE.

Após a impressão do laudo, há a opção pelo perito em <u>"Solicitar Junta Oficial"</u> para o servidor periciado ou <u>"Encaminhar para Equipe Multiprofissional"</u> para acompanhamento do servidor ou ainda para o "Acolhimento por Equipe Multiprofissional", que consistem encaminhar o servidor para ser avaliada a necessidade de sua inscrição em Programas de Promoção à Saúde.

## **ENVIAR PARA O GESTOR**

Optando por solicitar Junta Oficial, surgirá a opção "Enviar para o Gestor". Ao clicar neste ícone, o sistema gera uma solicitação de junta oficial que será encaminhada ao **Gestor do Sistema** para agendamento.

Preencha o campo "Justificativa" antes de gravar. O Gestor poderá homologar a solicitação ou recusar o pedido.

#### **ENCAMINHAR PARA A EQUIPE MULTIPROFISSIONAL**

Após a conclusão da perícia, o perito poderá encaminhar a perícia para a **Equipe Multiprofissional** ou para um membro do **Quadro Técnico Multiprofissional**, ambas as funcionalidades cadastradas pelo gestor ou pelo administrativo.

#### **a) Equipe Multiprofissional:**

O acompanhamento será efetuado pelos profissionais incluídos na Equipe Multiprofissional e somente será possível quando a conclusão da Perícia resultar em Afastamento.

É possível encaminhar um servidor para acompanhamento da **Equipe Multiprofissional** e, neste caso não é realizado um agendamento de horário específico. Todos os profissionais cadastrados no Grupo terão acesso aos acompanhamentos direcionados àquela determinada equipe. O servidor poderá ser encaminhado, com agendamento, para mais de um grupo.

O sistema enviará e-mail para a UPAG – Unidade Pagadora relacionada ao servidor, somente quando esta UPAG existir na estrutura e com endereço de e-mail cadastrado, comunicando que o periciado foi encaminhado para acompanhamento.

As informações relacionadas ao acompanhamento podem ser mantidas por qualquer um dos integrantes do grupo, conforme o cadastro do grupo, a qualquer momento até a conclusão deste acompanhamento.

#### **b) Quadro Técnico Multiprofissional:**

O perito poderá ainda encaminhar o servidor para acompanhamento de um membro do **Quadro Técnico Multiprofissional**, com uma formação específica, e neste segundo caso com agendamento de horário para o acompanhamento.

O agendamento é realizado de forma automática pelo sistema. Caso não haja horários disponíveis na agenda do membro do Quadro Técnico Multiprofissional para o agendamento, não será possível efetuar esta transação.

**Atenção**: É importante que os membros do Quadro Técnico Multiprofissional tenham agendas com horários disponíveis para agendamento automático pelo sistema.

Clique no botão "Enviar Acompanhamento".

Ao enviar o laudo para acompanhamento da Equipe Multiprofissional, o sistema gera um encaminhamento para "Membro do Quadro Técnico Multiprofissional" ou "Equipe Multiprofissional".

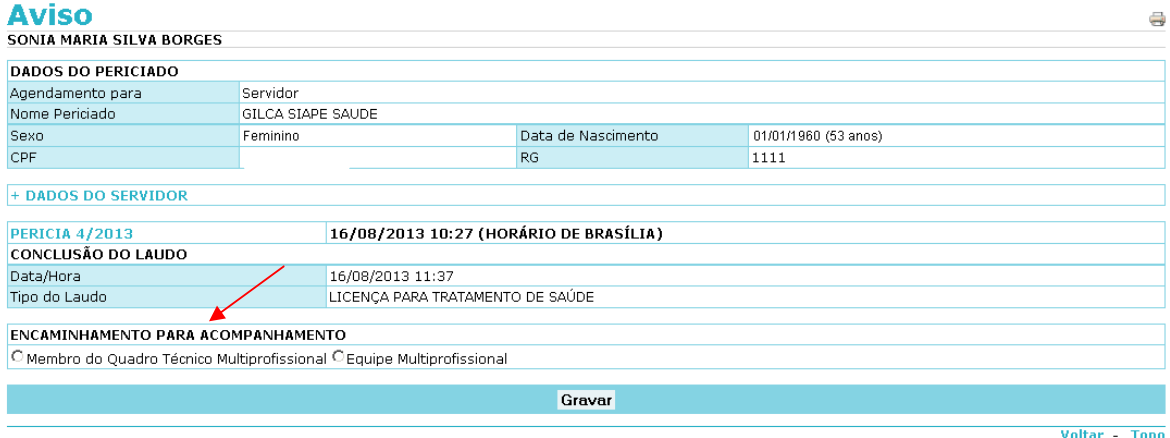

#### **Figura 40: Encaminhamento para a Equipe Multiprofissional ou Membro do Quadro Técnico Multiprofissional.**

Se o laudo for encaminhado para "Equipe Multiprofissional", deverá ser identificada a formação e a especialidade, preencher o campo "observação" e gravar.

É necessário que o membro da equipe selecionado tenha agenda cadastrada e com horário disponível.

SIAPE SAÚDE – Perícia Oficial em Saúde 36 / 69

A opção "Encaminhar para Parecer" deve ser utilizada quando for necessário solicitar parecer da equipe multiprofissional para subsidiar a perícia singular, conforme Figura 41. Neste caso, a perícia fica na situação "pendente".

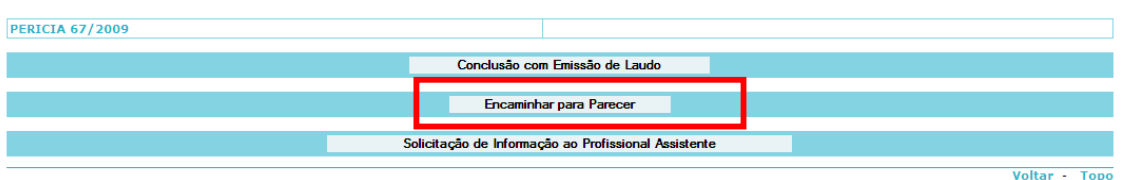

**Figura 41: Destaque na opção Encaminhar para Parecer.** 

Escolha a formação do profissional a quem deseja encaminhar o parecer e preencha o campo "Informações Complementares", informando o que deseja esclarecer com o parecer.

Ao selecionar a formação, o sistema poderá apresentar sugestão de questões a serem feitas ao parecerista. Tanto a seleção das "Informações Complementares" quanto da "Especialidade" não são obrigatórias.

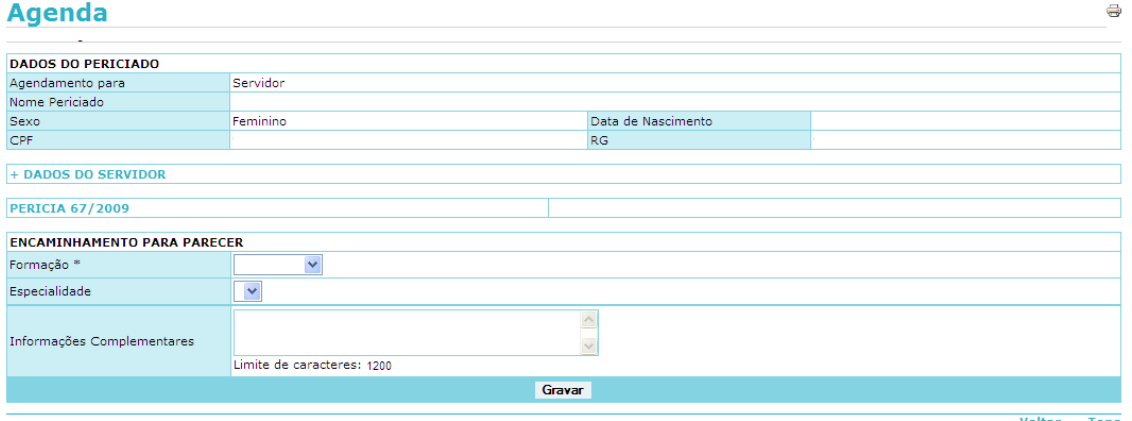

**Figura 42: Agenda de encaminhamento para parecer.** 

## **RETORNO DAS INFORMAÇÕES COMPLEMENTARES (PARECER)**

Após a conclusão do parecer pelo profissional do quadro técnico multiprofissional, o sistema irá reagendar, sempre no dia subseqüente, um novo horário para o perito concluir a perícia. Consulte o dia reagendado. Nota-se que a situação da perícia mudou para 'pendente com parecer – agendada.

1 – Clique no horário.

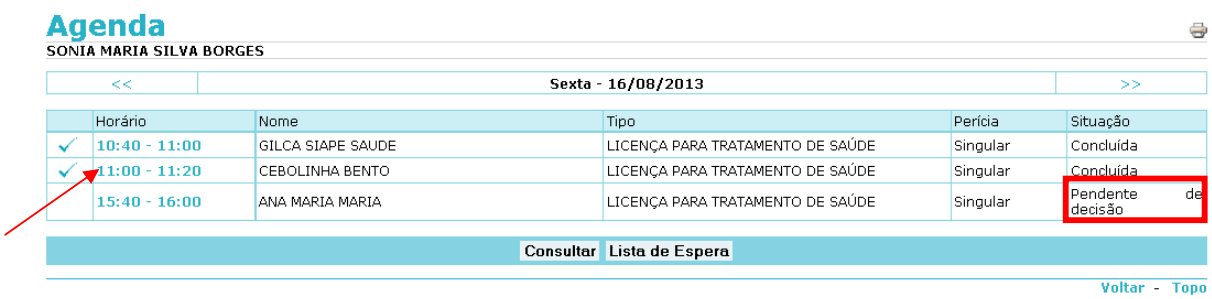

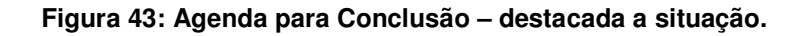

2 - Clique em + Avaliações Anteriores.

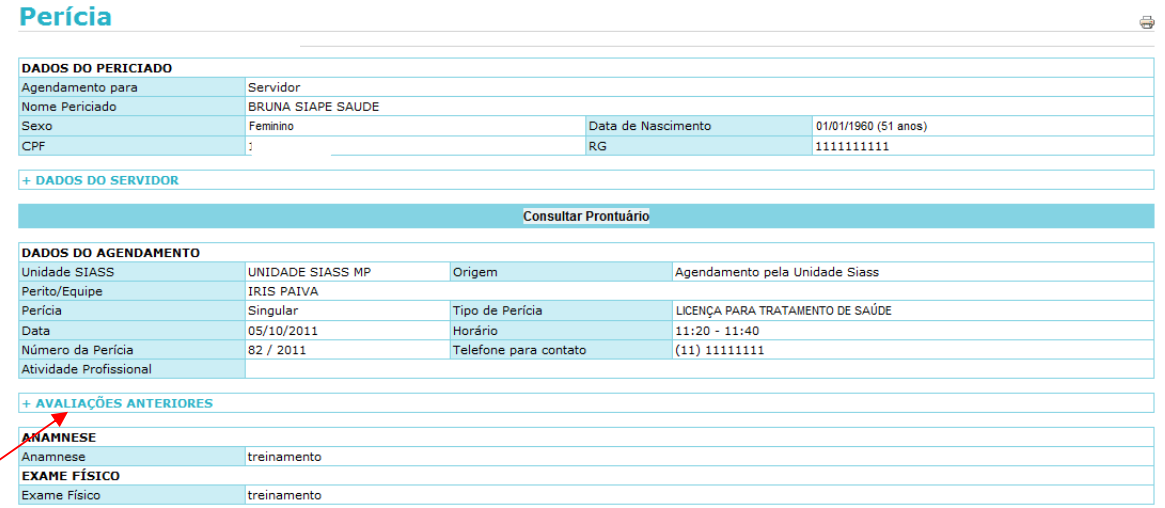

## **Figura 44: +Avaliações Anteriores.**

3 – Você terá acesso às avaliações e conclusão do parecer.

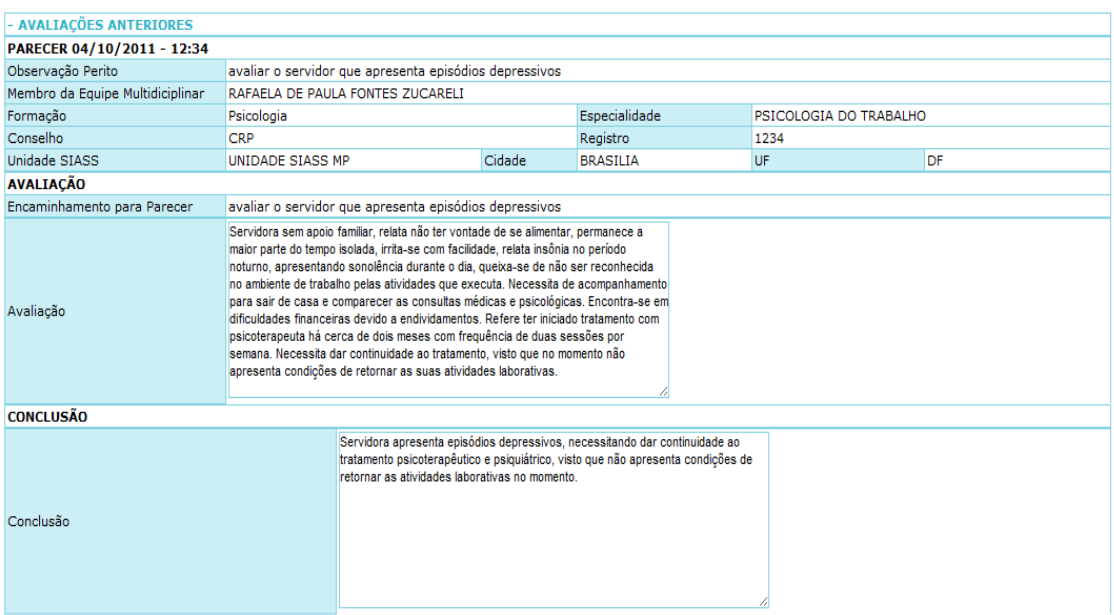

### **Figura 45: Avaliação e Conclusão do Parecer**

4 – Clique em voltar e conclua a perícia.

## **SOLICITAÇÃO DE INFORMAÇÃO AO PROFISSIONAL ASSISTENTE**

A opção "Solicitação de Informação ao Profissional Assistente" deve ser utilizada no caso do perito também precisar de informações complementares, para subsidiar sua decisão com o auxílio de profissional assistente, conforme Figura 46.

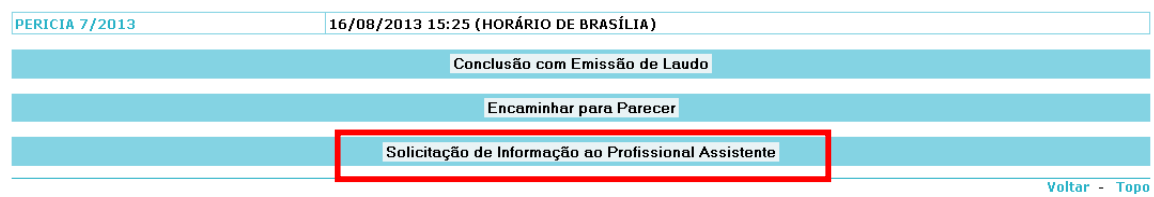

## **Figura 46: Solicitação de Informação ao Profissional Assistente**

a. Informe uma data para retorno do servidor e selecione um horário disponível na agenda do perito.

b. Informe o motivo do encaminhamento e, se desejar, selecione alguma questão para que o profissional assistente informe e clique no botão "Encaminhar".

Caso seja escolhida a opção "Outros", será aberto um campo de "Detalhamento" de preenchimento obrigatório.

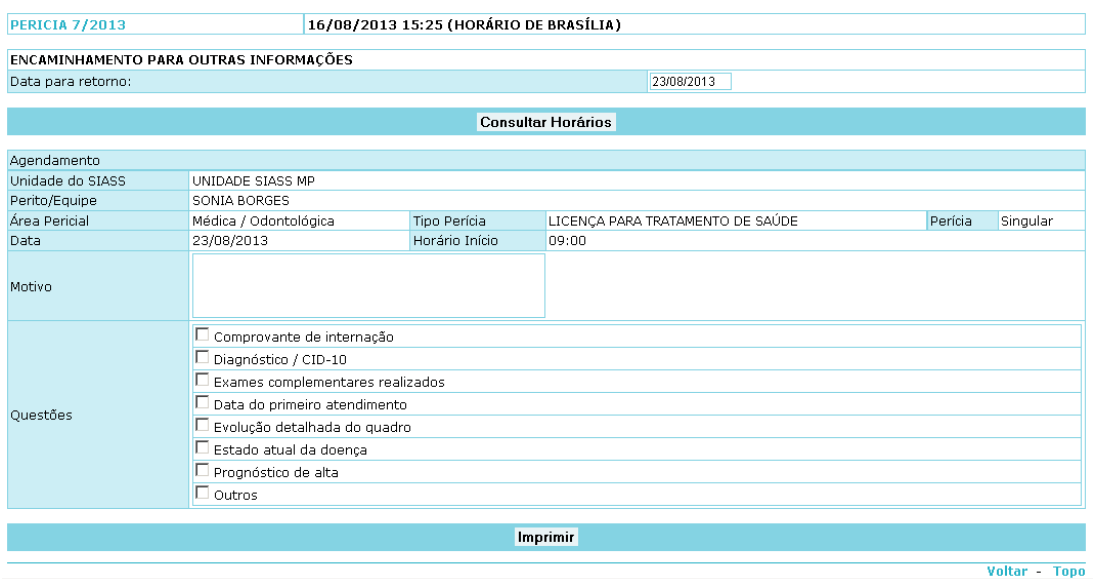

**Figura 47: Menu Encaminhamento para outras informações.** 

c. Imprima a tela do sistema, caso deseje, clicando no ícone da impressora ( $\overrightarrow{e}$ ), no canto superior direito, com o motivo e as questões solicitadas.

d. Grave os dados e emita o protocolo.

O sistema emite um protocolo de retorno de perícia para que o servidor retorne com as informações pendentes do médico assistente.

### **CANCELAMENTO DE PERÍCIA**

Caso você tenha inserido alguma incorreção na anamnese, exame físico ou CID poderá cancelar a perícia. Quando utilizada esta função a perícia é excluída da sua agenda e não consta dos relatórios gerenciais. Caso seja necessário, solicite um novo agendamento e faça uma nova perícia.

1 – Para cancelar busque o dia em que concluiu a perícia. Somente será permitido o cancelamento de perícias na situação de concluída.

SIAPE SAÚDE – Perícia Oficial em Saúde 40 / 69

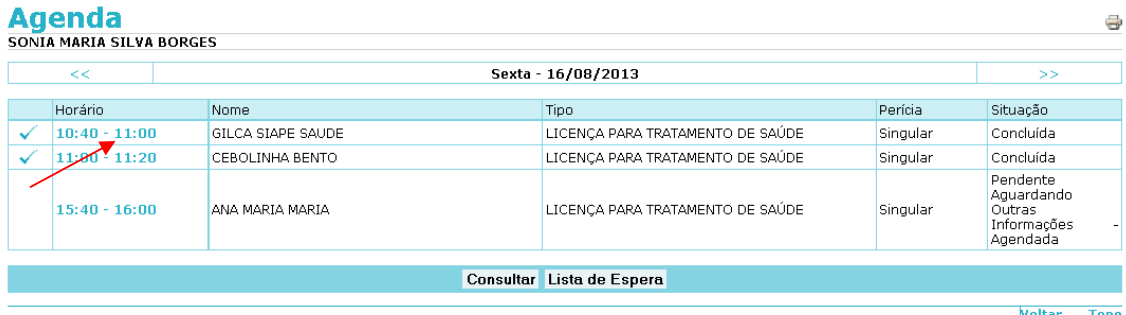

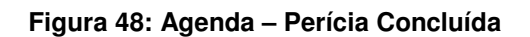

2 – A seguir, clique na perícia, canto superior à esquerda, conforme Figura 49.

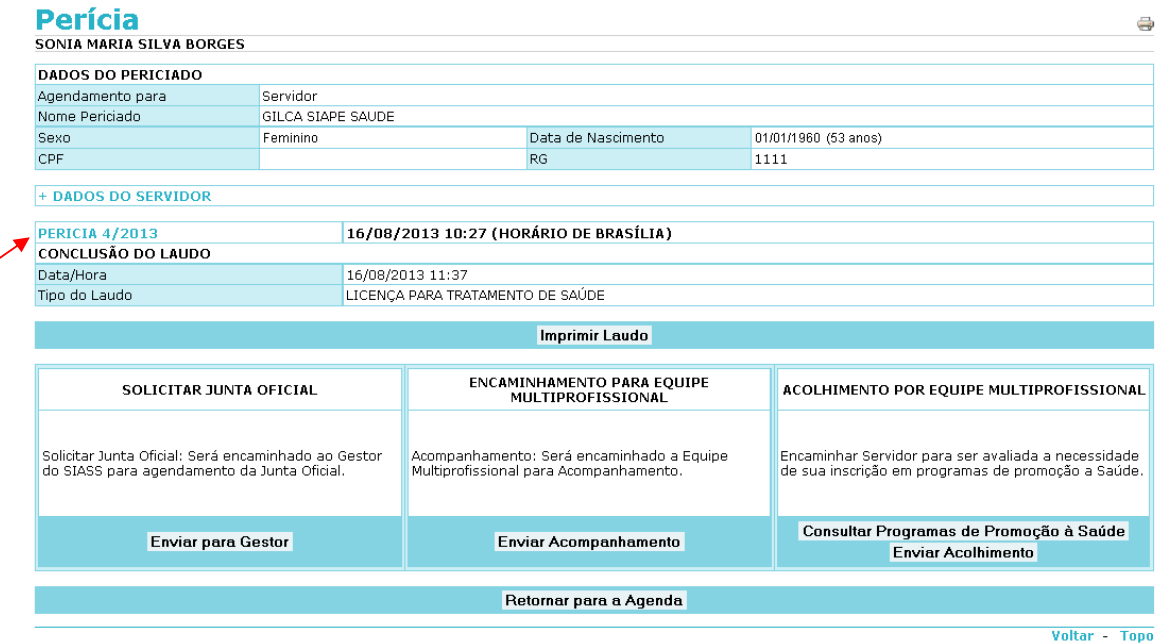

## **Figura 49: Acesso à Perícia para cancelamento**

3 – Serão abertos todos os dados da perícia, role a tela até o final e clique em "Cancelar".

## Perícia

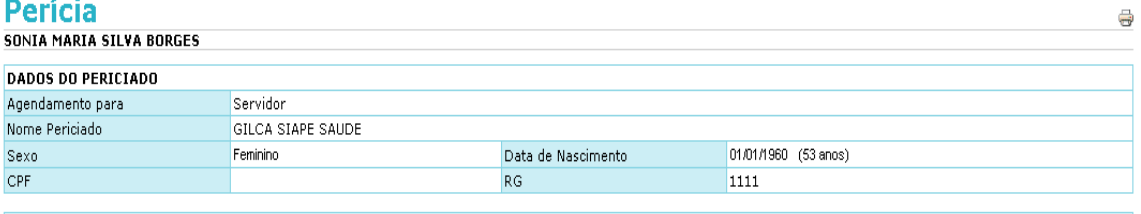

+ DADOS DO SERVIDOR

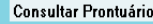

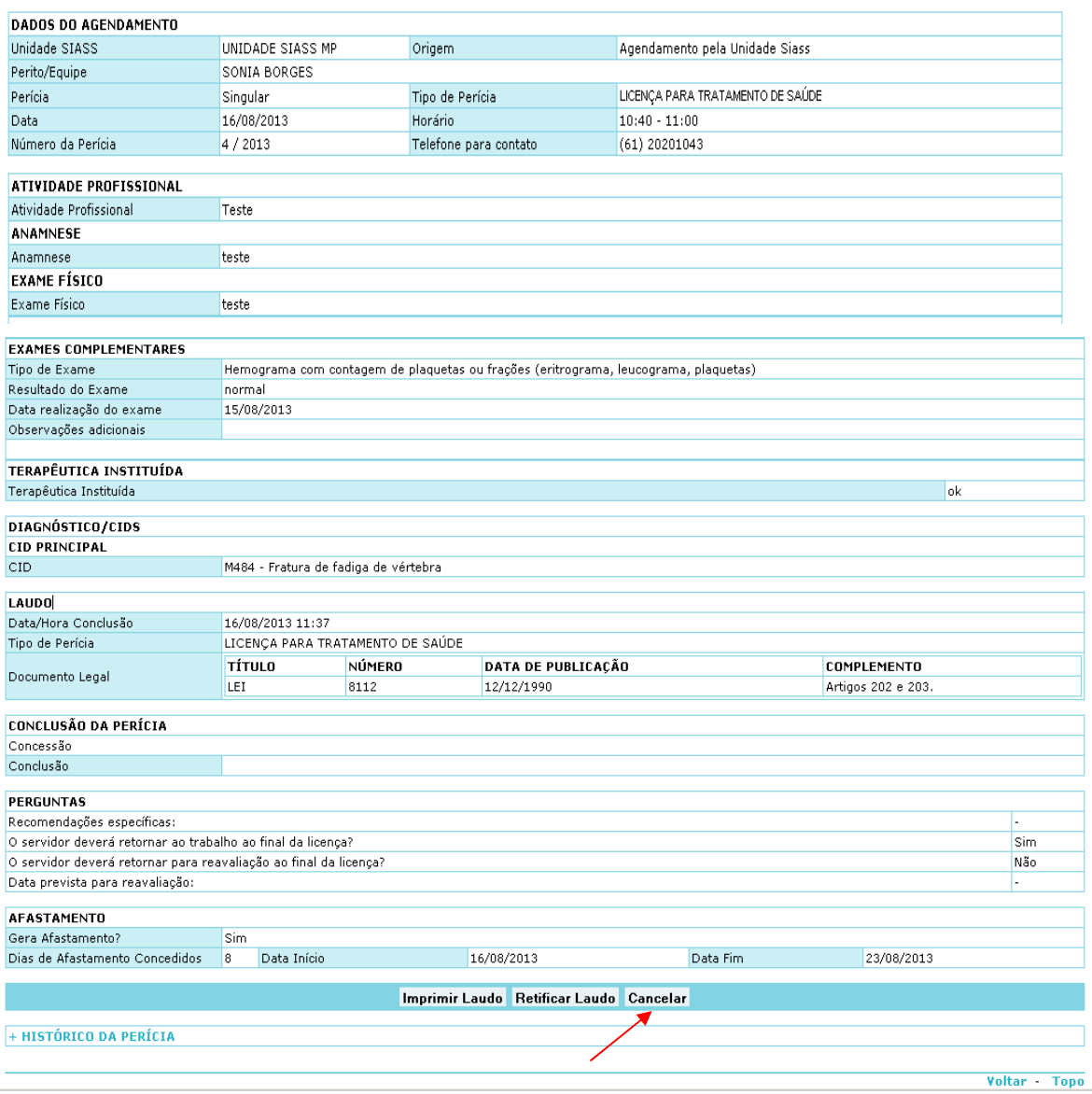

**Figura 50: Opção Cancelar Perícia** 

4 - Informe o motivo do cancelamento no campo "Justificativa". Em seguida clique em "Confirmar".

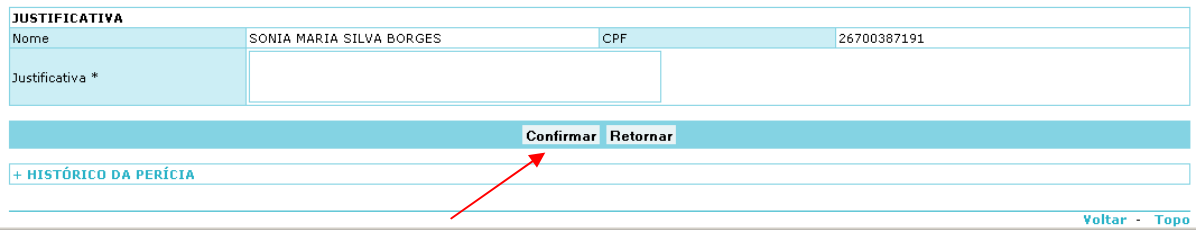

**Figura 51: Confirmação de Cancelamento de Perícia** 

5 - Será retornada a mensagem: "A perícia está concluída. Deseja realmente cancelar?" Caso afirmativo, clique em OK.

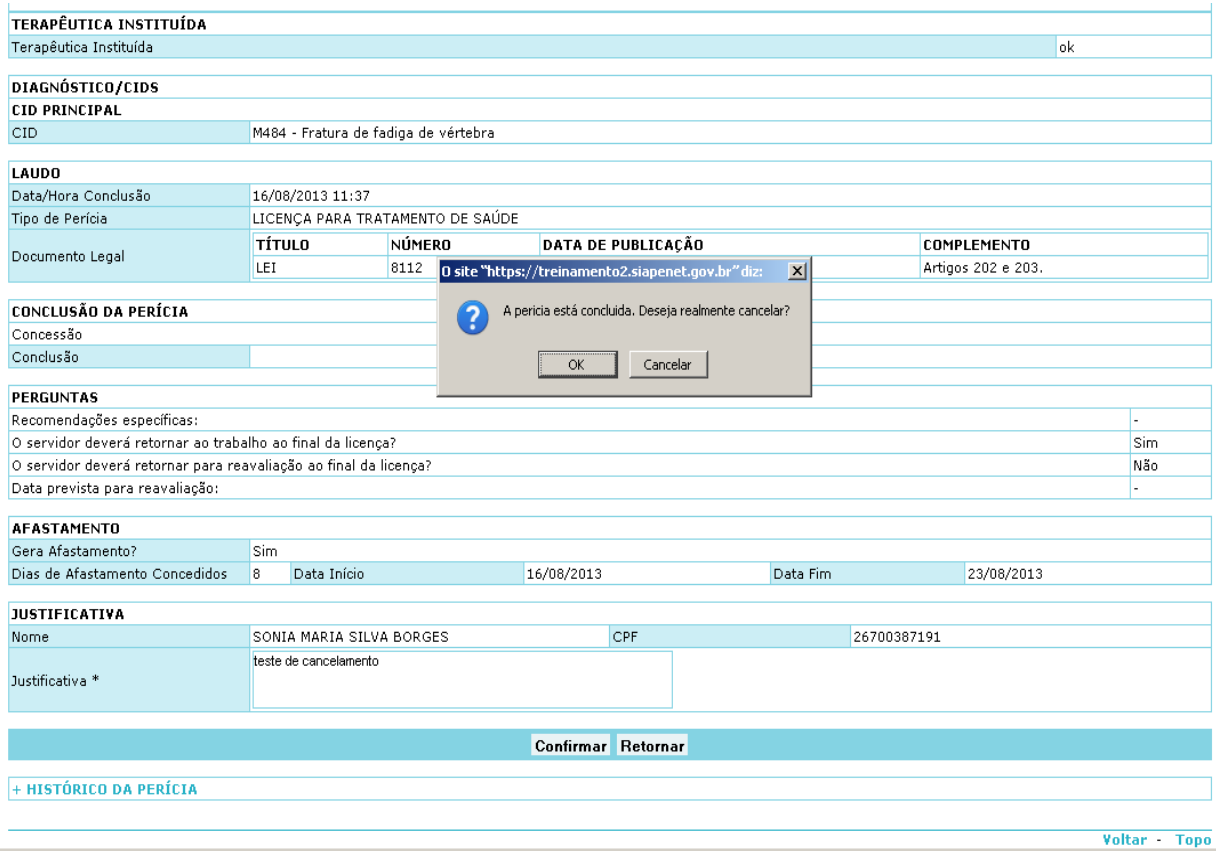

## **Figura 52: Retorno de Confirmação do Cancelamento**

#### **RETIFICAÇÃO DE LAUDO**

A funcionalidade de Retificação de Laudo destina-se a correção de dados referentes à conclusão da perícia. Poderão ser corrigidos os seguintes dados: tipo de perícia, concessão ou não concessão, se é gerado afastamento e data início do afastamento.

1 - Para a Retificação de Laudo busque o dia em que concluiu a perícia. Somente será permitida a retificação de laudo de perícias na situação "Concluída". Clique no horário.

| <<           |                      | Sexta - 16/08/2013     |                                  |          | >                                                           |
|--------------|----------------------|------------------------|----------------------------------|----------|-------------------------------------------------------------|
|              | Horário              | Nome                   | Tipo                             | Perícia  | Situação                                                    |
| $\checkmark$ | $10:40 - 11:00$      | GILCA SIAPE SAUDE      | LICENÇA PARA TRATAMENTO DE SAÚDE | Singular | Concluída                                                   |
| ✓            | $\sqrt{100 - 11:20}$ | <b>CEBOLINHA BENTO</b> | LICENCA PARA TRATAMENTO DE SAÚDE | Singular | Concluída                                                   |
|              | $15:40 - 16:00$      | ANA MARIA MARIA        | LICENCA PARA TRATAMENTO DE SAÚDE | Singular | Pendente<br>Aguardando<br>Outras<br>Informações<br>Agendada |

**Figura 53: Acesso à Agenda para Retificação de Laudo.** 

2 – A seguir, clique na perícia no canto superior à esquerda, conforme Figura 54

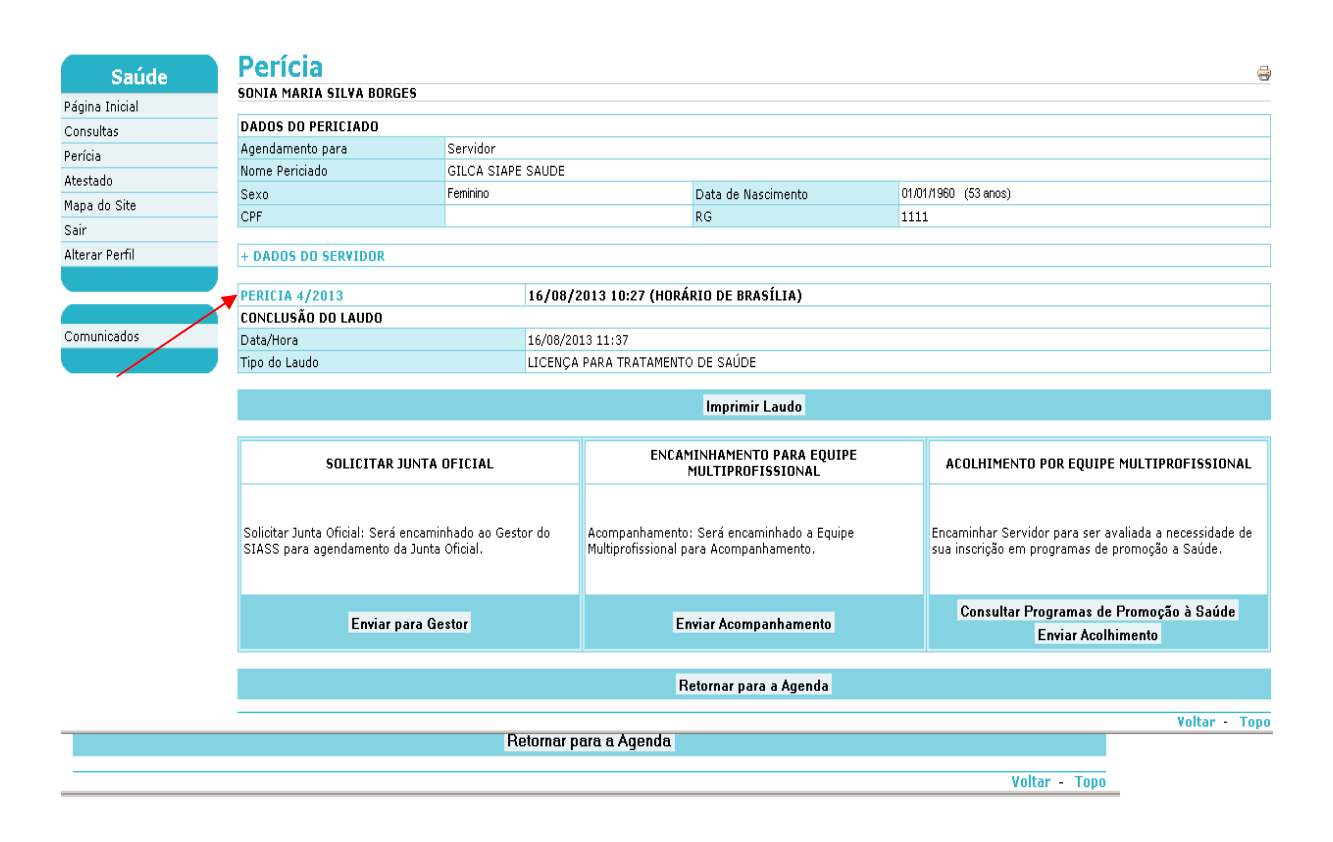

**Figura 54: Acesso à Perícia Para Retificação de Laudo** 

3 – Serão abertos todos os dados da perícia. Role a tela até o final e clique em "Retificar Laudo", conforme Figura 55.

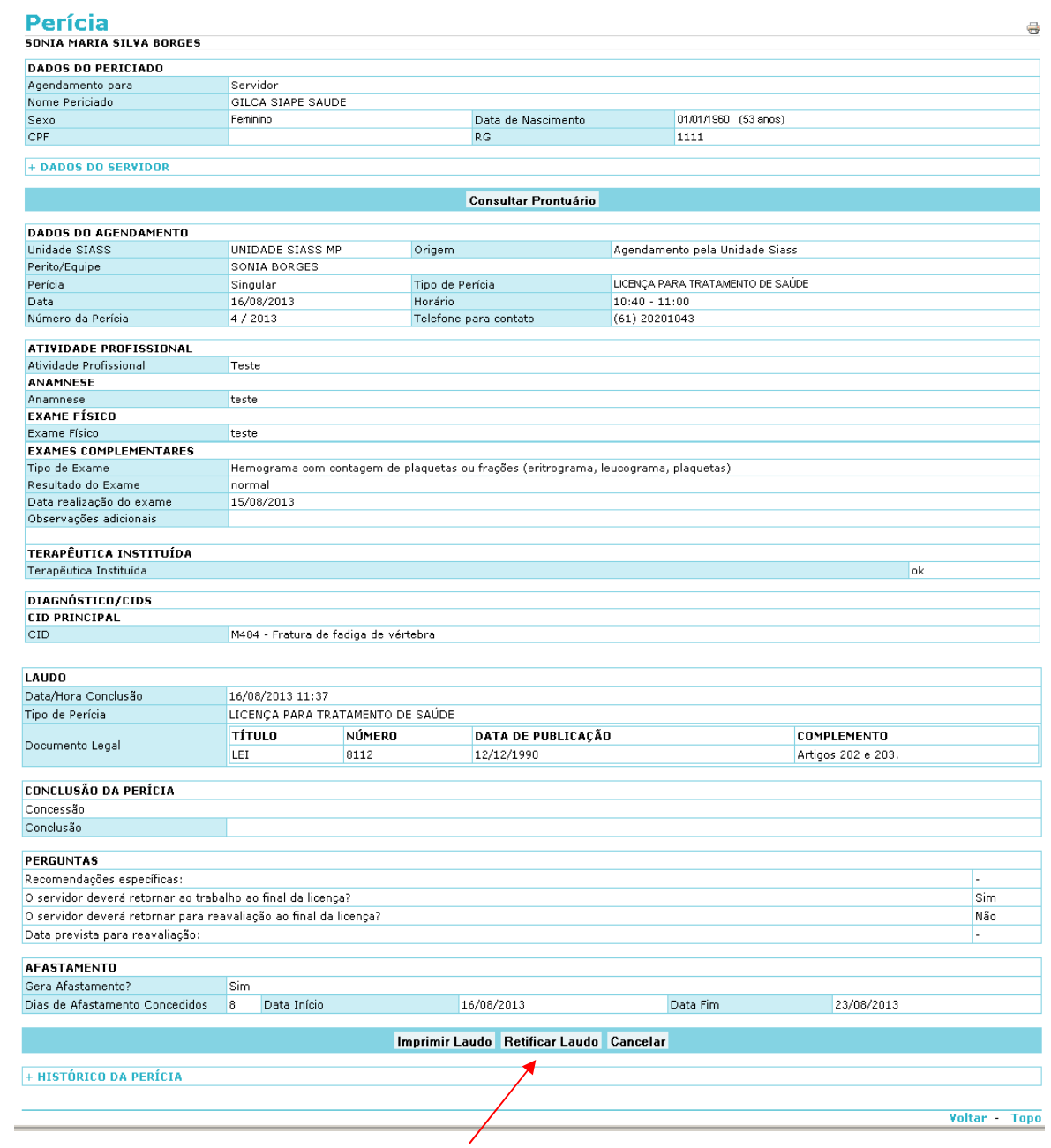

**Figura 55: Botão Retificar Laudo** 

4 - Informe o motivo da retificação no campo "Justificativa". Em seguida clique em "Gravar", conforme Figura 56.

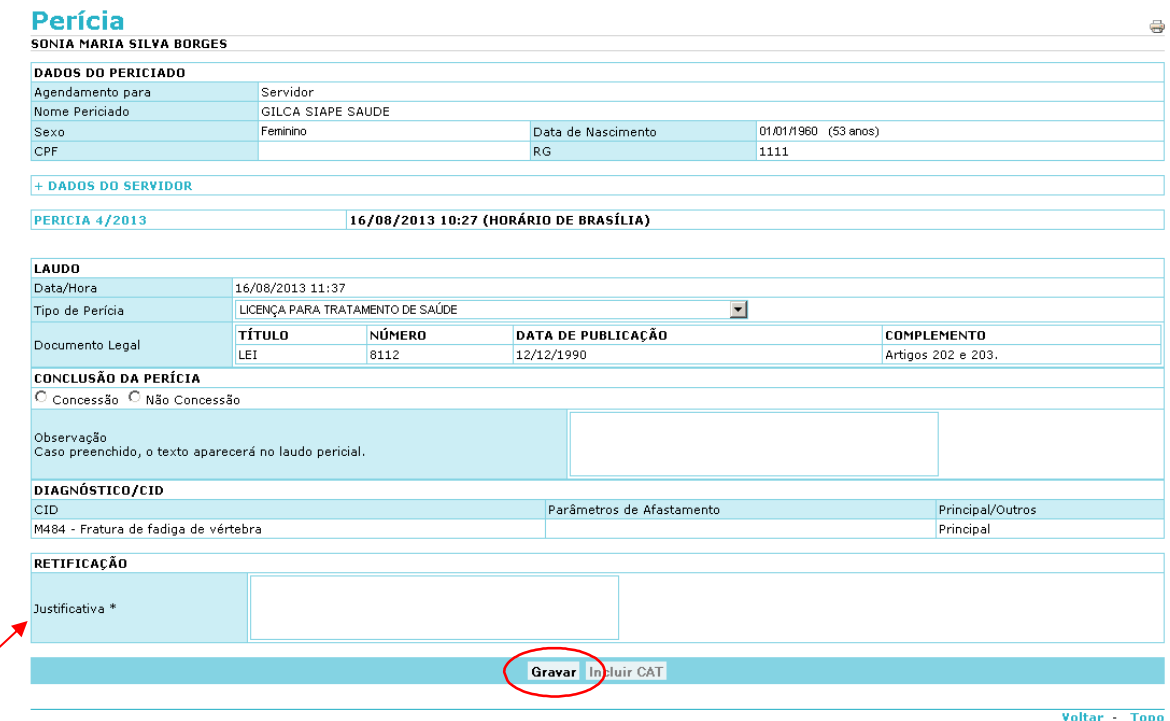

**Figura 56: Campo "Justificativa" para Retificação de Laudo** 

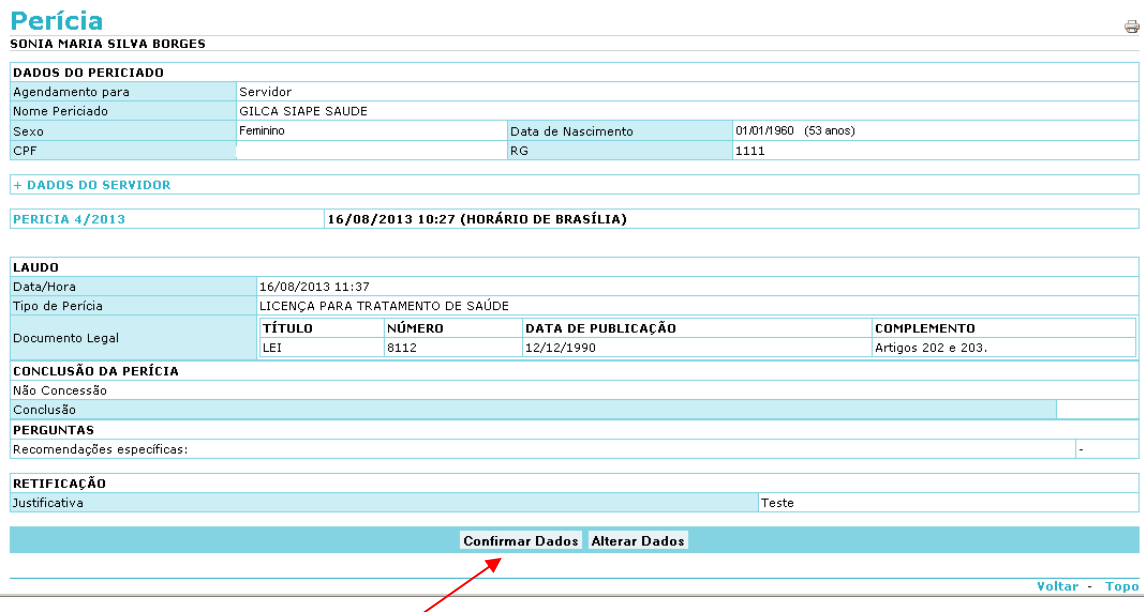

5 – Clique em "Confirmar Dados", conforme Figura 57.

**Figura 57: Confirmação de Retificação de Laudo** 

6 – Será retornada a mensagem "Gravação Efetuada com Sucesso". Reimprima o Laudo. Um novo laudo de retificação será gerado, arquivo em PDF, conforme Figura 59.

#### Perícia

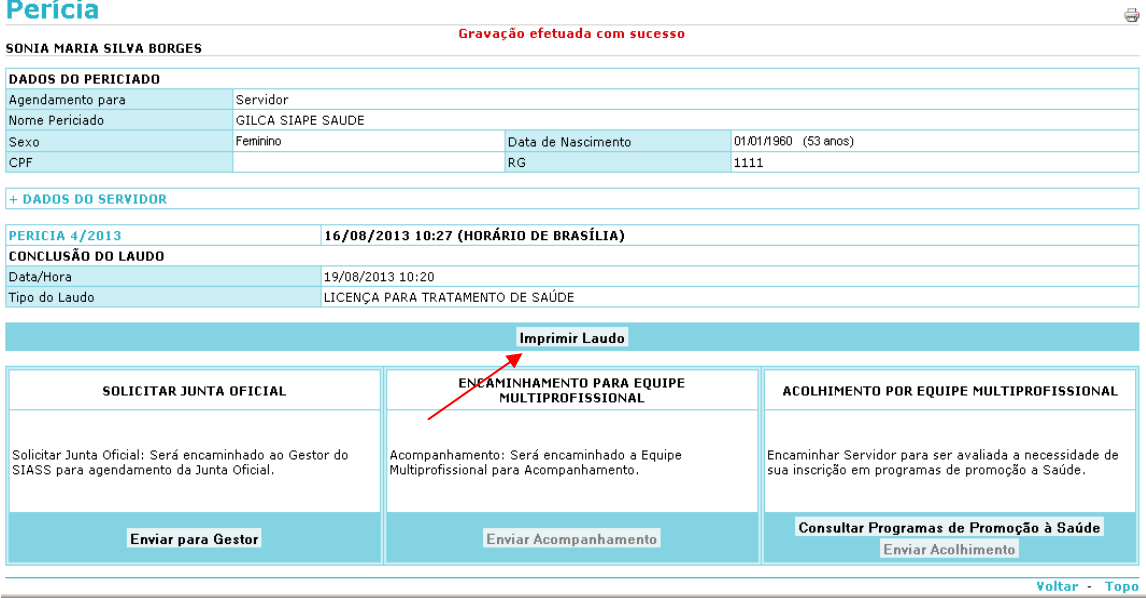

### **Figura 58: Opção Impressão de Laudo – Retificação**

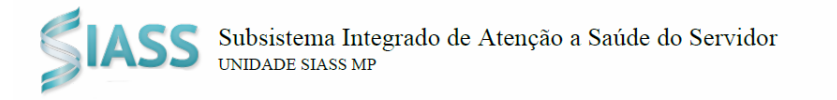

## **LAUDO MÉDICO PERICIAL**

LICENÇA PARA TRATAMENTO DE SAÚDE

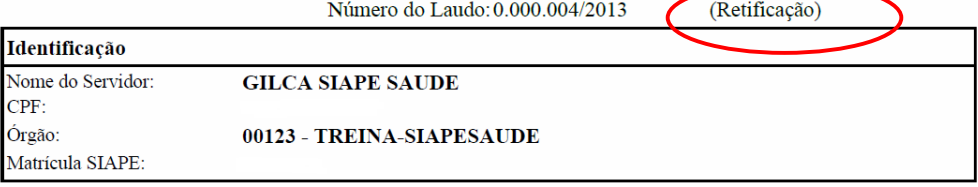

Considerando o exame pericial realizado em 19/08/2013, concluímos que:

O servidor deverá retornar às suas atividades profissionais por não ter sido constatada incapacidade laborativa no momento.

**Base Legal:** Artigos 202 e 203. do(a) LEI 8.112/90

Brasília, 19/08/2013

Dr.(a) SONIA BORGES

CRM-DF 123456

UNIDADE SIASS MP

**Figura 59: Modelo de Laudo com Retificação** 

SIAPE SAÚDE – Perícia Oficial em Saúde 47 / 69

#### **LISTA DE ESPERA**:

Se houver intervalos nos horários entre as agendas, você pode acessar a lista de espera para realizar outros atendimentos urgentes ou prioritários, conforme Figura 60.

Cada Unidade SIASS possui sua própria lista de espera diária. No final de cada dia, esta lista de espera é apagada. Quando o servidor entra na lista de espera ele não possui um horário para atendimento. A lista de espera pode ser visualizada por todos os peritos da Unidade. O atendimento da lista pode ser realizado por qualquer perito.

A lista de espera só é permitida para perícias singulares.

| <b>Agenda</b><br>$\ddot{\phantom{1}}$<br>SONIA MARIA SILVA BORGES |                                            |                        |                                  |          |                                                             |  |  |  |  |  |
|-------------------------------------------------------------------|--------------------------------------------|------------------------|----------------------------------|----------|-------------------------------------------------------------|--|--|--|--|--|
|                                                                   | <<                                         | Sexta - 16/08/2013     |                                  |          |                                                             |  |  |  |  |  |
|                                                                   | Horário                                    | Nome                   | Tipo                             | Perícia  | Situação                                                    |  |  |  |  |  |
| ✓                                                                 | $10:40 - 11:00$                            | GILCA SIAPE SAUDE      | LICENÇA PARA TRATAMENTO DE SAÚDE | Singular | Concluída                                                   |  |  |  |  |  |
| ✓                                                                 | $11:00 - 11:20$                            | <b>CEBOLINHA BENTO</b> | LICENÇA PARA TRATAMENTO DE SAÚDE | Singular | Concluída                                                   |  |  |  |  |  |
|                                                                   | $15:40 - 16:00$                            | ANA MARIA MARIA        | LICENCA PARA TRATAMENTO DE SAÚDE | Singular | Pendente<br>Aguardando<br>Outras<br>Informações<br>Agendada |  |  |  |  |  |
|                                                                   | Consultor Lista de Espera<br>Voltar - Tono |                        |                                  |          |                                                             |  |  |  |  |  |

**Figura 60: Lista de Espera.** 

Clique em "Realizar Atendimento" para iniciar a perícia ou em "Próximo", para checar os demais integrantes da lista de espera.

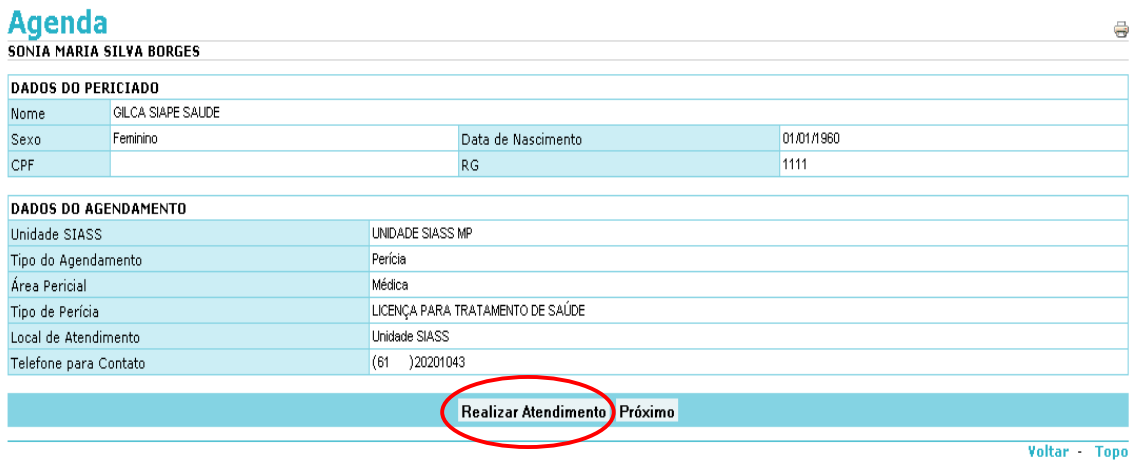

**Figura 61: Opção "Realizar Atendimento".** 

## **ALTERAÇÃO DE DADOS DA PERÍCIA**

Antes de concluir a perícia você poderá corrigir, alterar ou incluir dados nos campos anamnese, exames físicos, exames complementares e CID.

1 – Após confirmar os dados em destaque na Figura 62, o sistema trará a mensagem: confirma gravação? Veja Figura 63.

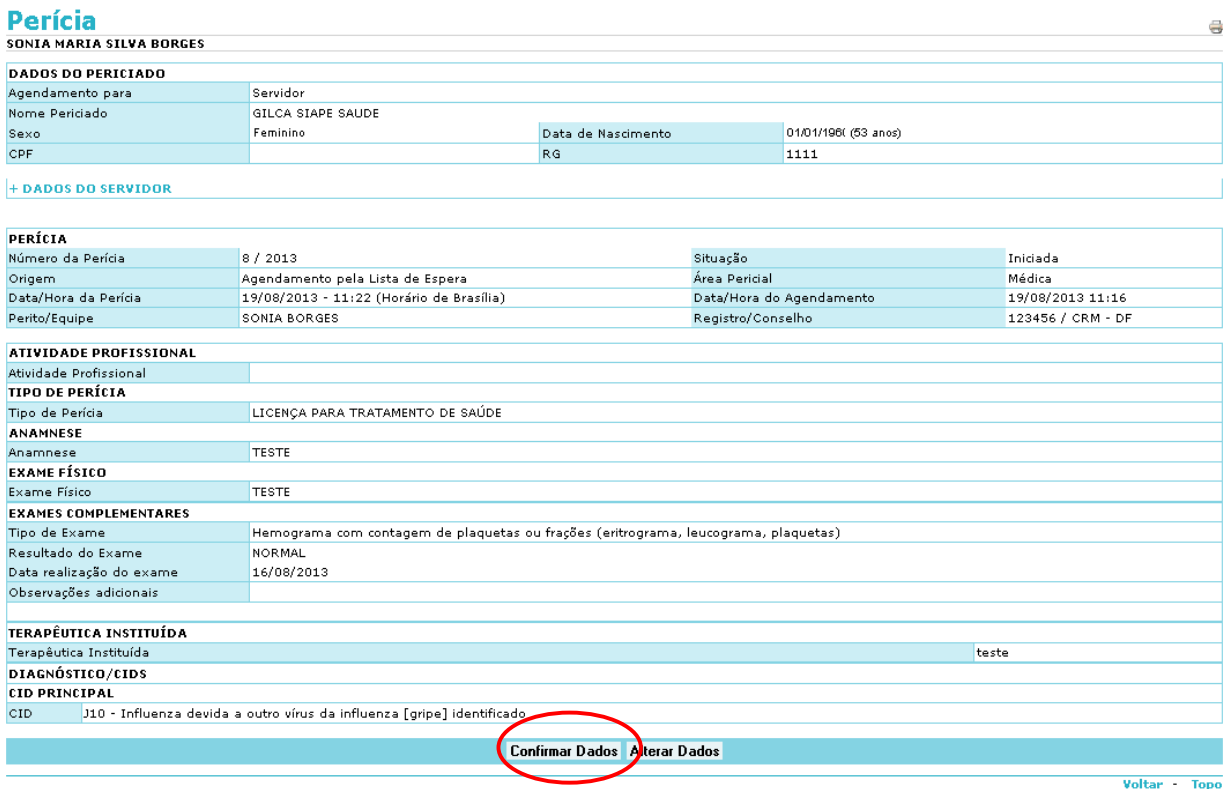

### **Figura 62: Confirmar Dados**

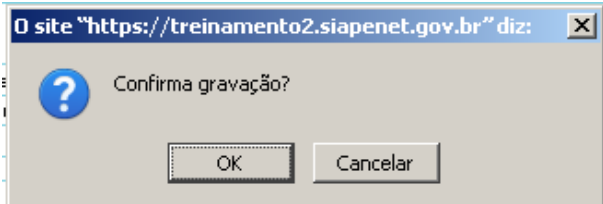

## **Figura 63: Confirmar gravação.**

O sistema irá encaminhar para que você conclua a perícia, conforme Figura 64. Neste momento, você ainda poderá alterar ou corrigir dados na perícia.

1- Clique na perícia, conforme destacado na Figura 64.

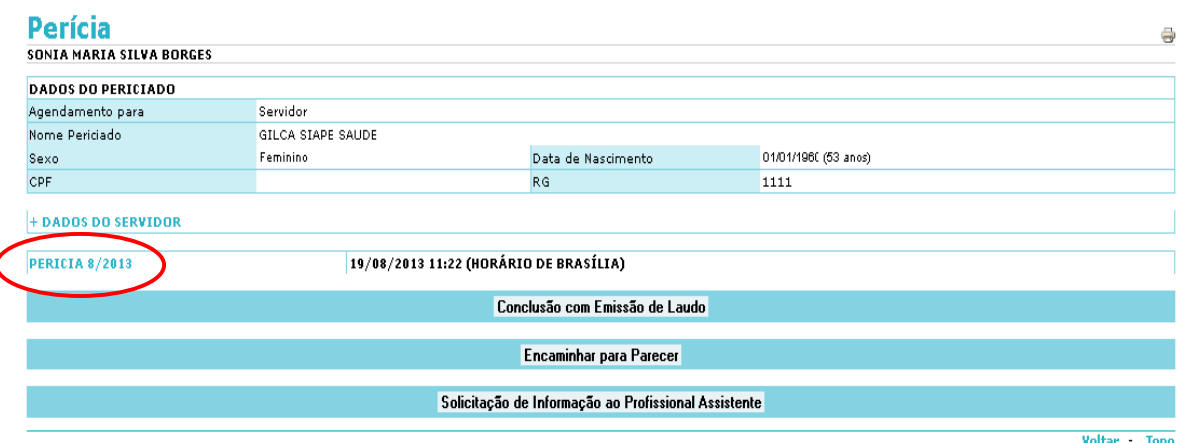

**Figura 64: Alteração de Dados da Perícia - Perícia.**

2 – Role a tela até o final e clique em alterar dados.

 $\overline{\mathbf{a}}$ 

## **ENCAMINHAMENTO PARA A EQUIPE MULTIPROFISSIONAL**

Após a conclusão da perícia, o Perito poderá encaminhar a perícia para a Equipe Multiprofissional cadastrada pelo gestor ou administrativo. O acompanhamento será efetuado pelos profissionais incluídos na Equipe Multiprofissional e somente será possível quando a conclusão de Perícia resultar em Afastamento.

É possível encaminhar um servidor para acompanhamento da Equipe Multiprofissional e, neste caso não é realizado um agendamento de horário específico.

As informações relacionadas ao acompanhamento podem ser mantidas por qualquer um dos integrantes do grupo, conforme cadastro do grupo, a qualquer momento até a conclusão deste acompanhamento.

O sistema enviará e-mail para a UPAG – Unidade Pagadora relacionada ao servidor, somente quando esta UPAG existir na estrutura e com endereço de e-mail cadastrado, comunicando que o periciado foi encaminhado para acompanhamento.

1 – Após concluir a perícia, clique no botão "Enviar Acompanhamento", conforme Figura 65.

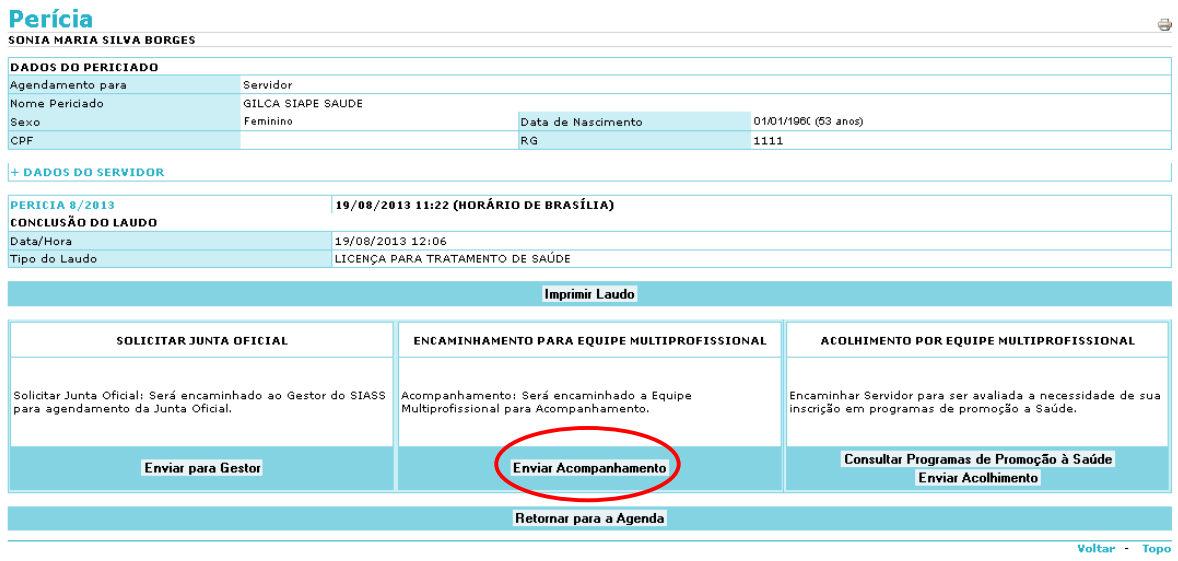

**Figura 65: Enviar perícia concluída para acompanhamento.** 

2 – Selecione a opção Equipe Multiprofissional, conforme Figura 66.

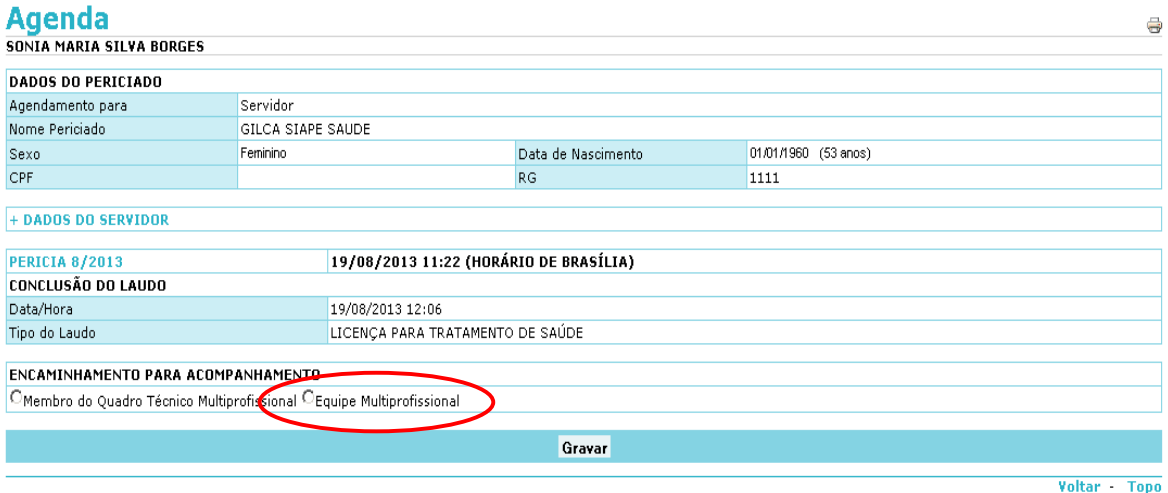

**Figura 66: Enviar perícia concluída para acompanhamento – opção equipe multiprofissional.** 

3 – Selecione o nome da ação e clique em "Incluir" conforme Figura 67.

## **Agenda**

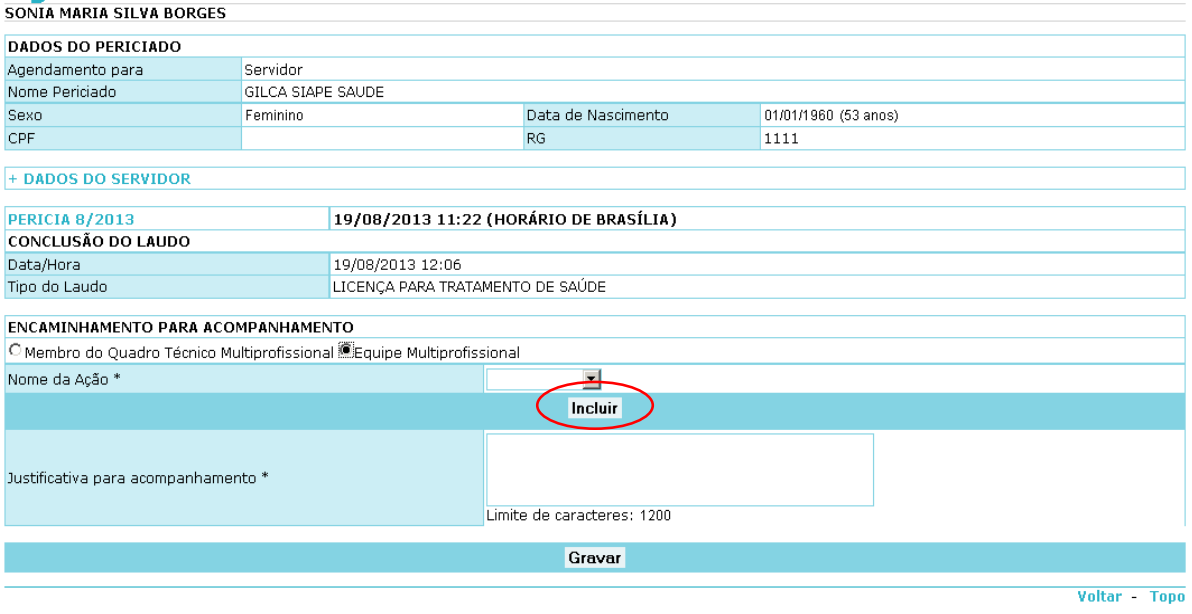

**Figura 67: Incluir nome da ação.** 

4 – Informe o motivo no campo "Justificativa para Acompanhamento" e em seguida clique em "Gravar", conforme Figura 68.

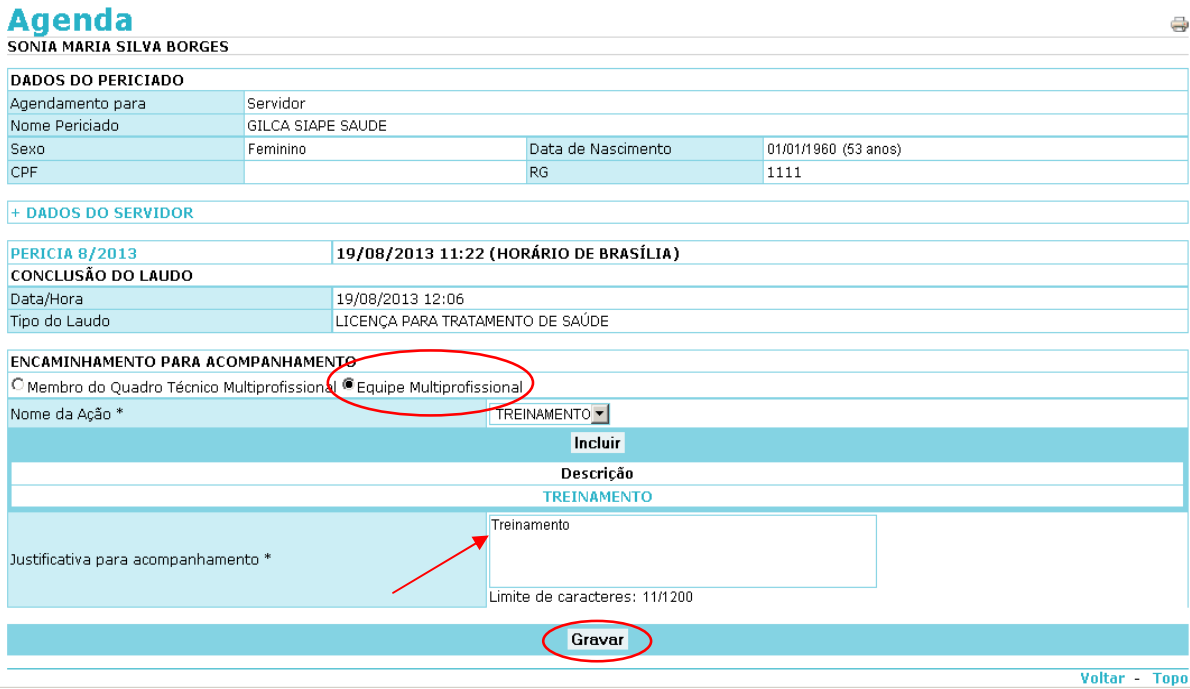

**Figura 68: Justificativa para Acompanhamento** 

 $\oplus$ 

5 – Confirme os dados, conforme Figura 69.

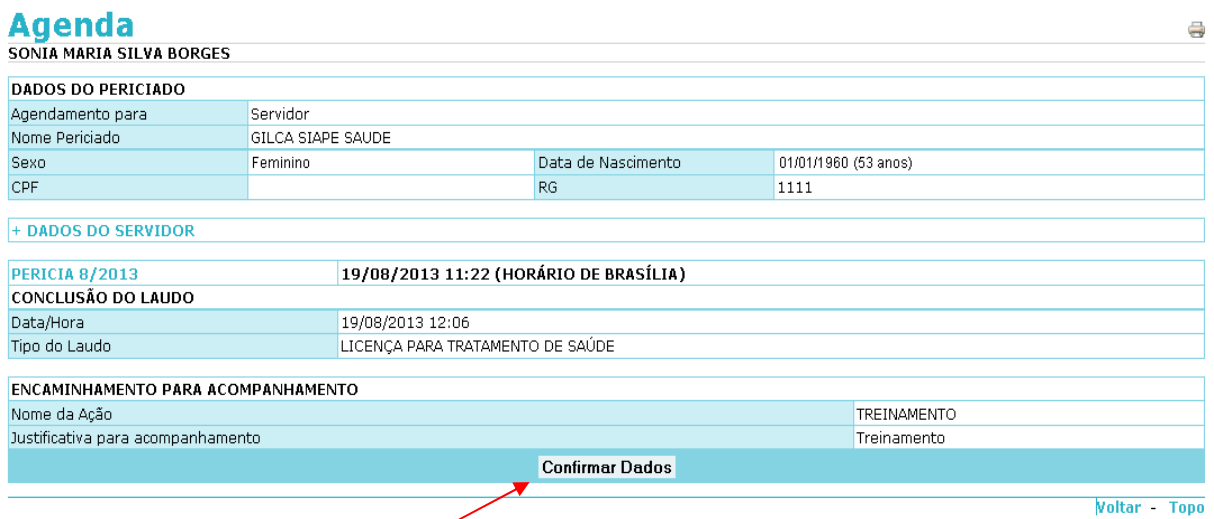

**Figura 69: Confirmar dados para Acompanhamento** 

6 – Confirme a gravação, conforme Figura 70.

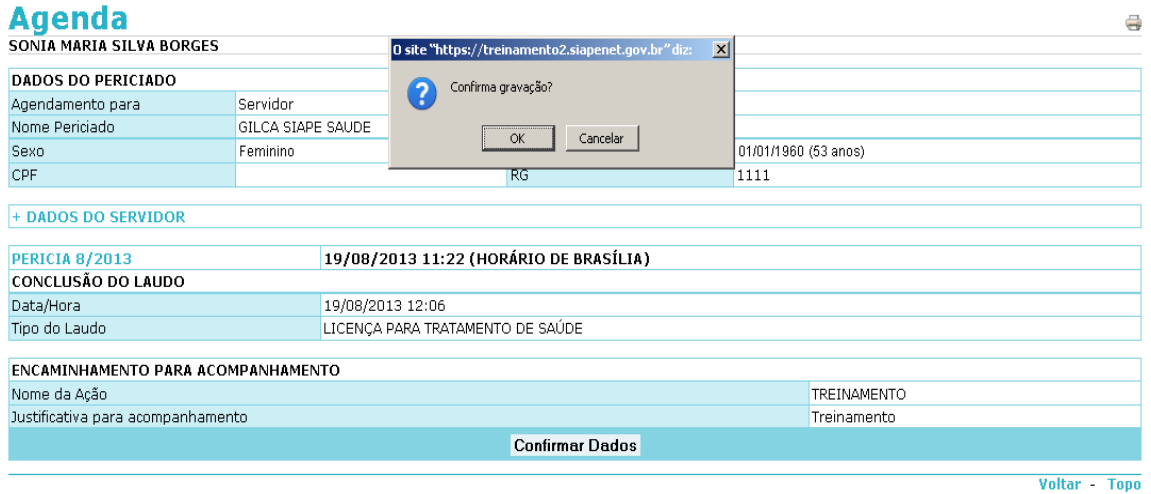

**Figura 70: Confirmar gravação** 

7 – Automaticamente o sistema irá gerar um protocolo de encaminhamento, em "PDF", sendo importante ter Adobe Reader instalado. Conforme Figura 71, clique em OK.

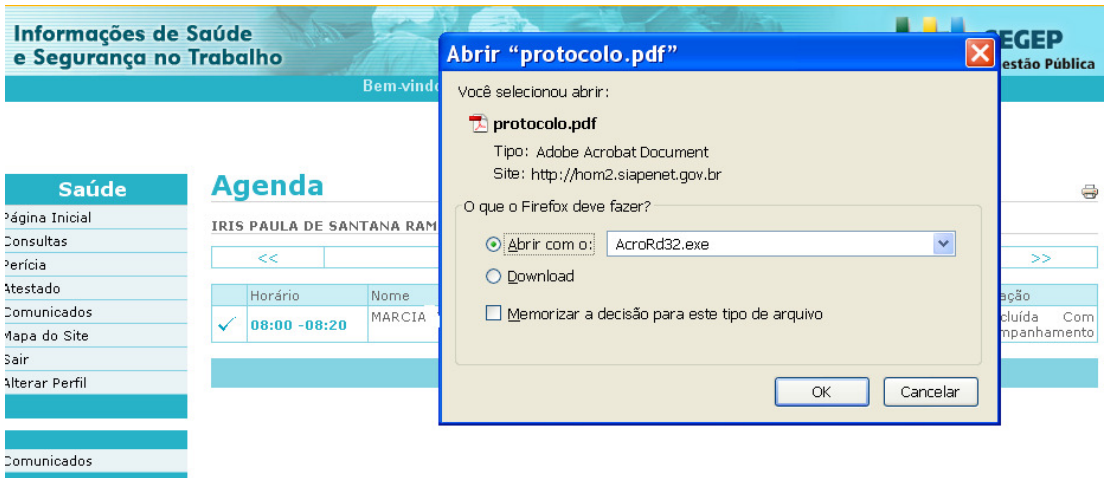

**Figura 71: Protocolo.PDF** 

8 – Protocolo de Encaminhamento para Equipe Multiprofissional, conforme Figura 72.

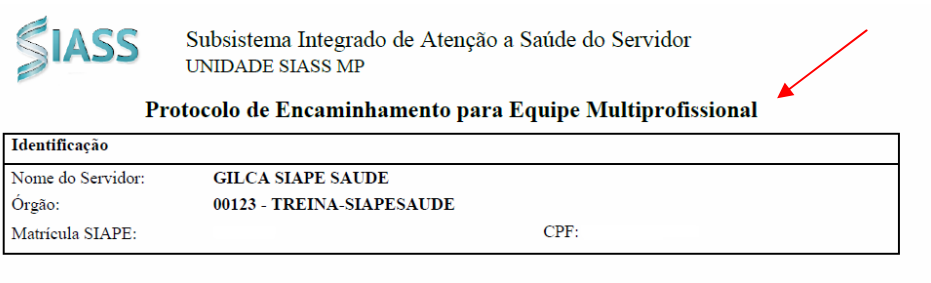

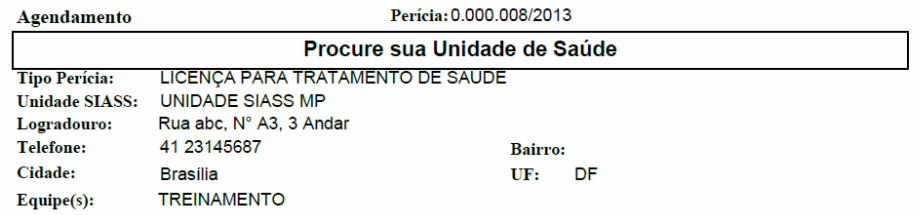

Brasília, 20 de Agosto de 2013

**Figura 72: Protocolo** 

9 – A situação da perícia ficará alterada para "Concluída com Acompanhamento", conforme Figura 73. A situação somente será alterada se todos os acompanhamentos para o grupo já estiverem concluídos.

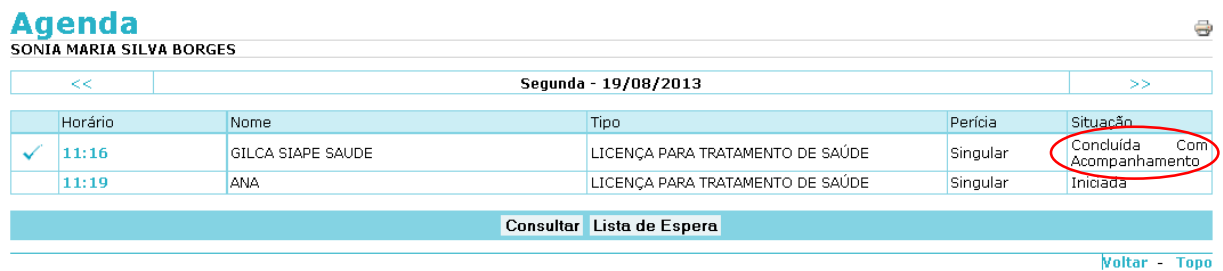

**Figura 73: Agenda Perito – Perícia Concluída com Acompanhamento** 

## **ENCAMINHAMENTO PARA O MEMBRO DO QUADRO TÉCNICO MULTIPROFISSIONAL**

Após a conclusão da perícia, o perito poderá optar em encaminhar a perícia para um membro do Quadro Técnico Multiprofissional cadastrado pelo gestor ou pelo administrativo. O acompanhamento será efetuado pelos profissionais incluídos no quadro técnico e somente será possível quando a conclusão da Perícia resultar em Afastamento.

É possível encaminhar um servidor para acompanhamento de um membro do **Quadro Técnico Multiprofissional** com uma formação específica e, neste caso, com agendamento de horário para acompanhamento.

O agendamento é realizado de forma automática pelo sistema. Caso não haja horários disponíveis na agenda do membro do Quadro Técnico Multiprofissional para o agendamento, não será possível efetuar esta transação.

**Atenção**: É importante que os membros do Quadro Técnico Multiprofissional tenham agendas com horários disponíveis para agendamento automático pelo sistema.

O sistema enviará e-mail para a UPAG – Unidade Pagadora relacionada ao servidor, somente quando esta UPAG existir na estrutura e com endereço de e-mail cadastrado, comunicando que o periciado foi encaminhado para acompanhamento.

1 – Após concluir a perícia, clique no botão "Enviar Acompanhamento" conforme Figura 74.

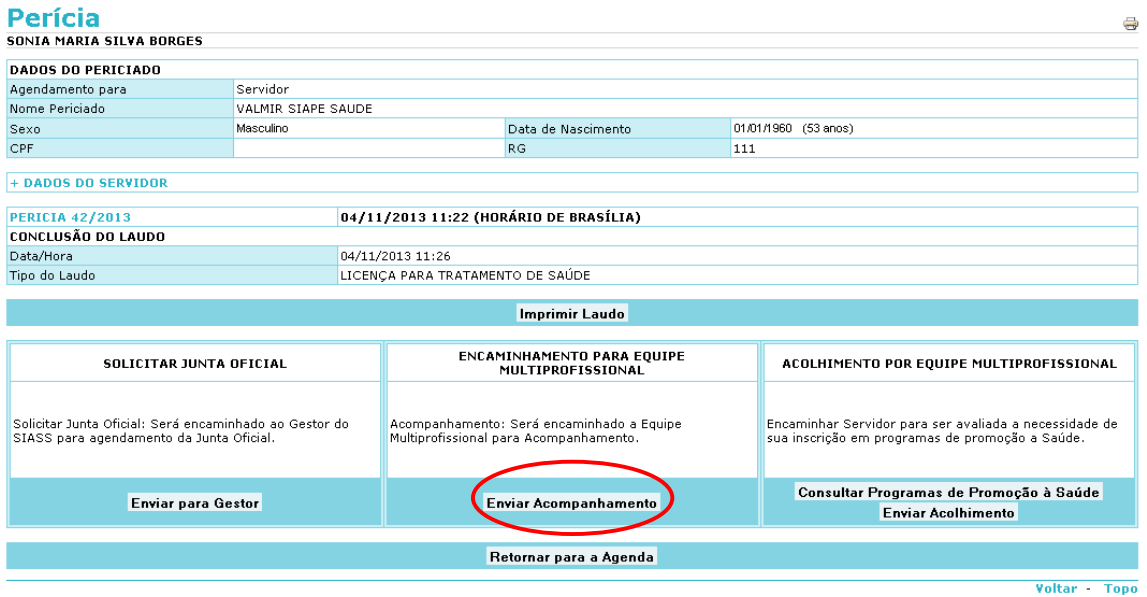

**Figura 74: Enviar perícia concluída para acompanhamento.** 

2 – Selecione a opção Membro do Quadro Técnico Multiprofissional, conforme Figura 75.

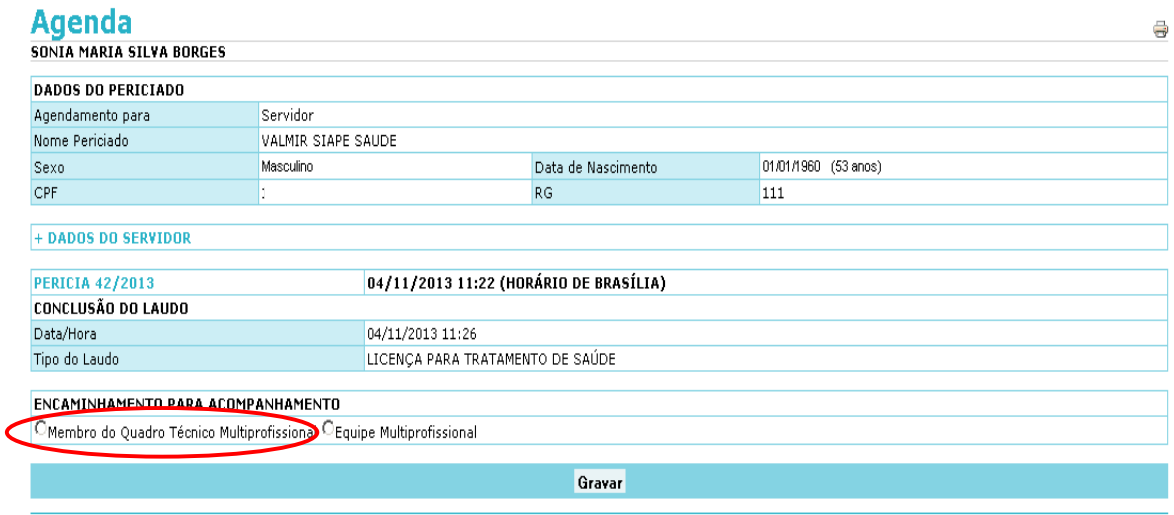

Voltar Topo

**Figura 75: Enviar Perícia concluída para Acompanhamento – opção Membro do Quadro Técnico Multiprofissional.** 

3 – Insira a Formação e a Especialidade do profissional do Quadro Técnico Profissional. Em seguida, informe o motivo no campo "Justificativa para Acompanhamento" e clique em "Gravar", conforme Figura 76.

## **Agenda**

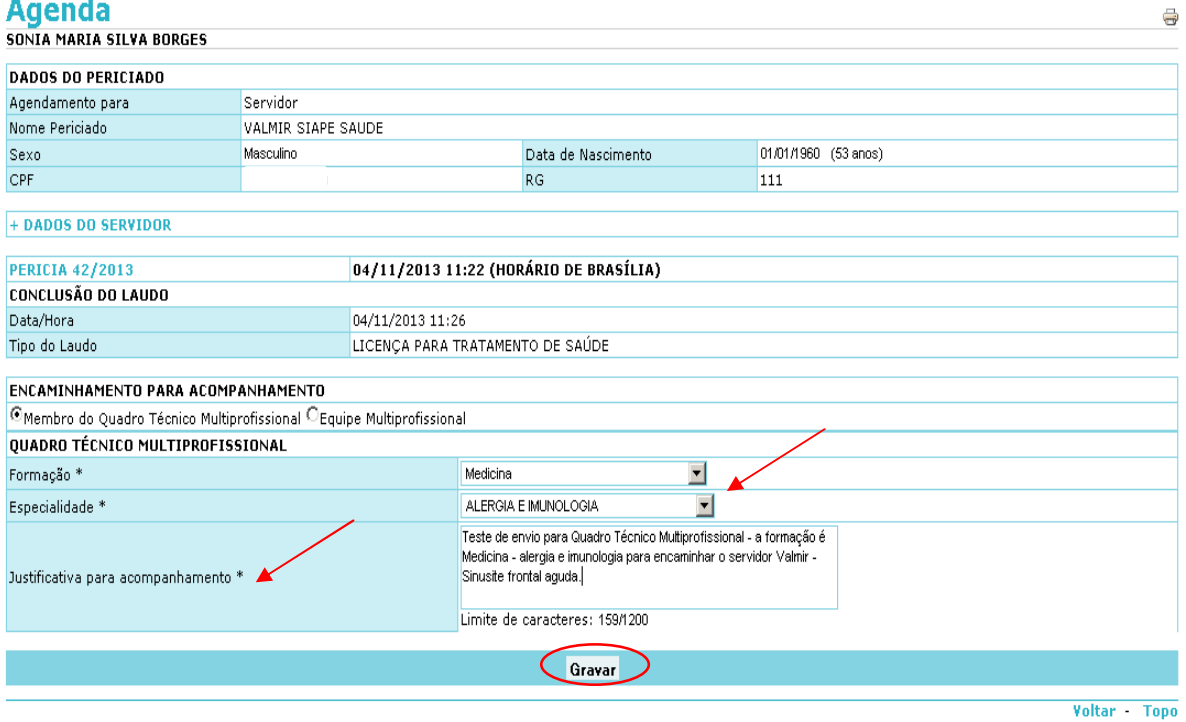

**Figura 76: Incluir a Formação, Especialidade e Justificativa do Acompanhamento** 

4 – Será informada a data e o horário referentes aos "Dados do Agendamento". Em seguida confirme os dados conforme Figura 77.

## **Agenda**

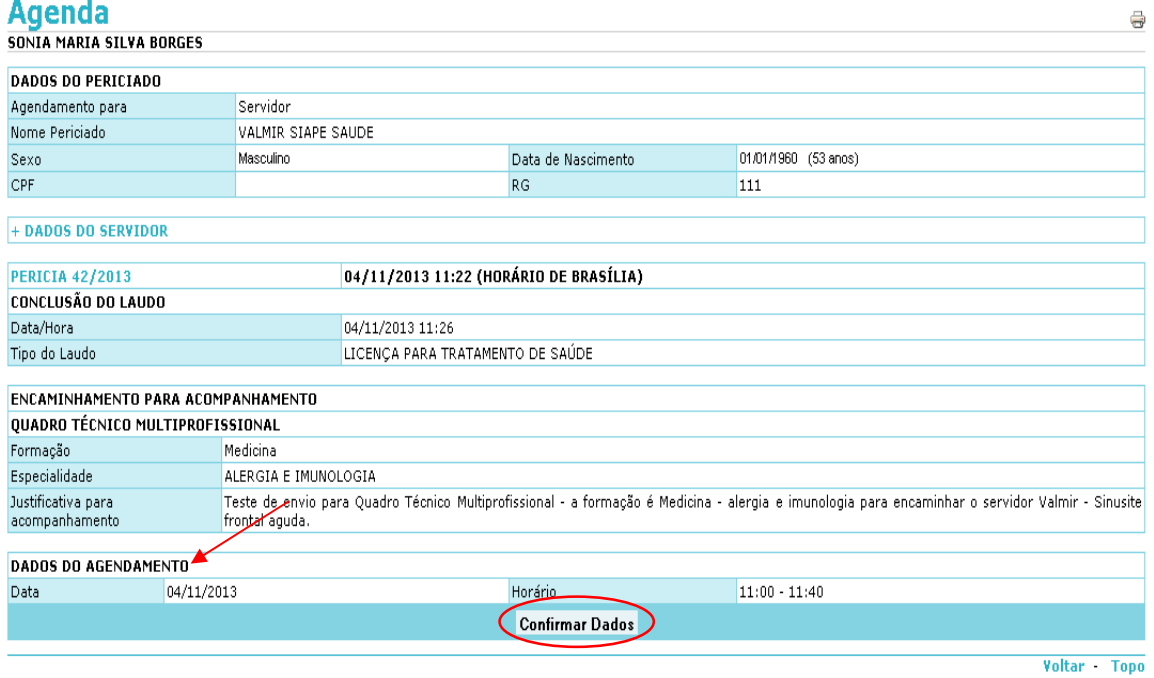

**Figura 77: Confirmar Dados do Agendamento** 

5 - Confirme a gravação conforme Figura 78.

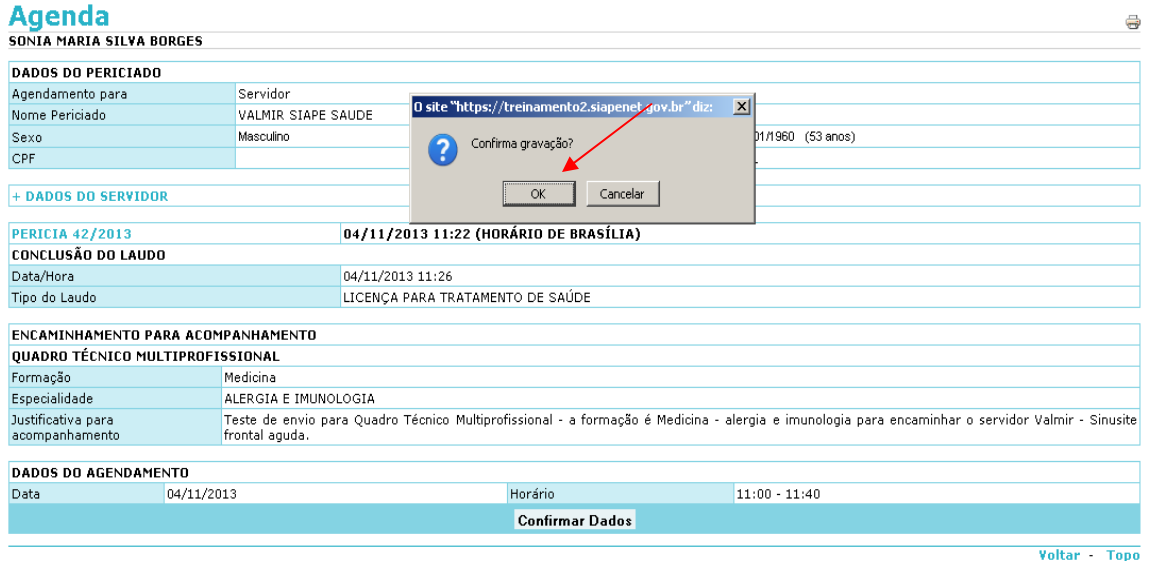

**Figura 78: Confirmar gravação** 

6 – O sistema irá gerar um protocolo de encaminhamento, em PDF. É importante ter Adobe Reader instalado. Veja a Figura 79.

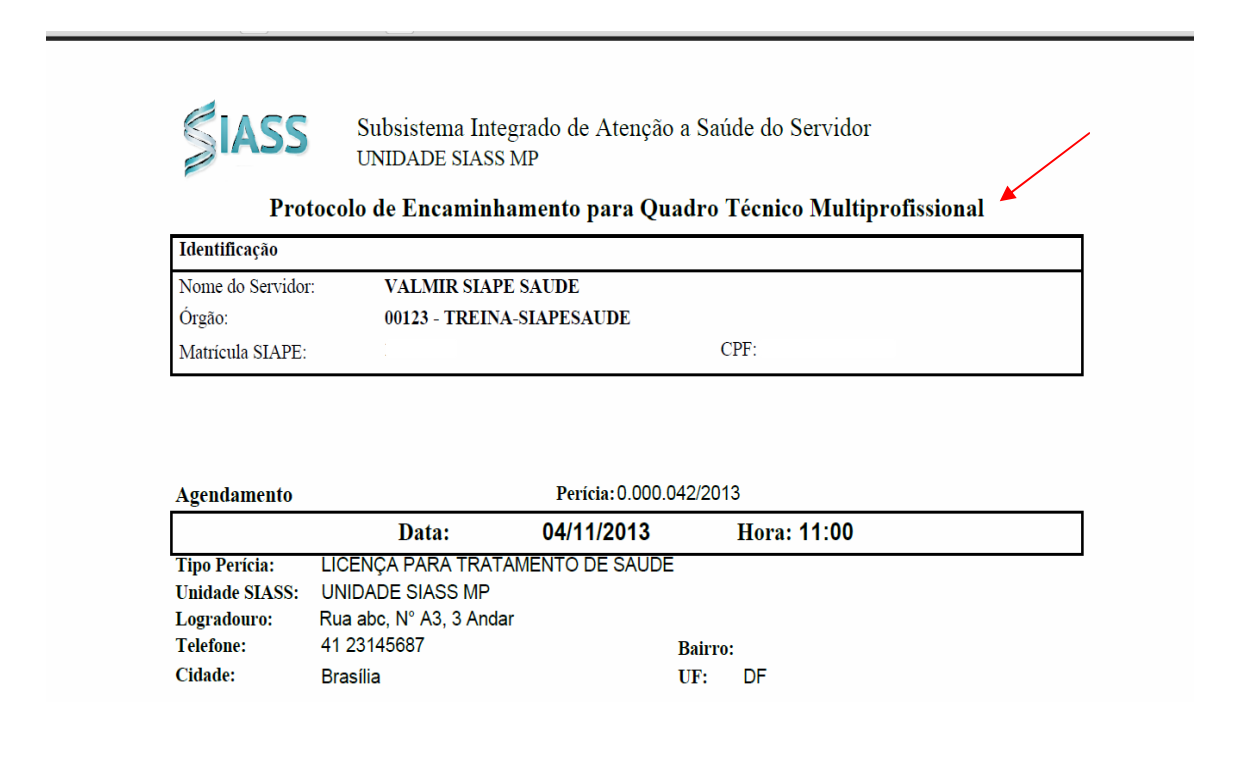

## **Figura 79: Protocolo de Encaminhamento para Quadro Técnico Multiprofissional**

SIAPE SAÚDE – Perícia Oficial em Saúde 58 / 69

7 - A situação da perícia ficará alterada para "Concluída com Acompanhamento", conforme Figura 80.

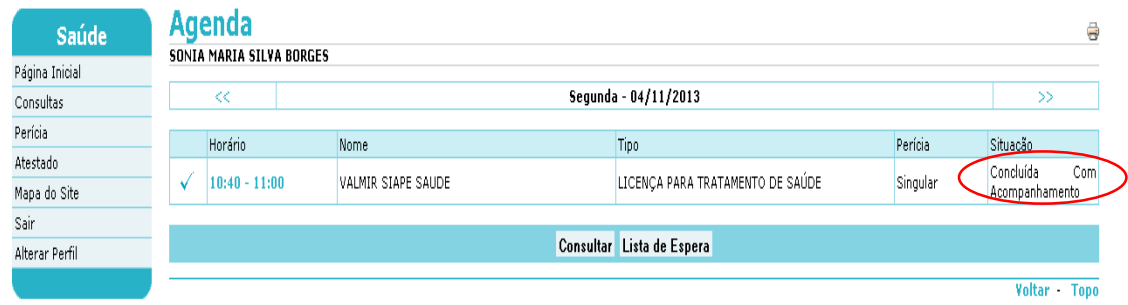

**Figura 80: Agenda Perito – Perícia Concluída com Acompanhamento** 

### **ACOLHIMENTO POR EQUIPE MULTIPROFISSIONAL**

Após a conclusão da perícia, o perito poderá optar em encaminhar o servidor para acolhimento pela equipe multiprofissional que irá avaliar a necessidade de sua inscrição em Programas de Promoção à Saúde, conforme a Figura 81.

O perito poderá também consultar os Programas de Promoção à Saúde existentes na Unidade SIASS e sugerir ao servidor a sua participação em Grupo/Atividades de Promoção à Saúde.

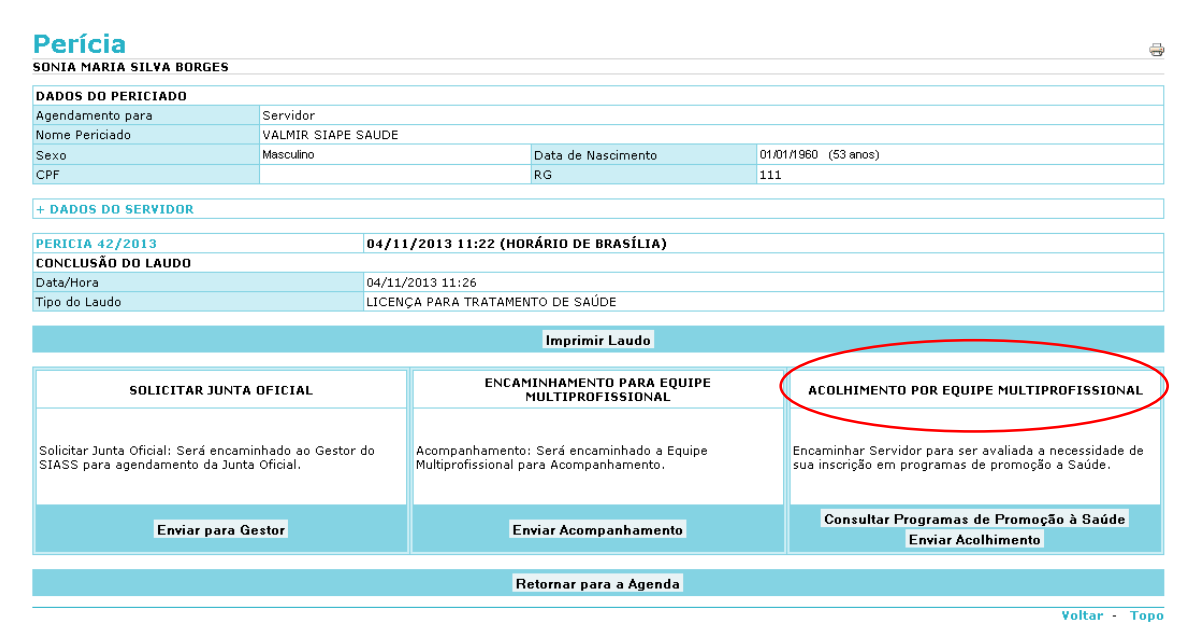

**Figura 81: Acolhimento por Equipe Multiprofissional**

## **REALIZAÇÃO DE PERÍCIA ODONTOLÓGICA**

O perito cirurgião-dentista pode realizar pelo Sistema as perícias próprias da área da odontologia, especificamente no que se refere ao Sistema Estomatognático.

Esses procedimentos, em função de sua natureza, demandam aqui uma orientação particular, voltada aos **peritos cirurgiões-dentistas**.

1. Ao iniciar a perícia, observe na tela o item relativo à Área Pericial Odontológica. O Sistema irá exigir preenchimento obrigatório do Sistema Estomatognático.

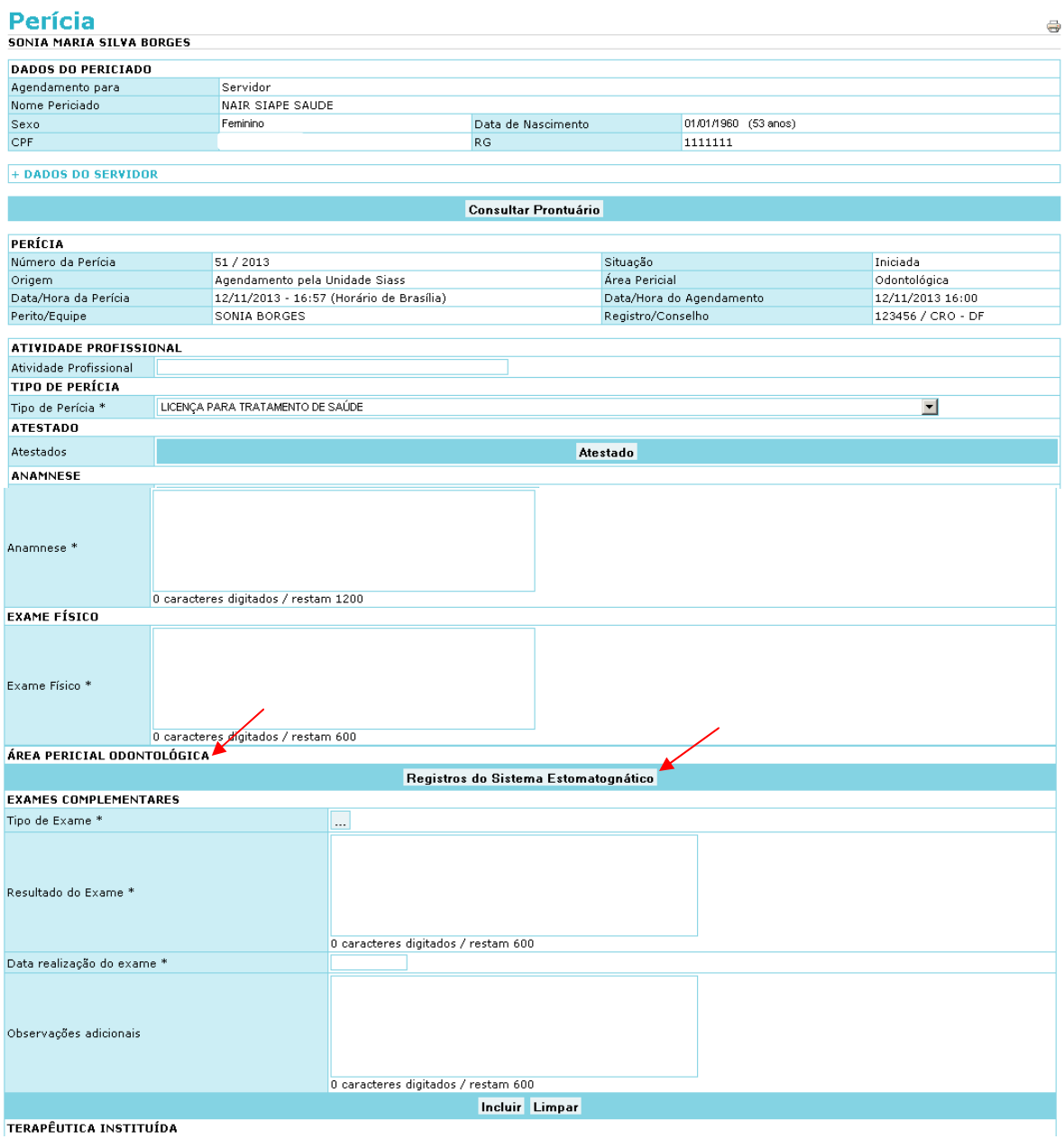

SIAPE SAÚDE – Perícia Oficial em Saúde 60 / 69 de 100 de 101 de 102 de 103 de 104 de 105 de 106 de 107 de 108

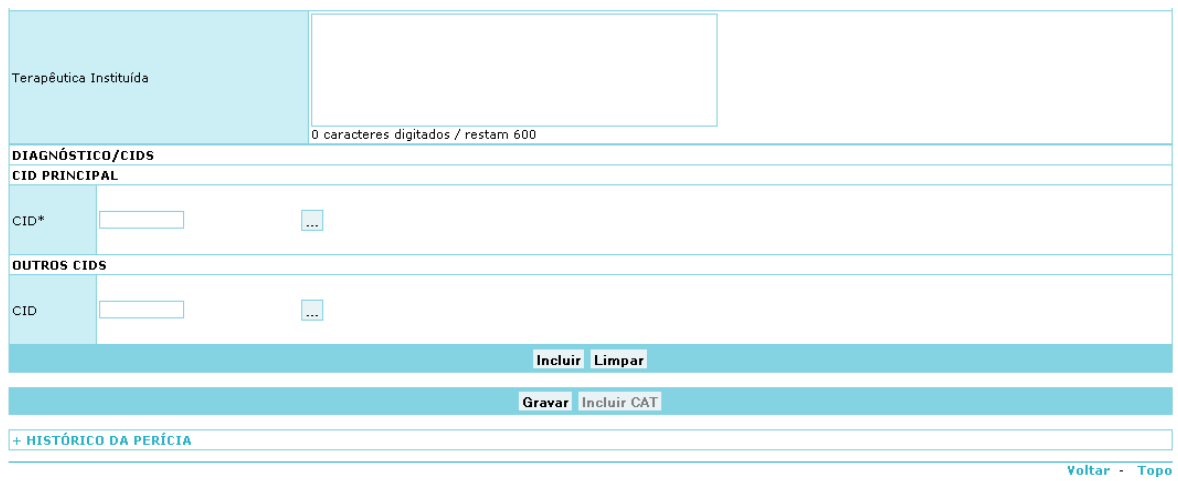

2 - Selecione o item Sistema Estomatognático e preencha a área referente ao Odontograma, selecionando os Elementos Dentários e/ou Corticais Ósseas Alveolares.

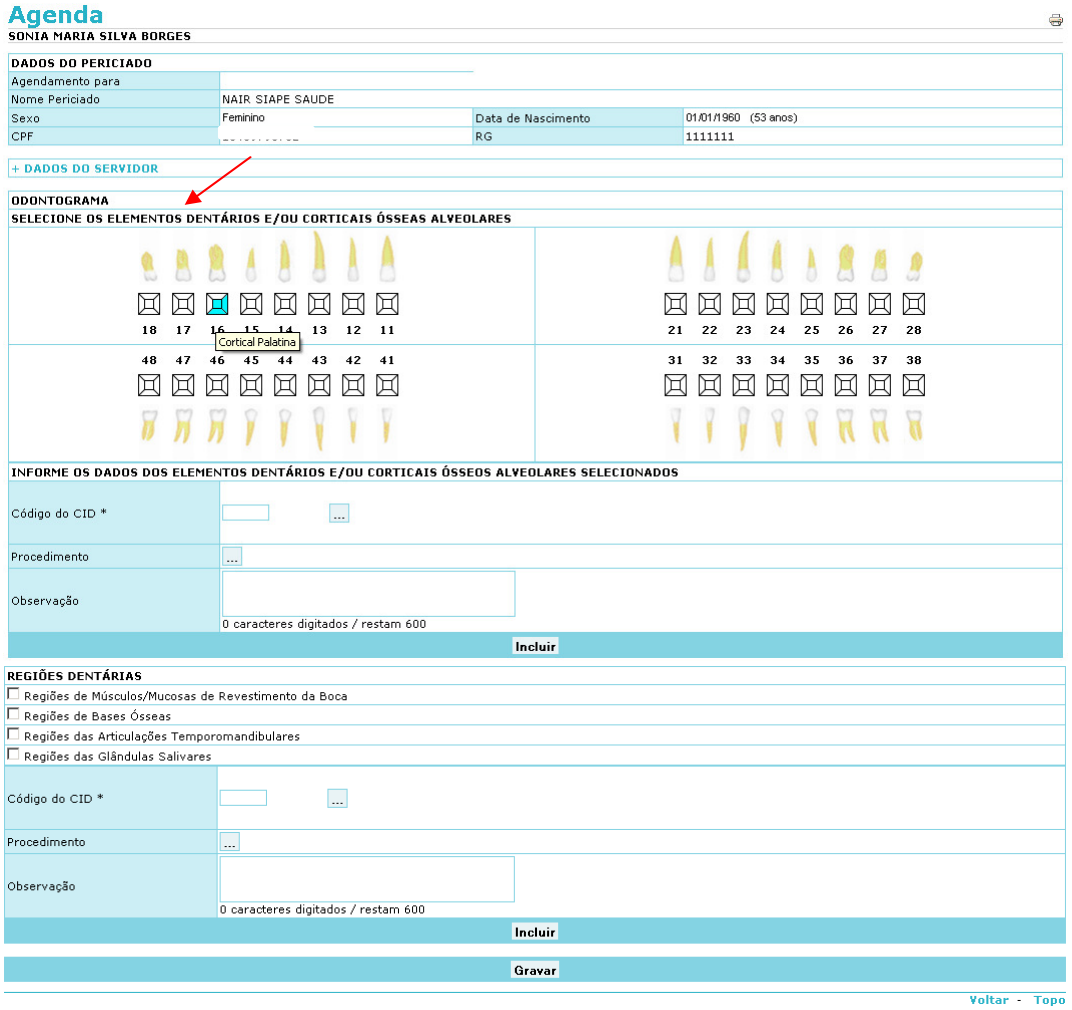

O campo do odontograma é destinado ao registro de eventos que acometam especificamente o dente e suas regiões peridentárias

3 - Para a inclusão dos registros odontológicos deverão ser considerados os campos que compreendem as "Regiões Dentárias", detalhadas em "Regiões de Músculos/Mucosas de Revestimento da Boca", "Regiões de Bases Ósseas", "Regiões das Articulações Temporomandibulares" e "Regiões das Glândulas Salivares".

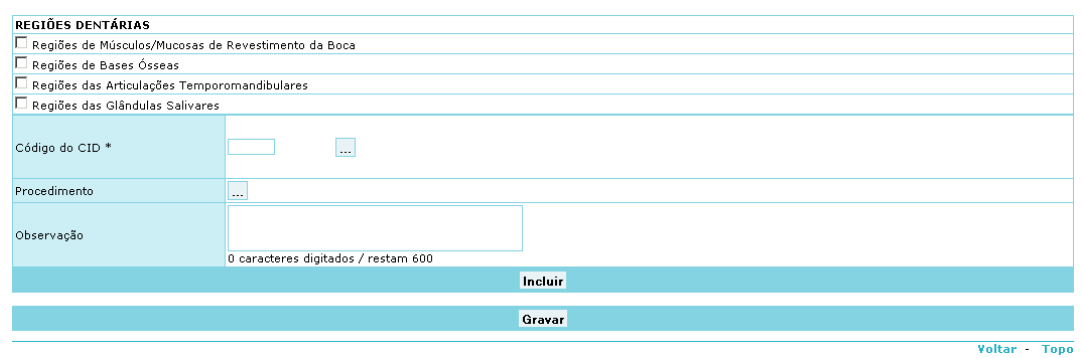

Veja na Figura a seguir a tela referente ao Odontograma.

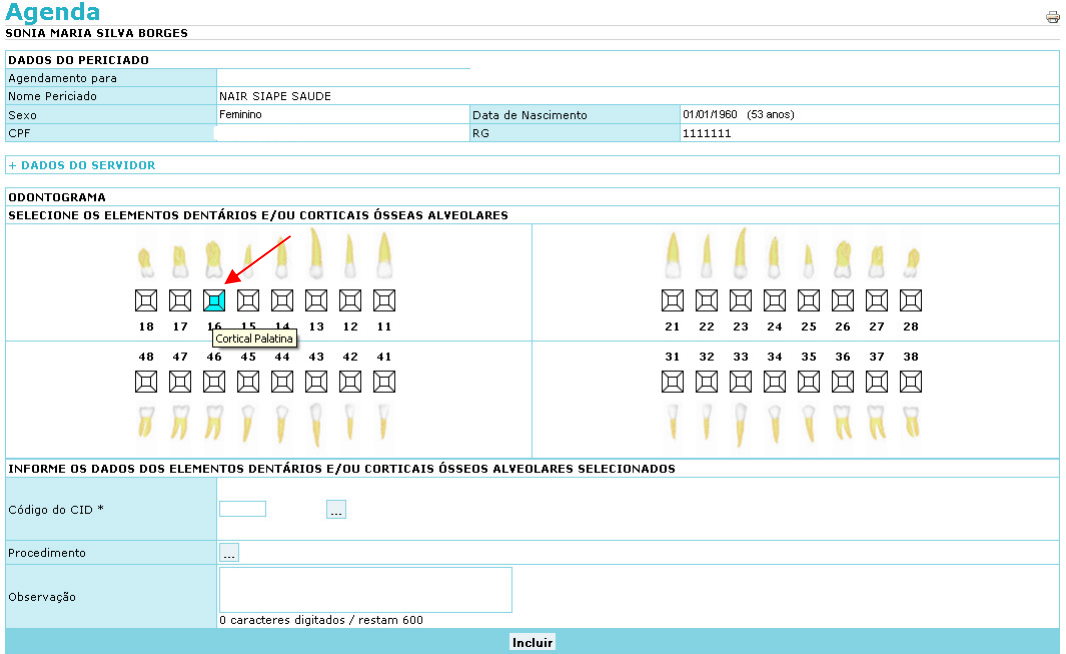

4 – Detalhamento sobre a seleção dos elementos dentários clicando sobre a região desejada:

4.a. Clique uma única vez na área central da figura, para escolher o elemento dentário, conforme abaixo indicado:

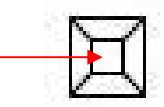

4.b. Clique uma única vez na área específica correspondente da figura, para escolher a região peridentária, podendo ser selecionada mais de uma área, conforme indicado:

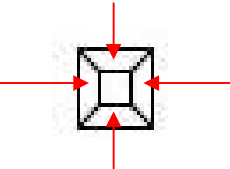

4.c. Para selecionar o dente e suas corticais é necessário clicar em cada segmento. O duplo clique para selecionar todo o dente foi suprimido como procedimento.

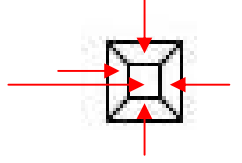

Caso o evento acometa vários Elementos Dentários e/ou Corticais Ósseos Alveolares, estas áreas poderão ser selecionadas sucessivamente no Odontograma.

As CIDs referentes aos Elementos Dentários e/ou Corticais Ósseos Alveolares deverão ser informadas no campo das CIDs da perícia, logo após anamnese, exames físicos e complementares e terapêuticas instituídas. Durante o registro odontológico, o sistema permitirá tanto a inclusão de dados no odontograma, quanto das demais regiões.

No item "Informe os Dados dos Elementos Dentários e/ou Corticais Ósseos Alveolares Selecionados", os campos referentes ao código da CID, procedimentos e observações estarão relacionados ao elemento dentário e regiões peridentárias registradas, podendo ser incluídos tantos quantos forem necessários.

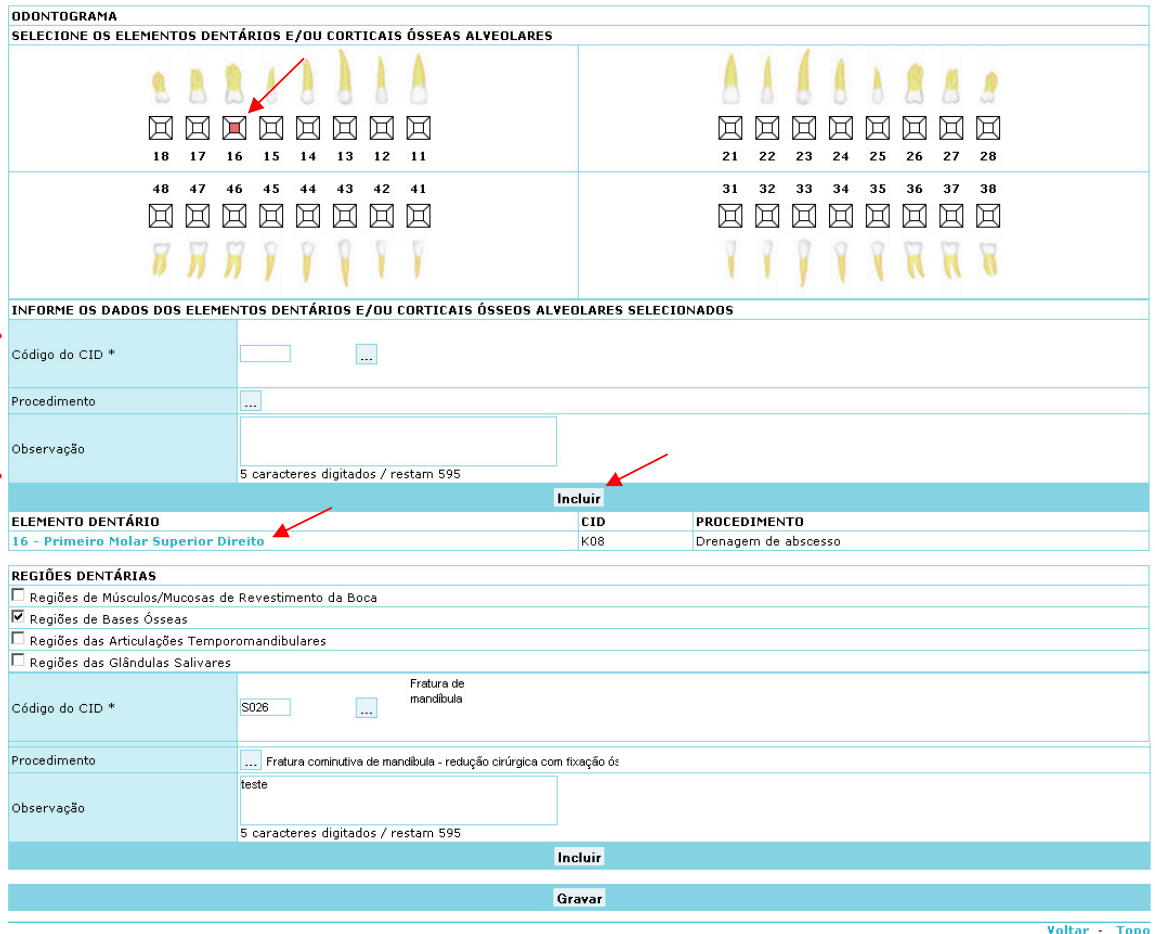

O preenchimento do campo "Procedimento" e "Observação" são opcionais.

O botão "Incluir" serve para o registro de mais de um evento, se for necessário.

O registro referente às demais regiões, tais como: "Regiões de Músculo/Mucosas de Revestimento da Boca"; "Regiões de Bases Ósseas"; "Regiões das Articulações Temporomandibulares"; e "Regiões das Glândulas Salivares", terão seus registros mediante seleção do tipo da região da lesão e preenchimento dos respectivos campos de observações, conforme as telas abaixo.

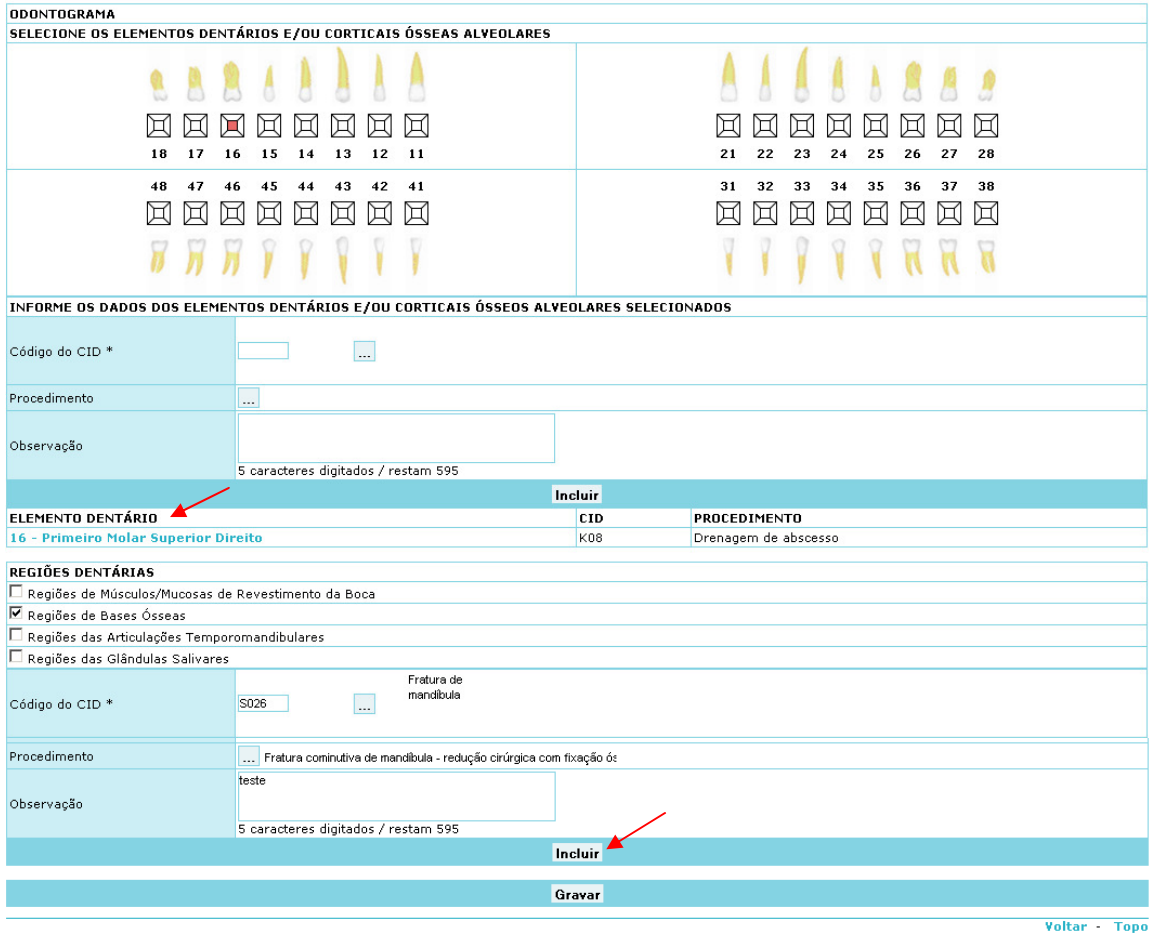

5. Clique no botão "gravar".

6. Retorne à perícia para preenchimento das demais fases dos exames complementares, da terapêutica instituída, do diagnóstico/CID, da gravação destes dados e demais procedimentos da perícia.

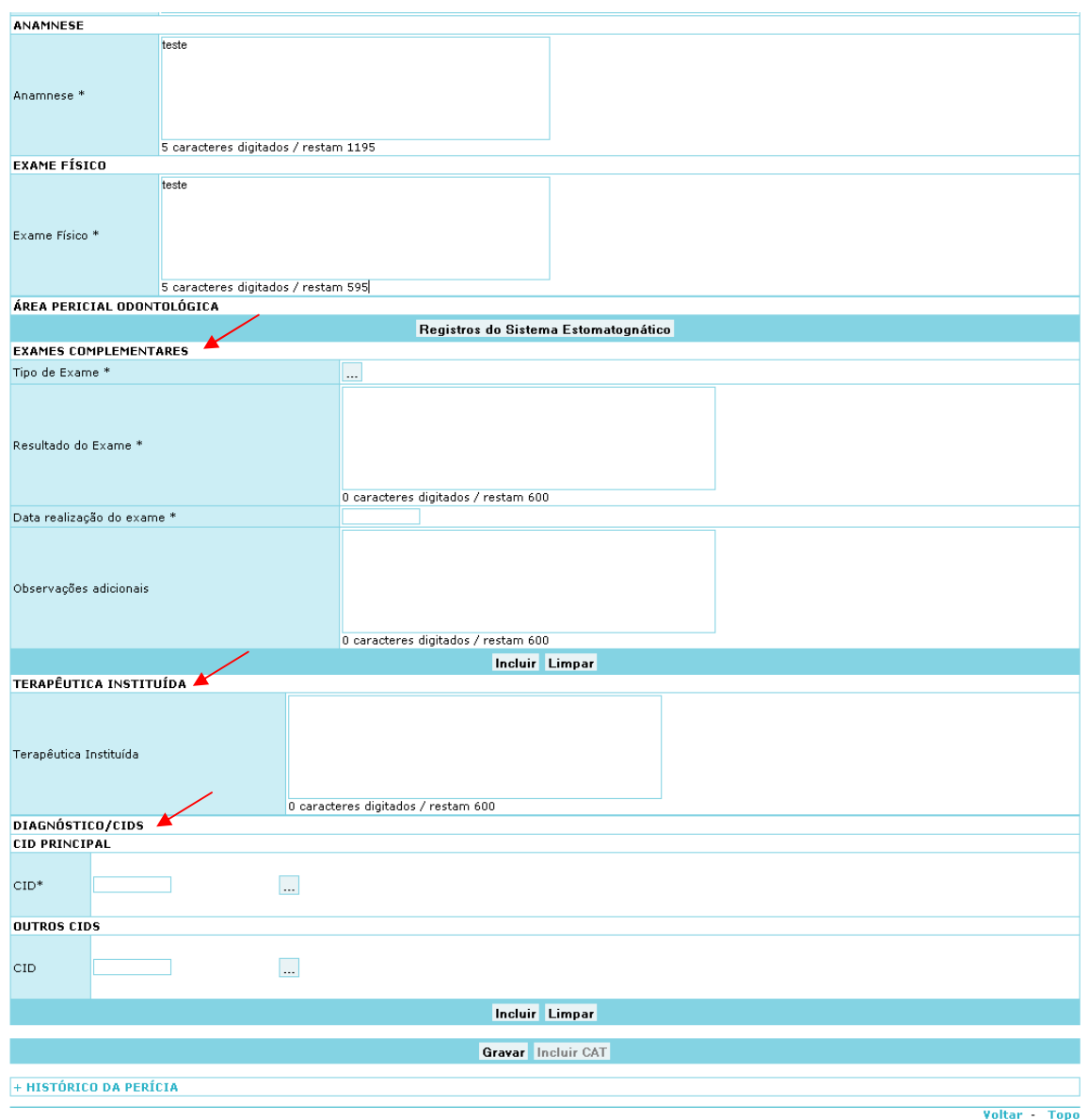

7. Todas as demais funcionalidades da perícia odontológica são idênticas às funcionalidades já tratadas no perfil perito, incluindo o rito de Juntas Odontológicas.

## **CONSULTAR PERÍCIAS**

Selecione no menu Perícia a opção Agenda.

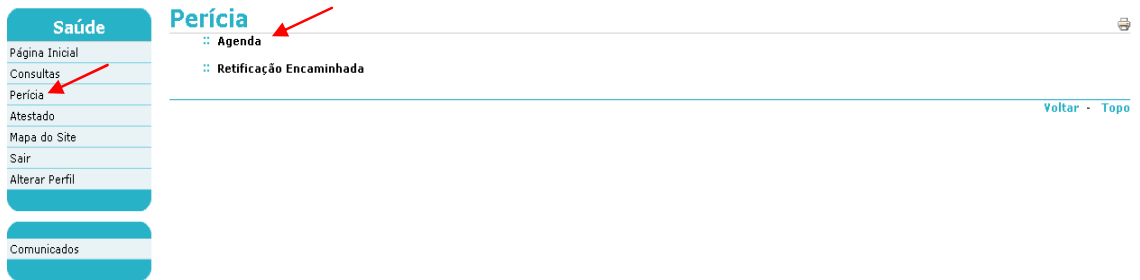

Para consultar as agendas das perícias dos dias anteriores ou posteriores, navegue pelas setas "<<" e ">>", respectivamente.

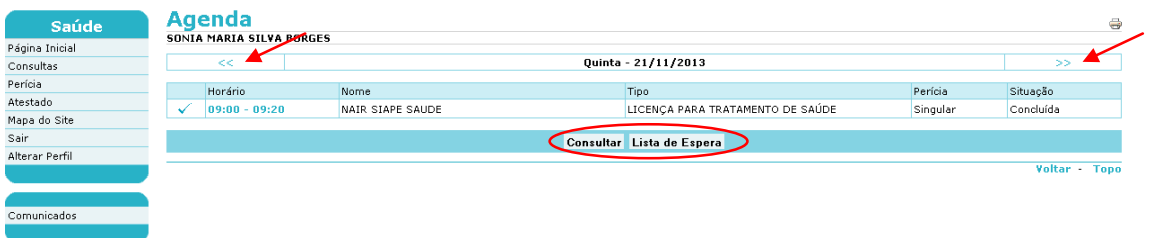

Para consultar as perícias relacionadas ao perito, em seus diversos status, clique no botão "Consultar".

Para saber se existem perícias em lista de espera, clique no botão "Lista de Espera".

Após clicar em "Consultar" o sistema apresenta uma tela com alguns parâmetros para que você possa realizar pesquisas sobre as perícias. Informe pelo menos um desses parâmetros para fazer a consulta e clique em "Consultar".

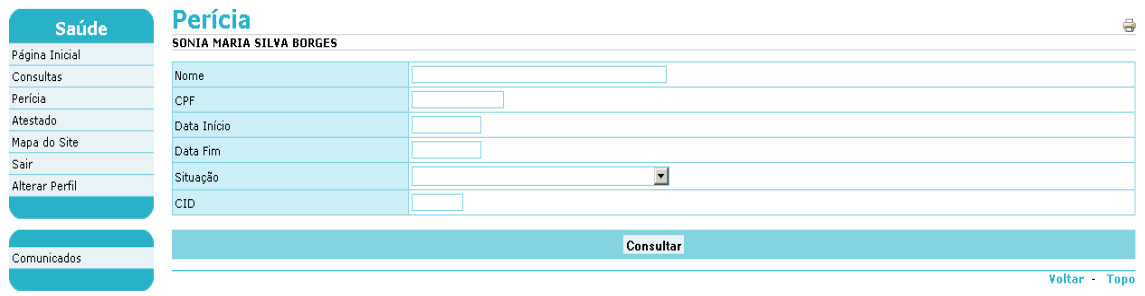

A tela a seguir demonstrará uma pesquisa considerando o parâmetro de "Situação" da perícia.

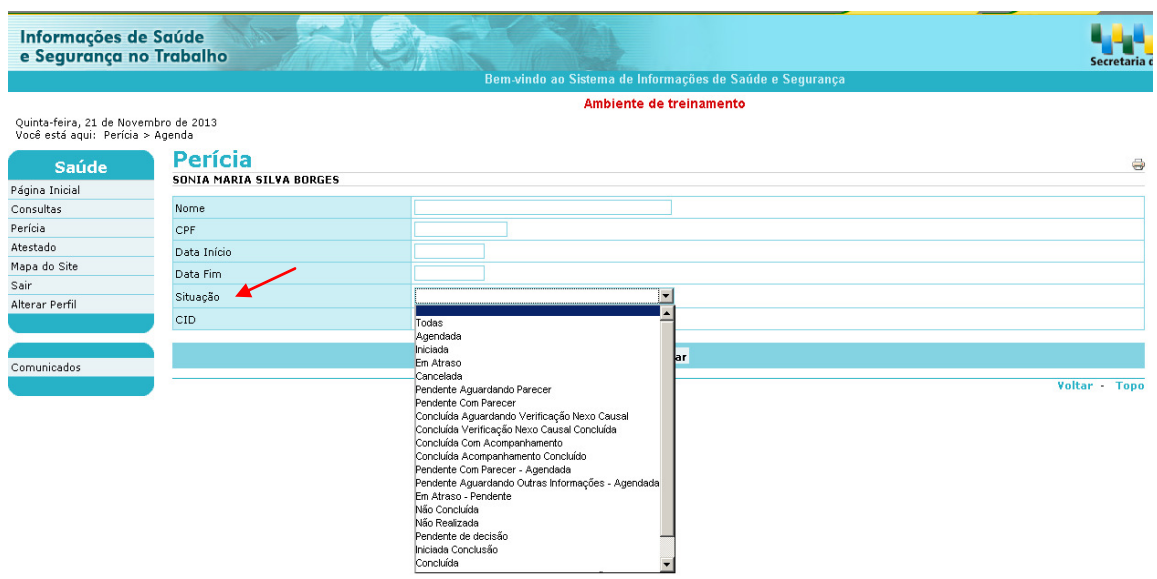

Na tela seguinte, clique no horário correspondente para entrar nos detalhes de cada perícia.

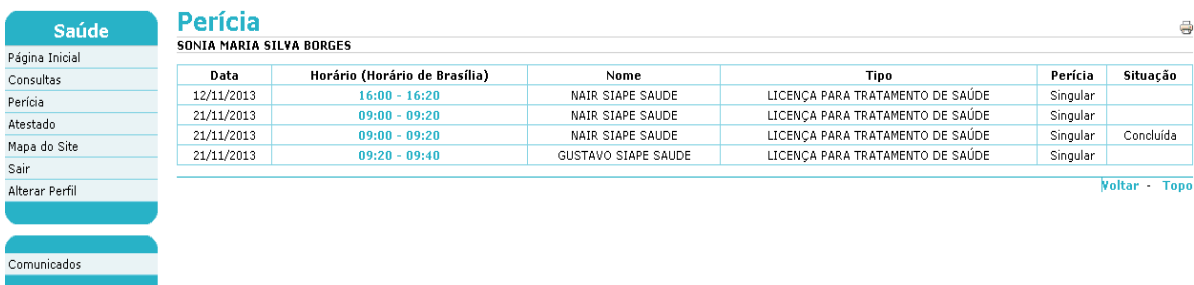

É apresentada uma tela de consulta com os detalhes da perícia selecionada, conforme Figura abaixo.

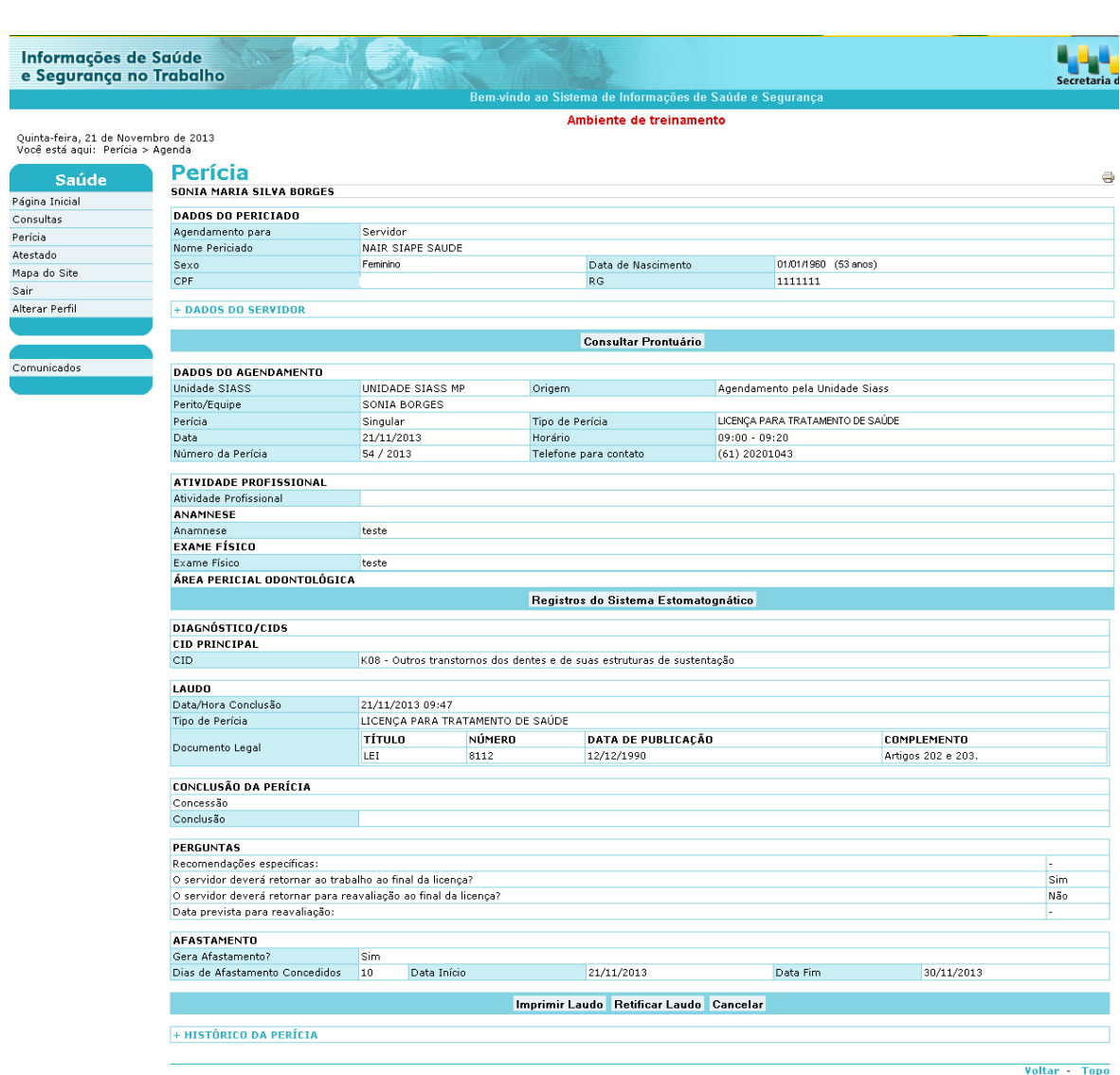